**LANDESAMT FÜR** SCHULE UND BILDUNG

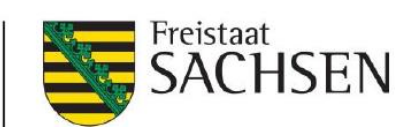

# **LernSax-Redesign** Benutzerhandbuch 2022

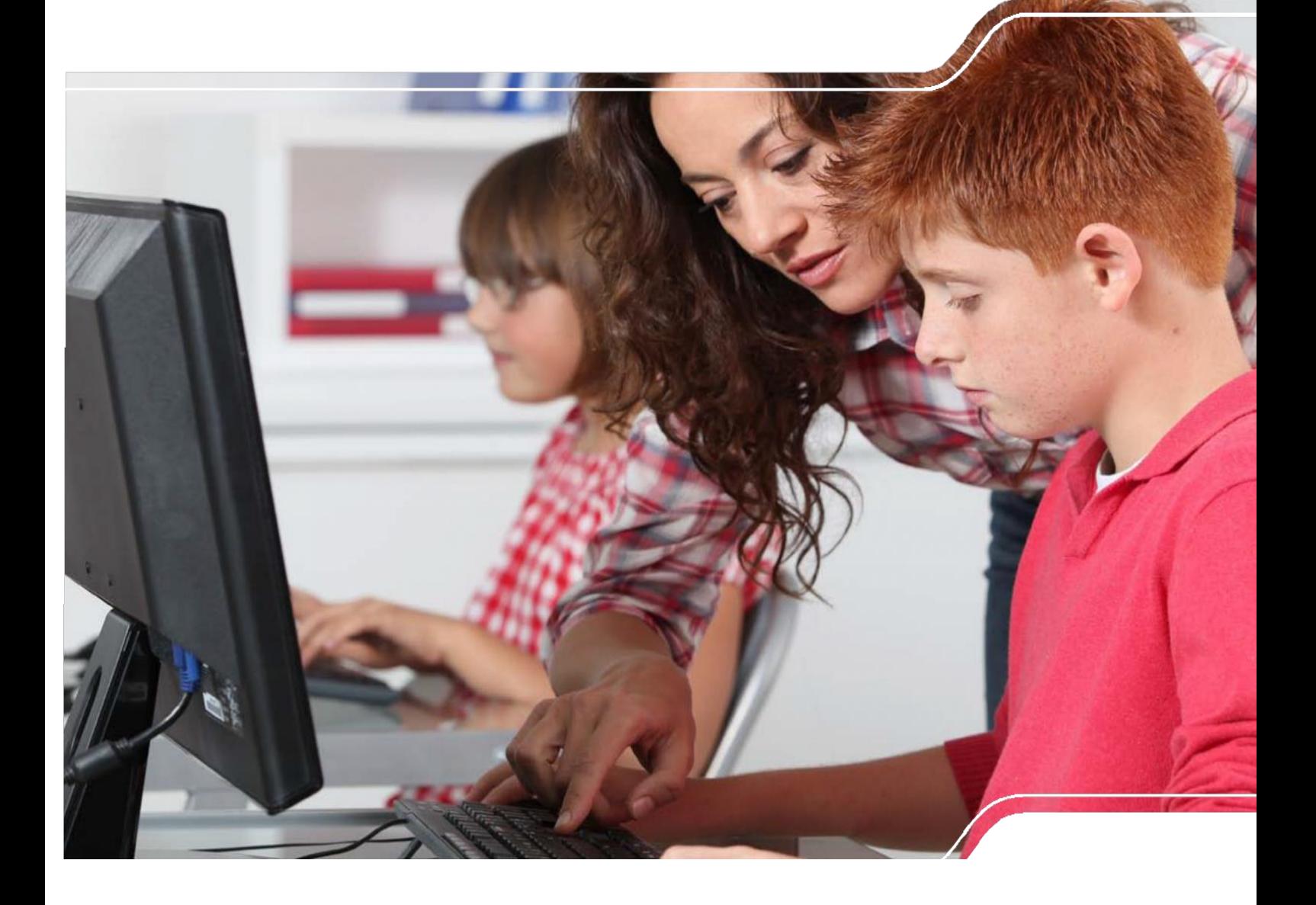

# <span id="page-1-0"></span>Inhaltsverzeichnis

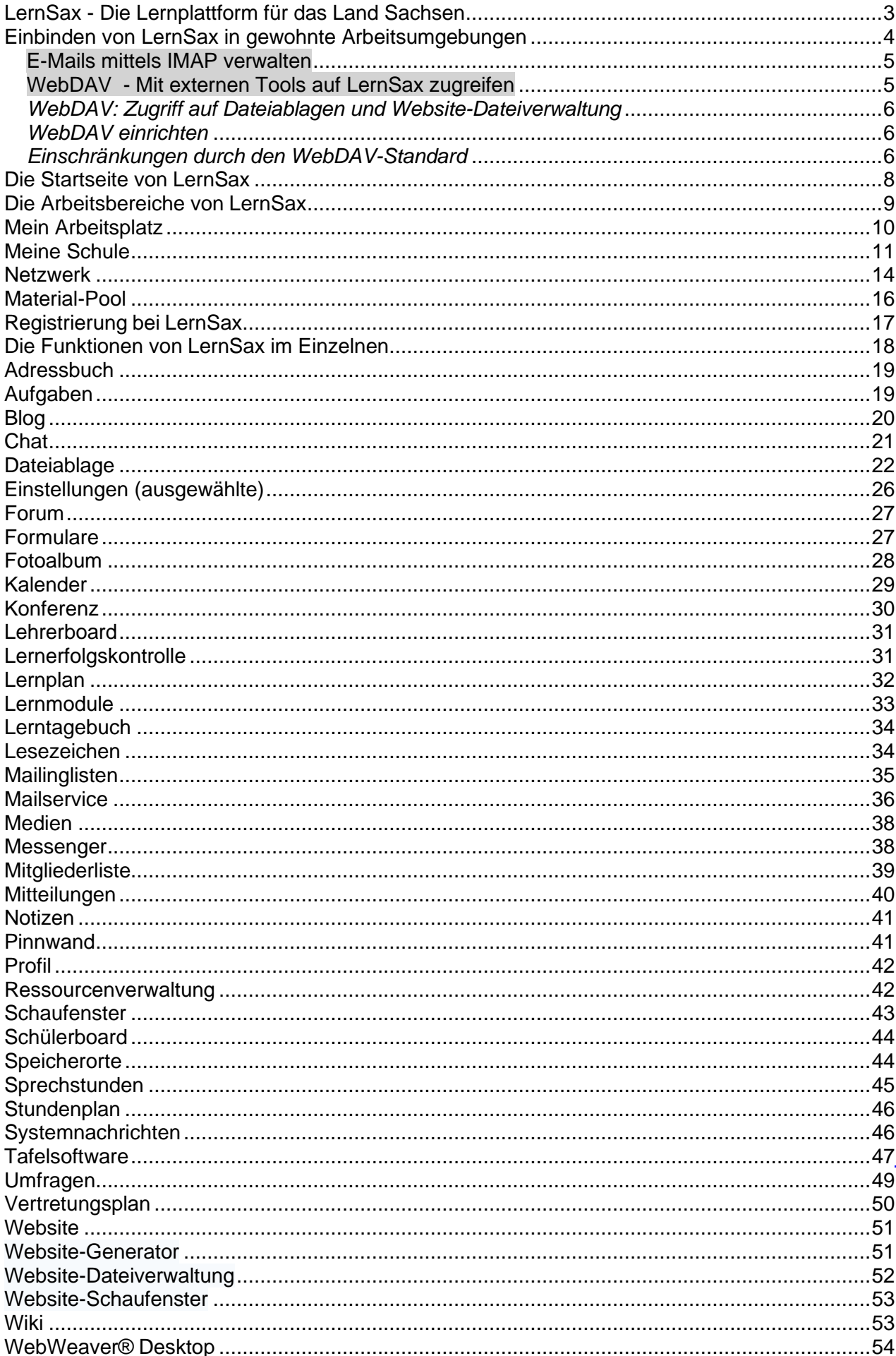

#### Inhaltsverzeichnis

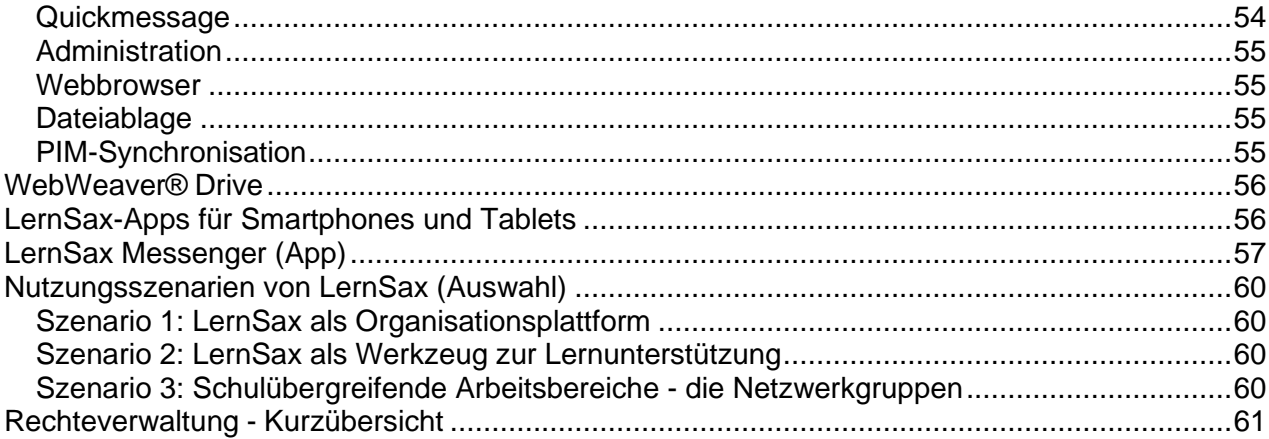

# <span id="page-2-0"></span>LernSax - Die Lernplattform für das Land Sachsen

Mittlerweile gehören Lernplattformen zum<br>selbstverständlichen pädagogischen selbstverständlichen  $Instrumentarium$  vieler Lehrer<sup>1</sup> und Schüler<sup>1</sup>. LernSax ist eine für Schulen maßgeschneiderte Internetplattform zur webbasierten Kommunikation und Kooperation, die für die schulische Arbeit eine Fülle von erprobten Instrumenten bereitstellt.

Die Nutzung der Dienste von LernSax setzt die Registrierung einer Schule voraus. Zur<br>Registrierung berechtigt sind sächsische Schulen Registrierung berechtigt sind sächsische Schulen und andere sächsische

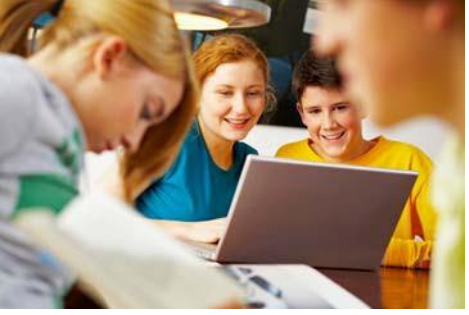

Bildungseinrichtungen, die in der Sächsischen Schuldatenbank (**<http://www.schuldatenbank.sachsen.de/>**) eingetragen sind. Über die Aufnahme von weiteren Einrichtungen entscheidet das Landesamt für Schule und Bildung im Einzelfall. Die Nutzung von LernSax ist nur Personen möglich, die von einem Administrator einer registrierten Schule als Mitglied angelegt wurden; eine unmittelbare Registrierung bei LernSax als Einzelperson ist grundsätzlich nicht vorgesehen.

In LernSax können sich sächsische Bildungseinrichtungen selbständig in einer virtuellen Schule abbilden. Diese Arbeitsräume (Schule, Klassen und Gruppen) sind mit modernen und erprobten Werkzeugen des E-Learning ausgestattet, die orts- und zeitunabhängig genutzt werden können. Durch eine differenzierte Rechteverwaltung bestimmen sie selbst, welche Mitglieder und Partner jeweils Zugang zu diesen Bereichen und Funktionen haben.

Die Spannweite der Einsatzmöglichkeiten von LernSax reicht von Aufgaben der Schulorganisation bis hin zur eigentlichen pädagogischen Arbeit in virtuellen Klassenräumen und führt alle beteiligten Personen über das Internet zusammen. Lehrer wie Schüler können sich in der eigenen Schule und darüber hinaus mit anderen Mitgliedern der Plattform vernetzen. LernSax fördert das internetbasierte kooperative, vernetzte Arbeiten und unterstützt dabei kreative und schülerzentrierte Lehr- und Lernformen. Die Arbeit mit der Plattform LernSax vermittelt Medienkompetenz und schult den Umgang mit Informationstechnologien. Auch außerschulische Partner wie Eltern oder Ausbildungsunternehmen können in einfacher Weise in schulische Aktivitäten einbezogen werden. LernSax ist rein webbasiert und mit allen aktuellen Browsern nutzbar.

Die flexible Gestaltung der Plattform unterstützt E-Learning und Blended Learning im Unterricht und in der individuellen Fortbildung. Ein Einsatz von LernSax ist in vor- und nachbereitenden Lernphasen ebenso möglich wie eine Integration in die Unterrichtsarbeit. Eine Verbindung von Online-Phasen und Präsenz-Veranstaltungen wird durch ein breites Angebot an Kommunikations- und Kooperationswerkzeugen unterstützt.

LernSax basiert auf der WebWeaver® Suite, die bereits seit 2004 als Lern-, Arbeits- und Kommunikationsplattform in Bildungsinstitutionen, Verbänden, Projekten und Netzwerken in Deutschland und in der Schweiz erfolgreich eingesetzt wird. Die WebWeaver® Suite ist eine sichere, anpassbare Systemlösung mit vielen modernen Online-Werkzeugen - von Webmail über Groupware und Web-2.0-Funktionen über Community-Lösungen bis hin zu einem professionellen Learning Management System. Das macht die Suite zu einer flexiblen, an aktuellen Standards orientierten Komplettlösung, wenn es um Kommunikation, Lernen und Zusammenarbeit geht.

# <span id="page-3-0"></span>**Einbinden von LernSax in gewohnte Arbeitsumgebungen**

Die Anwendung [WebWeaver®Desktop](#page-53-0) ergänzt LernSax und macht die Nutzung bestimmter Funktionen wie z. B. Messenger und Dateiablagen als Desktop-Anwendung noch komfortabler. Der WebWeaver® Desktop ist als lokal zu installierende Anwendung Bestandteil von LernSax und kann von allen Mitgliedern genutzt werden.<sup>1</sup>

<sup>1</sup> Aus Gründen der besseren Lesbarkeit werden im Text in der Regel nur die männlichen Formen stellvertretend für die weibliche, männliche und diverse Form bei Personenbezeichnungen verwendet.

Wie so oft stellt sich beim Beginn der Arbeit mit einer neuen Organisationsumgebung die Frage:

#### **Wie kann ich LernSax in meine gewohnte Arbeitsumgebung einbinden?**

Zwei wesentliche Funktionen helfen dabei, dies zu realisieren.

- ➢ Per Mailintegration lassen sich LernSax-Mails in bestehende Mailprogramme (wie z.B. Outlook, Thunderbird u.a.) integrieren. So bleibt man stets auf dem Laufenden
- ➢ Mit dem Zugriff auf das Dateiablagesystem von LernSax via WebDAV kann der Nutzer komfortabel und effektiv die Dateiablage von LernSax managen.

#### <span id="page-4-0"></span>**E-Mails mittels IMAP verwalten**

Den Mailservice Ihrer Plattform kann man in externe E-Mail-Programme, etwa Thunderbird oder Outlook, einbinden. Dabei stehen zwei Möglichkeiten offen: Entweder per POP3- oder per IMAP-Protokoll.

Hinweis: Bitte beachten Sie, dass Sie Ihr Konto nur dann auf diese Weise in externe E-Mailprogramme einbinden können, wenn der Mailservice nicht auf die Schule oder die Plattform beschränkt ist. Was muss man wo eintragen? Benutzername und Passwort Im externen Mailprogramm benötigt man die "herkömmlichen" Daten: Benutzername und Passwort, die weiteren Eingaben werden beispielsweise von Thunderbird automatisch erkannt und der Account eingerichtet. Ist dies nicht der Fall, muss man die folgenden Einstellungen manuell im E-Mail-Programm hinterlegen. Wichtig: Beim Posteingangsserver muss das IMAP-Protokoll ausgewählt werden.

Server-Daten IMAP: SSL/TLS (Port 993) oder STARTTLS (Port 143)

SMTP: SSL/TLS (Port 465) oder STARTTLS (Port 587)

Zugang zu Ihrer privaten Mailbox IMAP-Server: mail.lernsax.de SMTP-Server: mail.lernsax.de Benutzername: Ihr Login = Ihre E-Mail-Adresse (muss klein geschrieben werden) Passwort: Ihr Passwort

**[Weitergehende Informationen und Anleitungen](https://www.lernsax.de/wws/9.php#/wws/imap.php?highlight_)**

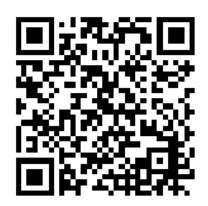

#### <span id="page-4-1"></span>**WebDAV - Mit externen Tools auf LernSax zugreifen**

Der Zugriff auf die Dateiablagen und die Website-Dateiverwaltung von LernSax ist auch über den Standard WebDAV ("Web-based Distributed Authoring and Versioning") möglich.

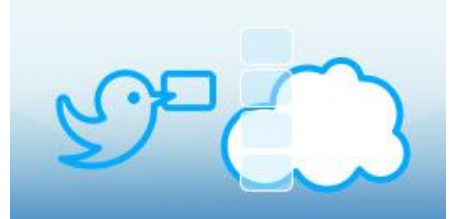

WebDAV ist ein offener Standard zur Bereitstellung von Dateien im Internet. Dabei können Benutzer, nachdem sie sich durch die Eingabe von Benutzernamen und Passwort angemeldet haben, auf ihre Dateien, die auf LernSax gespeichert sind, wie auf eine Online-Festplatte von verschiedenen Endgeräten aus (Desktop-Rechner, Tablets, Smartphones) zugreifen.

#### <span id="page-5-0"></span>*WebDAV: Zugriff auf Dateiablagen und Website-Dateiverwaltung*

#### Unterstützung durch Betriebssysteme

WebDAV kann einerseits über eine spezielle Software, einen sogenannten WebDAV-Client, genutzt werden. Andererseits bieten die meisten Betriebssysteme eine direkte WebDAV-Unterstützung an (z.B. Windows, Mac OS X, Linux), die aber zum Teil nicht einwandfrei funktioniert oder nur eingeschränkte Funktionen aufweist. Dabei wird der WebDAV-Server als Laufwerk direkt in die jeweilige Dateiverwaltung (etwa Windows-Explorer) eingebunden ("gemountet"). Wir empfehlen daher die Nutzung eines WebDAV-Clients. Entsprechende Software gibt es für verschiedene Betriebssysteme.

#### Zahlreiche WebDAV-Clients verfügbar

Im mobilen Bereich werden Apps genutzt, die als regelrechte WebDAV-Apps speziell für den Zugriff auf Online-Dateistrukturen via WebDAV entwickelt wurden (für iOS, Android und andere). Zusätzlich bieten viele Apps im Bereich der Dateibearbeitung, Dateianzeige und Textverarbeitung nicht nur eine Integration von Cloud-Services wie zum Beispiel Dropbox, sondern zusätzlich auch die Möglichkeit, auf Online-Dokumente via WebDAV zuzugreifen, diese zu bearbeiten und über WebDAV zu speichern (beispielsweise "Pages" unter iOS, KINGSOFT Office unter Android oder das in LernSax integrierte OnlyOffice). Einige WebDAV-Clients unterstützen zudem eine automatisierte Synchronisation zwischen den Dateiablagen bei LernSax und dem lokalen Rechner.

Im Desktop-Bereich sind ebenfalls vielfältige Clients für alle Systeme verfügbar - als besonders gut geeignet erscheint uns Cyberduck (cyberduck.io)

#### <span id="page-5-1"></span>*WebDAV einrichten*

Für die Einrichtung eines WebDAV-Zugangs auf LernSax werden jeweils folgende Eingaben benötigt, die während der Einrichtung von den verschiedenen WebDAV-Clients und Apps abgefragt werden:

- WebDAV-Server: https://www.lernsax.de/webdav.php
- Benutzername (E-Mail-Adresse auf LernSax) und Passwort
- Aktivierung von HTTPS (gesicherte Verbindung), falls der Client die gesicherte Verbindung nicht direkt anhand der URL erkennen sollte.

#### <span id="page-5-2"></span>*Einschränkungen durch den WebDAV-Standard*

#### Kein Löschen von Dateien und Ordnern in den Standardeinstellungen

Der WebDAV-Service von LernSax erlaubt in den Grundeinstellungen nur das Lesen und Schreiben von Dateien sowie das Anlegen von neuen Ordnern. Das Löschen von Dateien oder Ordnern ist dann per WebDAV nicht möglich. Löschen Sie also in solchen Fällen Dateien und Ordnern weiterhin über LernSax Desktop bzw. über den Browser. Diese Einschränkungen können Sie aufheben, indem Sie die entsprechenden Einstellungen der jeweiligen Dateiablagen

### **E** Mögliche Probleme mit Sonder- und Leerzeichen in Ordner- und Dateinamen

Einige Clients haben Probleme mit dem Handling von Sonder- und Leerzeichen in Ordner- und Dateinamen. Bisweilen werden solche Dateien nicht angezeigt beziehungsweise nicht geöffnet. Wir empfehlen, Ordner- und Dateinamen ohne Sonder- und Leerzeichen zu verwenden oder WebDAV-Clients, die mit Sonder- und Leerzeichen umgehen können.

# <span id="page-7-0"></span>**Die Startseite von LernSax**

sachsen.de

Anmelden  $\rightarrow$ ] Suche Q Menü<sup>E</sup>

#### **LernSax** Die MeSax - Schulcloud

Unterstützung

Ansprechpartner - MeSax

Regionale Ansprechpartner

LernSax

Support per E-Mail und Ansprechpartner für

 $\circ$   $\circ$   $\bullet$ 

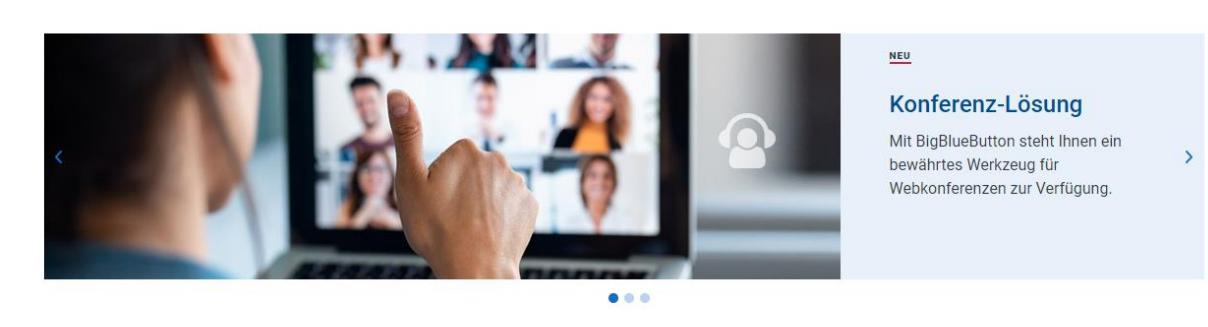

**Information und Austausch** 

"Netzwerk-Gruppen" für den Alltag und die

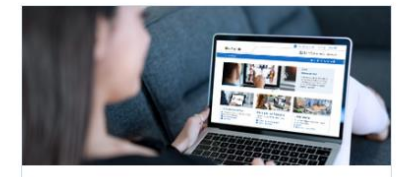

LernSax kennenlernen Funktionen, Szenarien, Hinweise und Anleitungen **Externs ax kennenlernen** 

**D** Erklärvideos

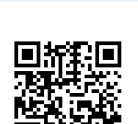

**D** LernSax & Mediathek

**E** LernSax-Admingruppe

Admins

Die Startseite von [LernSax](https://www.lernsax.de/wws/9.php#/wws/101505.php) **Divels** bietet bereits ohne Anmeldung einen sehr guten Überblick über die Funktionen und Möglichkeiten, die diese Lernplattform den Lehrern sowie den Schülern bietet.

In zahlreichen Handbüchern, Schritt-für-Schritt-Anleitungen, Erklärvideos, Lernmodulen und Online-Kursen kann sich der künftige Nutzer von LernSax informieren.

Über den Auswahlbutton  $\frac{\text{Menü}}{\text{Den}}$  oben rechts haben Sie außerdem direkten Zugriff auf die Startseite <sup>□ MeSax Medienbildung in Sachsen</sup> von MeSax, das umfangreiche Wissensportal zur Digitalisierung von Schule sowie die MeSax-Mediathek.

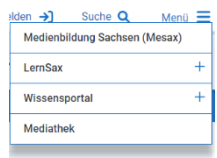

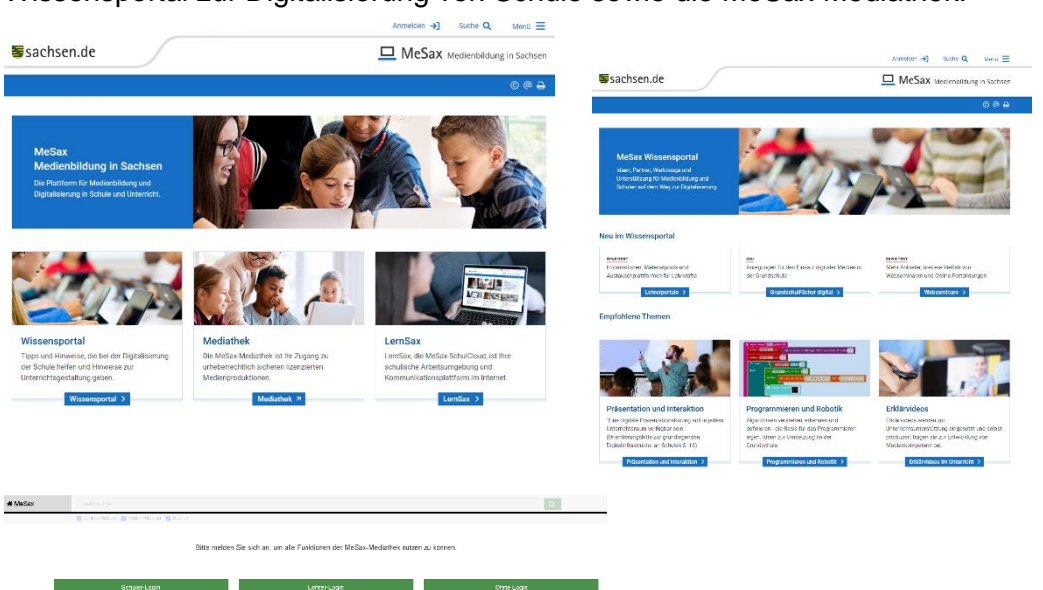

<span id="page-8-0"></span>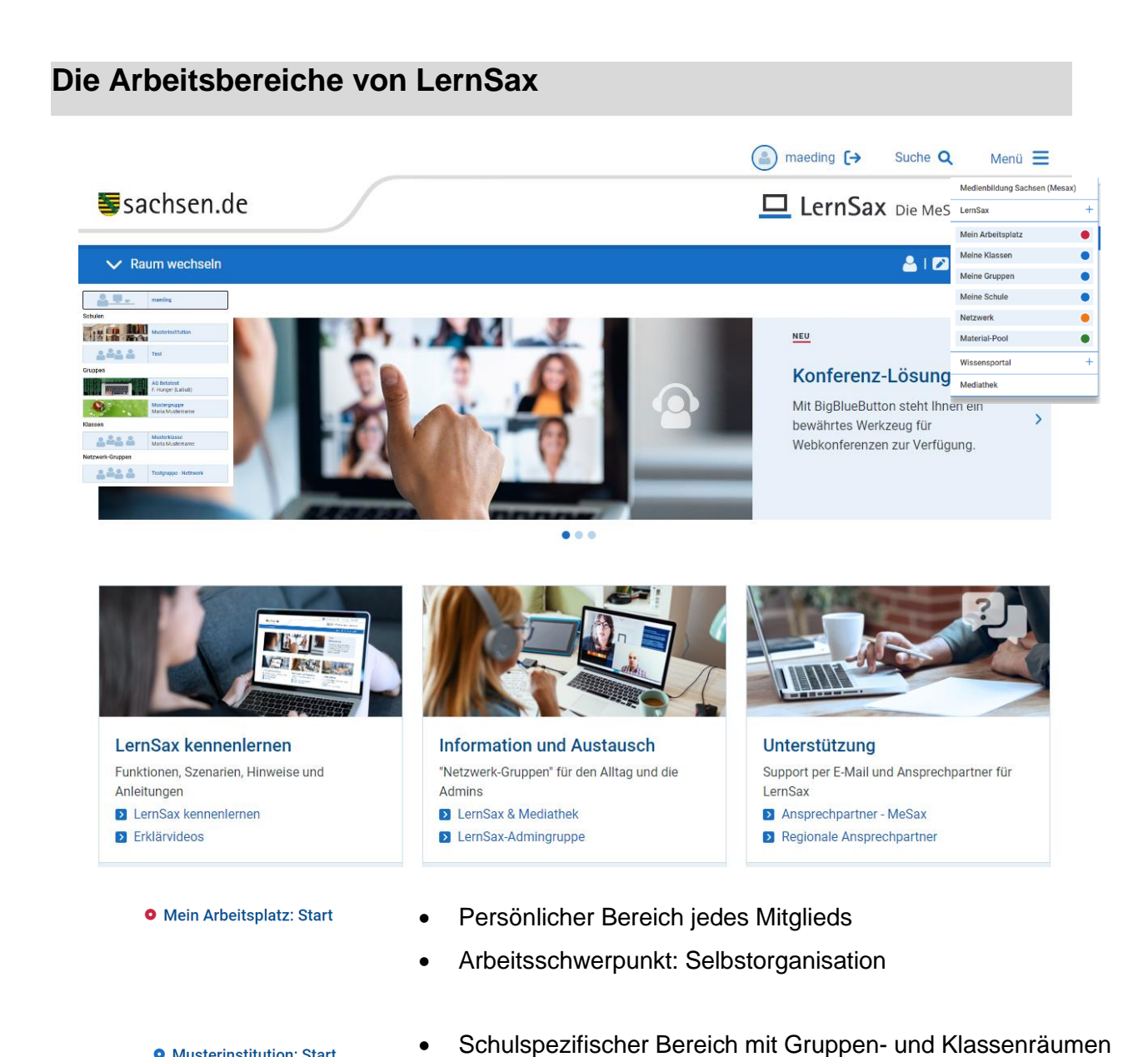

**O** Musterinstitution: Start

**O** Testaruppe - Netzwerk: Start

**O** Material-Pool und Mediensammlung

- Arbeitsschwerpunkt: Schul- und Unterrichtsorganisation
- Schulübergreifender Bereich für die Zusammenarbeit in thematisch gegliederten Gruppen
- Arbeitsschwerpunkt: schulübergreifende Zusammenarbeit
- Hier werden Beiträge und Materialien zur Nutzung von LernSax und seinen vielfältigen Funktionen bereitgestellt. Hier ist auch die MeSax-Datenbank eingebunden.
- Der Material-Pool liefert aktuelle Informationen über LernSax und den Medieneinsatz im Unterricht.
- Schnittstelle zur MeSax-Mediathek zur Wiedergabe aller streambaren Medien.
- Weitere Anmeldung dort entfällt.

<span id="page-9-0"></span>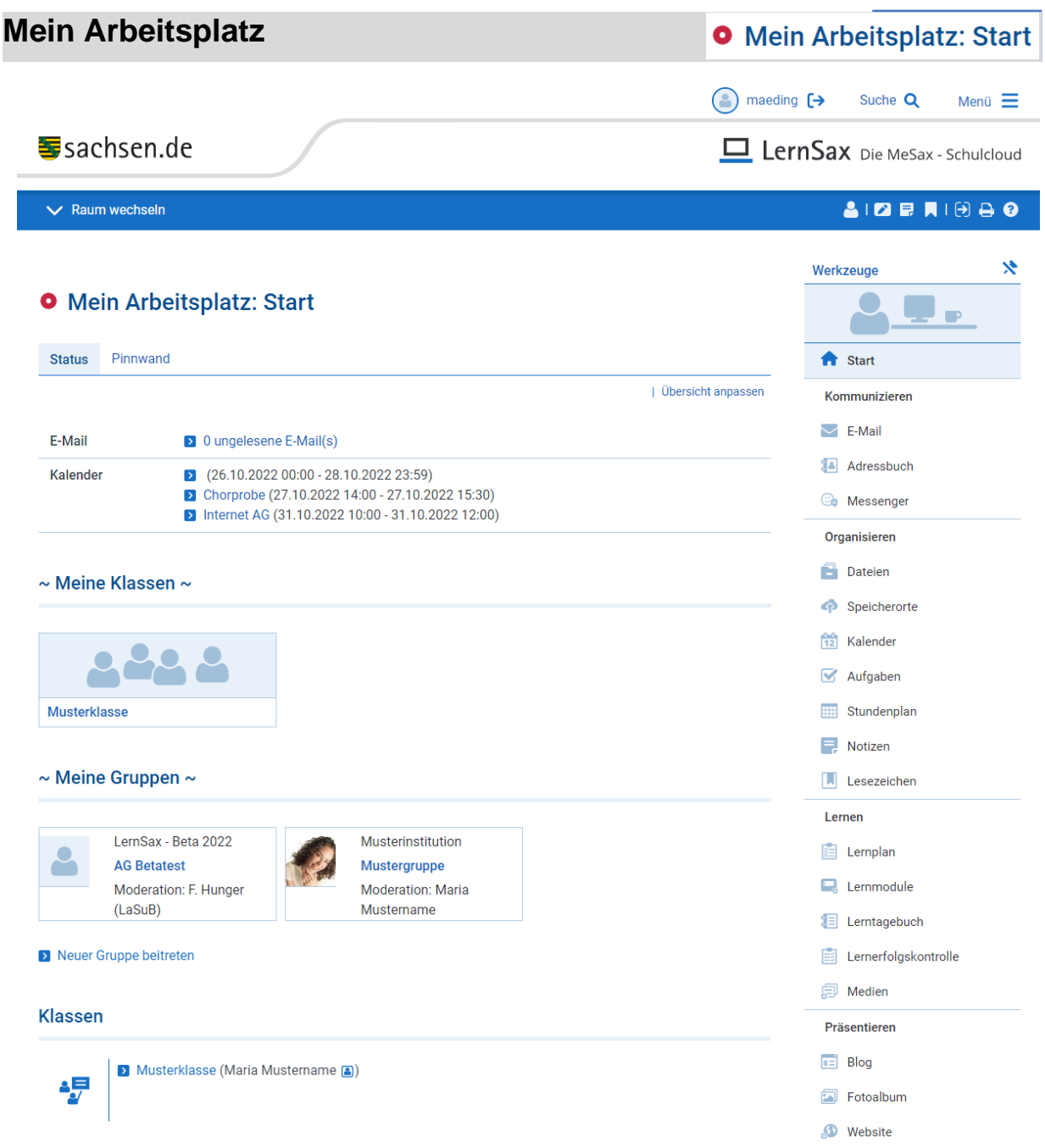

Unter **Mein Arbeitsplatz** befindet sich der **persönliche Arbeitsbereich** auf LernSax.

Hier befinden sich alle Werkzeuge (die **Werkzeugleiste** lässt sich mit der Pinnnadel fixieren oder ausblenden), die für die **individuelle Organisation** – privat und beruflich – benötigt werden. Der Bereich Mein Arbeitsplatz dient u a . dem vom Arbeitsplatz unabhängigen Zugriff auf E-Mails und Kalender, das Adressbuch und persönliche Dokumente.

Die Fu[n](#page-10-1)ktionen<sup>II</sup> im Bereich Mein Arbeitsplatz:

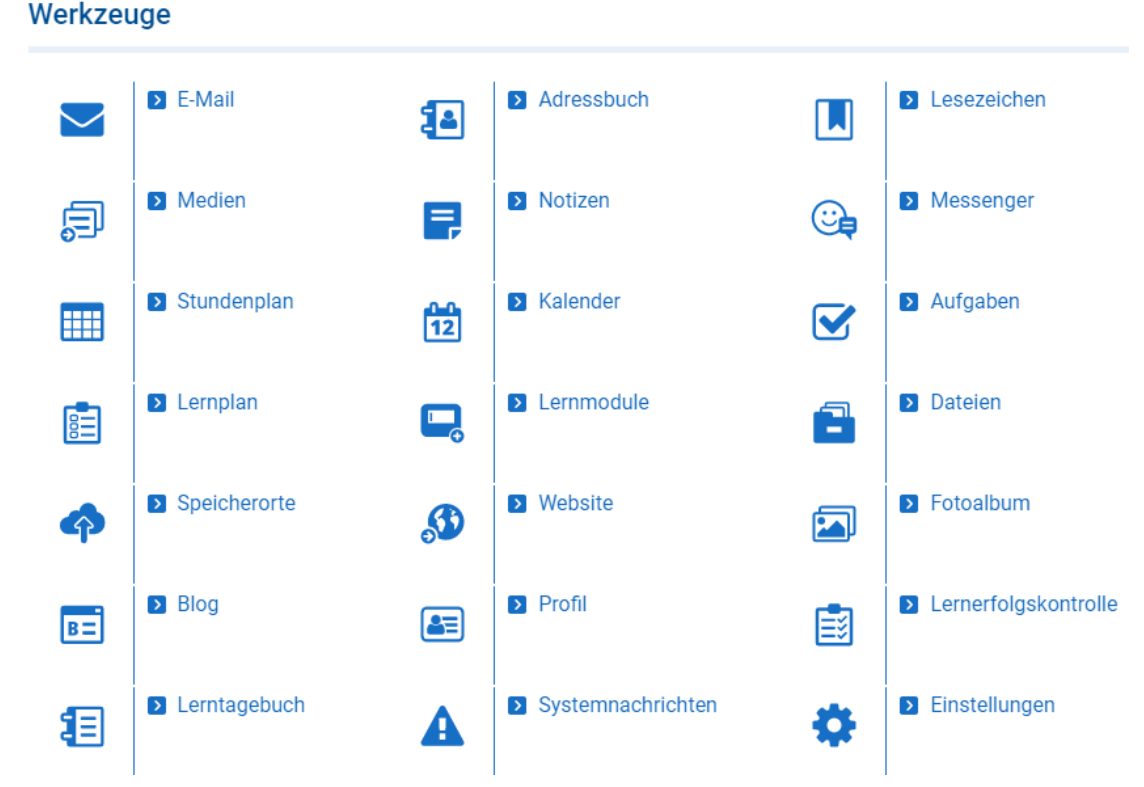

<span id="page-10-1"></span>II Je nach Einstellung der Rechte in der Schule bzw. der Rolle (Lehrer, Schüler oder Partner) des Nutzers steht nur eineAuswahl der vorgestellten Funktionen zur Verfügung. (siehe auch **[Rechteverwaltung](#page-60-0) - Kurzübersicht** )

<span id="page-10-0"></span>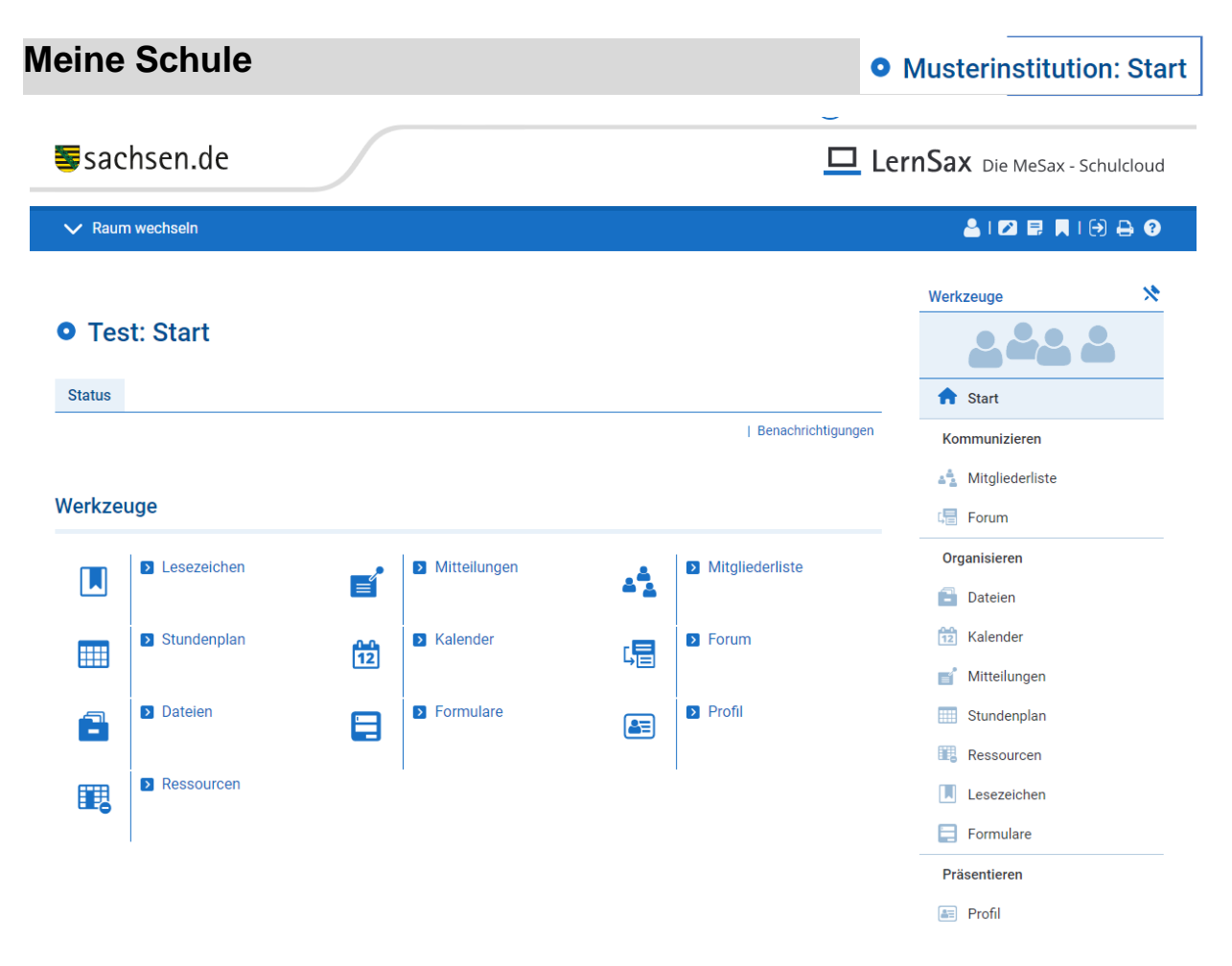

Im Bereich **Meine Schule** stehen die Schul- und Unterrichtsorganisation im Vordergrund. Diese Seite stellt das Abbild der realen Bildungseinrichtung innerhalb von LernSax dar. Hier hat jede Schule die Möglichkeit, einen an ihren Bedürfnissen orientierten Bereich einzurichten. Virtuelle **Klassen und Gruppen** unterstützen das gemeinsame und/oder individuelle Lernen von Lehrenden mit ihren Lernenden oder auch untereinander. Mitgliedern der jeweiligen Schulen stehen hier Werkzeuge für die Arbeit in virtuellen Klassen- und Gruppenräumen zur Verfügung. Sie erlauben die zeit- und ortsunabhängige Zusammenarbeit zwischen Lehrenden und Lernenden. In den Schulbereich können durch den Administrator der Schule auch Mitglieder anderer Schulen aus LernSax als **Externe**  aufgenommen werden. Ebenso kann jeder Moderator einer Gruppe oder Klasse Mitglieder anderer Schulen in die jeweiligen Arbeitsräume aufnehmen.

**Gruppen** sind in LernSax vom Grundsatz her für die Zusammenarbeit zwischen Lehrern(z. B. für Fachzirkel und Projektgruppen) gedacht. Aus diesem Grund sind für Schüler in der Grundeinstellung die Mitgliedsrechte in Gruppen auf ein Minimum beschränkt. Der Moderator der Gruppe kann die Rechte jedoch bedarfsgerecht erweitern. Es wird zwischen offenen Gruppen (Zugang ohne Passwort) und geschlossenen Gruppen (Zugang nur mit Passwort) unterschieden. Von einer Gruppe kann sich jedes Mitglied selbst wieder abmelden. Dazu klickt man innerhalb der Gruppe im linken Menü auf den Link Abmeldung.

**Klassen** unterscheiden sich von Gruppen in folgenden Punkten:

- Da Klassen für die Zusammenarbeit mit Schülern vorgesehen sind, stehen ihnen schon in der Grundeinstellung mehr Funktionen zur Verfügung.
- Es wird **nicht** zwischen offenen und geschlossenen Klassen unterschieden. Klassen stehen stets nur einem geschlossenem Benutzerkreis zur Verfügung.
- Die Mitglieder einer Schule sehen immer nur die Klassen, in denen sie Mitglied sind. Eine Klassenübersicht mit allen Klassen der Schule gibt es nur für Lehrer und Administratoren.
- Jeder Lehrer, der einer Klasse hinzugefügt wird, erhält in der Grundeinstellung das Recht Administration. In Gruppen gilt dies nur für die Moderatoren. Diese Einstellung kann durch den Administrator der Schule geändert werden.
- Von einer Klasse kann man sich nicht selbst abmelden. Dies kann nur durch einen Administrator oder Moderator der Klasse erfolgen.

Die Funktionen<sup>[III](#page-12-0)</sup> im Bereich Meine Schule (inklusive Gruppen und Klassen):

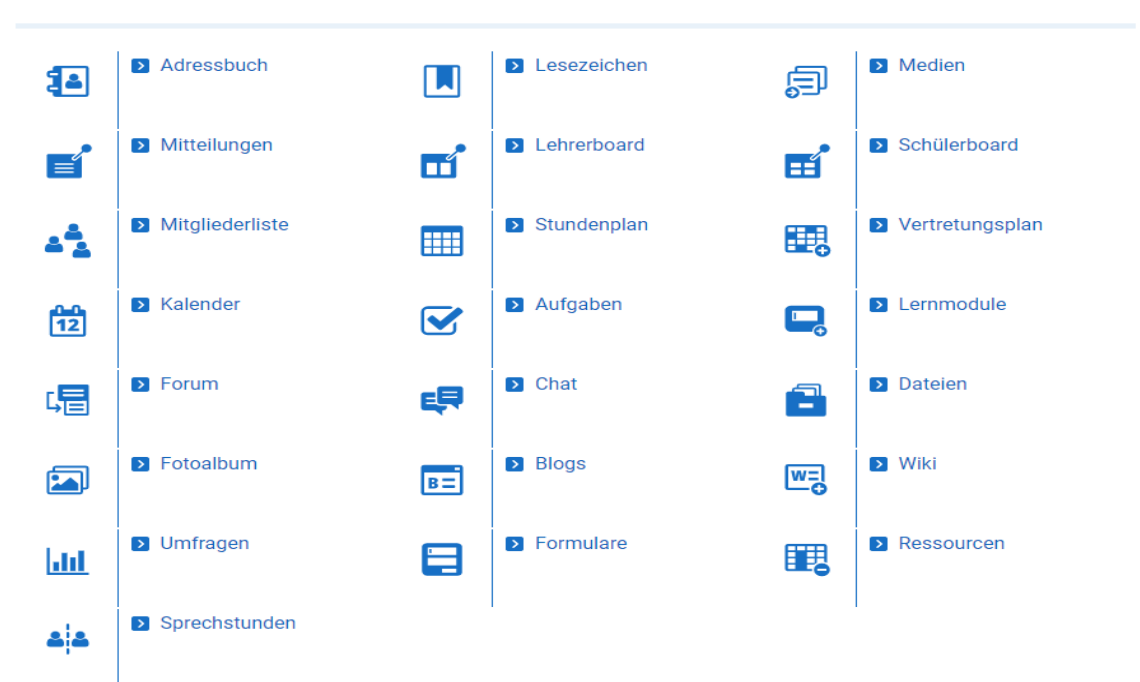

Die Schulen, Gruppen und Klassen, in denen Sie Mitglied sind, werden in den Auswahlboxen **Meine Schulen, Meine Gruppen** und **Meine Klassen** gesondert aufgeführt. Beachten Sie, dass die Auswahlbox **Meine Schulen** erst erscheint, wenn Sie in mehr als einer Schule aktiv sind. Ebenso müssen Sie wenigstens in einer Klasse Mitglied sein, damit

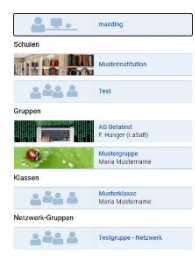

die Auswahlbox **Meine Klassen** angezeigt wird. Die allgemeine **Gruppenübersicht**, die alle angelegten Gruppen der jeweiligen Schule auflistet, ist in der Rubrik **Meine Gruppen** zu finden.

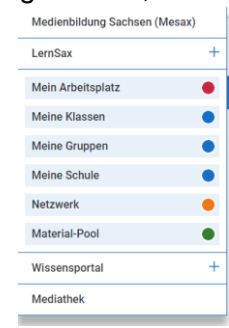

Der Schul-Administrator, der im Zuge der Registrierung der Schule festgelegt wird, übernimmt die Verwaltung und Organisation der Schule. Er kann Mitglieder, Gruppen und Klassen anlegen und ist auch für die Zuweisung der individuellen Funktionen und Rechte innerhalb einer Schule sowie der darin enthaltenen Gruppen und Klassen zuständig. Zum Administrieren einer Gruppe bzw. Klasse kann durch ihn ein **Moderator** eingesetzt werden. Ist in einer Schule das selbständige Anlegen von Gruppen/Klassen zugelassen, wird der anlegende Lehrer automatisch zum Moderator (vergleiche auch die **[Rechteverwaltung -](#page-60-0) [Kurzübersicht](#page-60-0)**).

<span id="page-12-0"></span>III Je nach Einstellung der Rechte in Ihrer Schule, Gruppe oder Klasse bzw. der Rolle (Lehrer, Schüler oder Partner) steht Ihnen nur eine Auswahl der vorgestellten Funktionen zur Verfügung.

# <span id="page-13-0"></span>**Netzwerk**

웋

<del>S</del>sachsen.de

# **O** Testgruppe - Netzwerk: Start

LernSax Die MeSax - Schulcloud

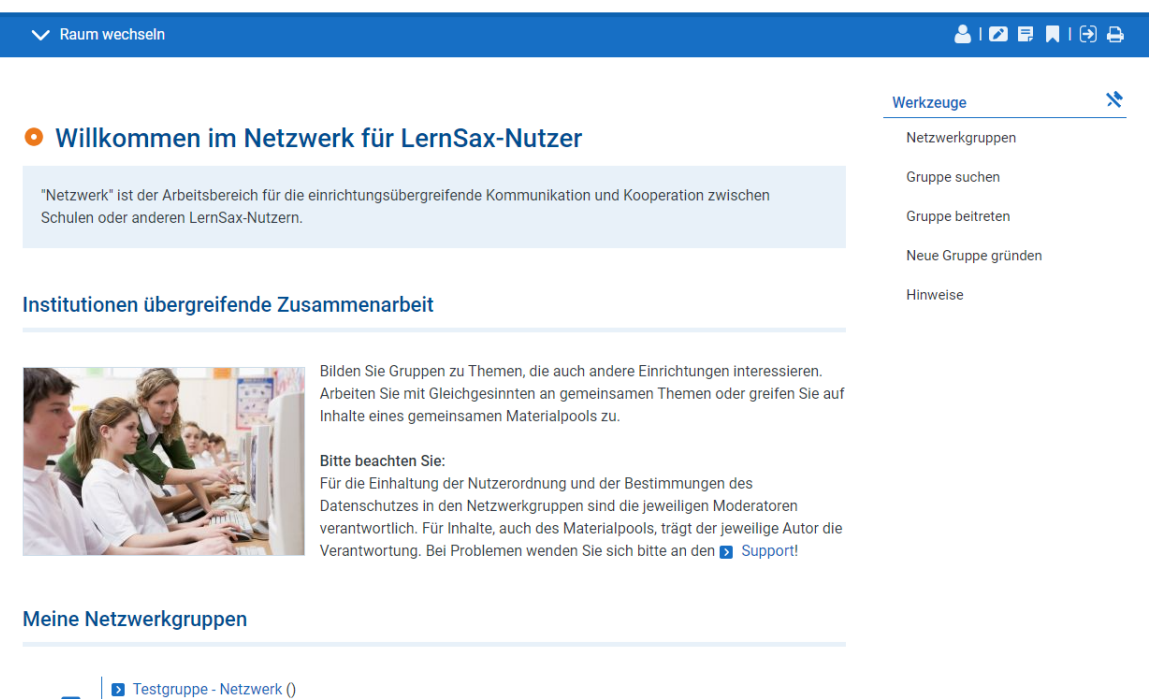

Alle Mitglieder der Plattform sind durch ihre Anmeldung automatisch Mitglied des **Netzwerks**. Das **Netzwerk** bietet gleich aufgebaute Lern- und Arbeitsräume wie die der Gruppen innerhalb von Schulen. **Netzwerkgruppen** dienen aber im Unterschied dazu der schulübergreifenden thematisch gegliederten Zusammenarbeit.

Auch in die Gruppen innerhalb einer Schule können Mitglieder aus anderen Schulen hinzugefügt werden. Dazu muss dem Moderator nur deren Login (E-Mail-Adresse) bekannt sein. Die Eröffnung einer Netzwerkgruppe ist also nur sinnvoll, wenn die Gruppenteilnehmer aus den verschiedensten LernSax-Schulen stammen **und** sich bei Interesse selbständig zu beliebigen Zeitpunkten an der Gruppe anmelden können. So kann z. B. die Netzwerkgruppe **Deutsch als Zweitsprache** von Interessenten, nach Anmeldung beim Moderator per E-Mail, zum Erfahrungs- und Materialaustausch genutzt werden. Dafür müssen der Moderator und die verschiedenen Mitglieder vorher noch nichts voneinander gewusst haben und können trotzdem in der Netzwerkgruppe zueinander finden. Ein selbständiger Beitritt eines neuen Mitglieds ist möglich, wenn ihm das Gruppen-Login und das erforderliche Passwort bekannt sind.

**Beachten Sie:** Netzwerkgruppen dürfen nicht als virtuelle Klassen genutzt werden. Für die Arbeit mit Schülern sind ausschließlich die schulinternen Klassen und Gruppen vorgesehen.

Unter dem Menüpunkt **Neue Gruppe** haben Lehrer die Möglichkeit, eine zunächst passwortgeschützte (geschlossene) Gruppe zu beantragen. Einen Überblick über die Netzwerkgruppen bekommen Sie in der Rubrik **Gruppenübersicht**. Der Zugang zu nicht aufgelisteten Gruppen ist ebenfalls dort, unter dem Link **Anmeldung in einer Gruppe**, möglich.

Die Funktionen<sup>[IV](#page-14-0)</sup> in Netzwerkgruppen:

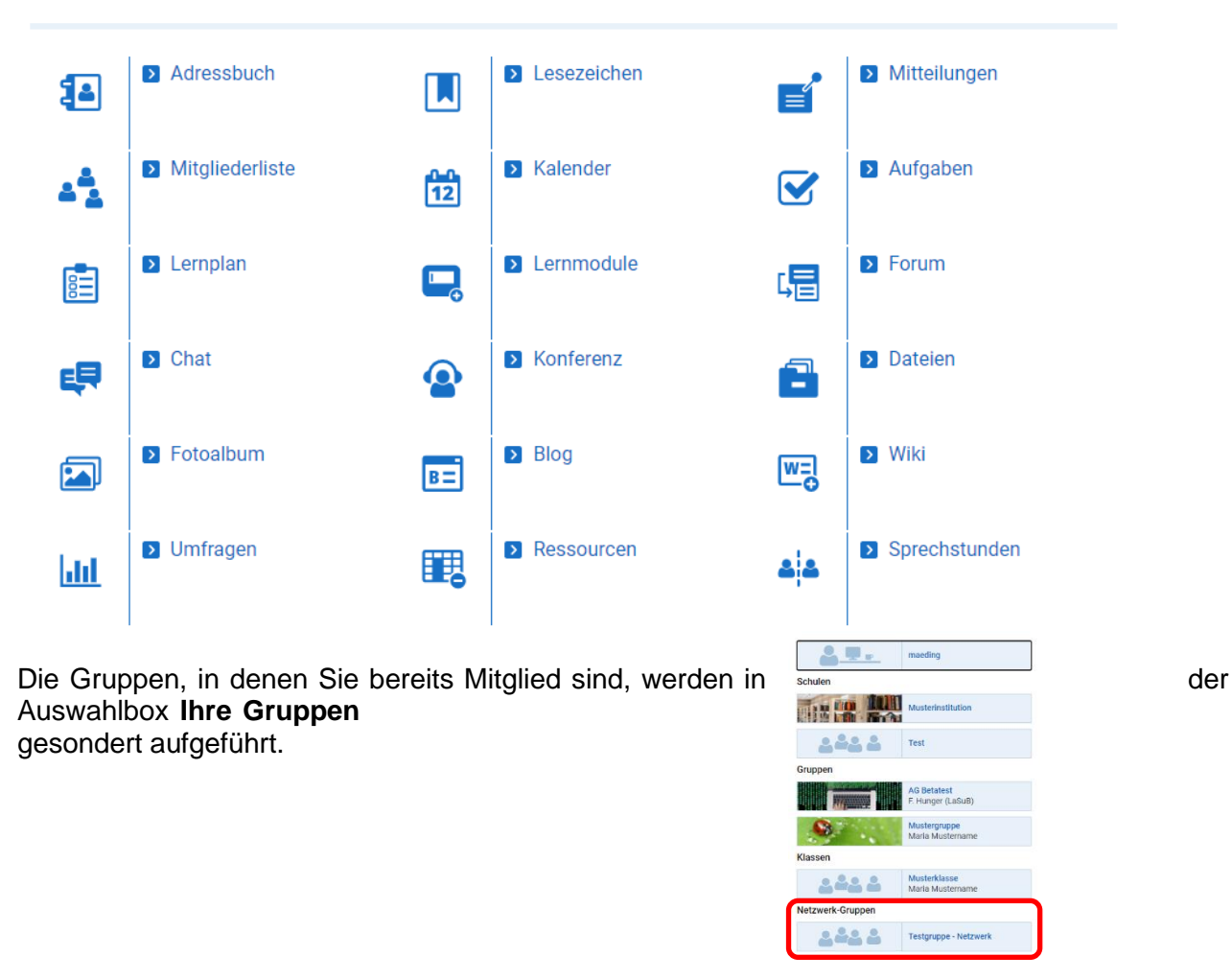

Administriert werden die Netzwerk-Gruppen von einem **Moderator** (dies ist der Gründer der Gruppe), der unter anderem für die Rechteverwaltung der einzelnen Gruppen-Mitglieder zuständig ist.

Von ihm erhalten Sie auch das Passwort zum Betreten einer geschlossenen Gruppe. Um Kontakt mit einem Moderator aufzunehmen, können Sie in der Gruppenübersicht mit einem

Klick auf das Symbol ein E-Mail-Formular für eine sofortige Anfrage aufrufen oder mit

dem Klick auf das Symbol <sup>1</sup> einen Adressbucheintrag über den Moderator in Ihrem persönlichen Adressbuch anlegen.

<span id="page-14-0"></span>IV Je nach Einstellung der Rechte in der Netzwerkgruppe und Ihrer Rolle steht nur eine Auswahl der Funktionen zur Verfügung.

<span id="page-15-0"></span>**Material-Pool**

# **O** Material-Pool und Mediensammlung

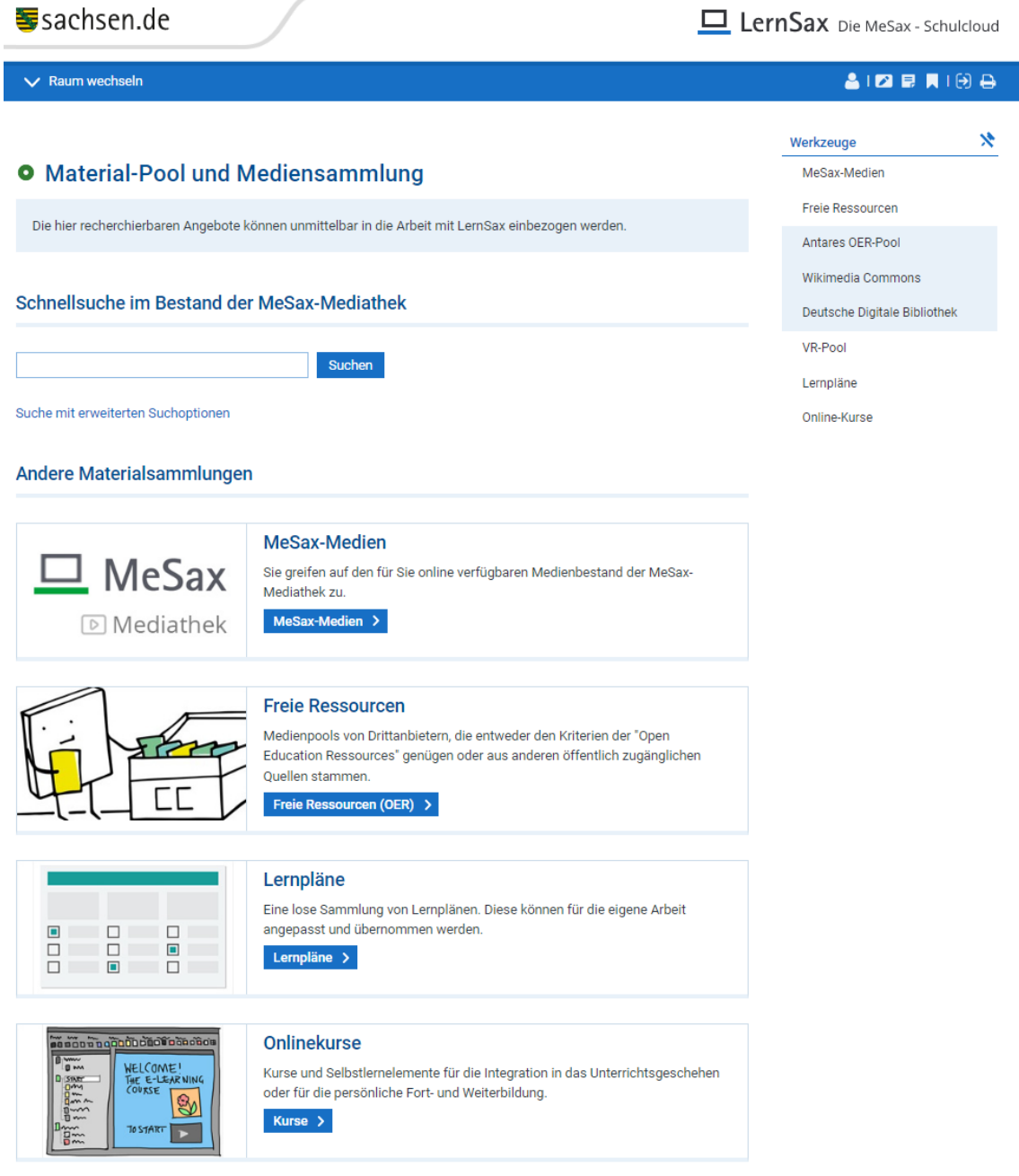

Im Material-Pool finden Sie als wohl wichtigstes Unterstützungstool den Onlinebereich der MeSax-Mediathek. Von hier können Medien direkt für die Lernarbeit in Gruppen/Klassen eingebunden werden.

Darüber hinaus findet man im Material-Pool eine Vielzahl von Anregungen weiterer medialer Unterrichtsmaterialien (OERs, Lernplattformen der Schulbuchverlage, Apps, etc.)

Im Material-Pool stellt die LernSax-Redaktion Informationen und Beiträge zur Nutzung von LernSax und seinen vielfältigen Funktionen bereit. Dabei sollen versierte Nutzer, die schon Erfahrungen mit der WebWeaver® Suite (z. B. bei lo-net²) gesammelt haben, ebenso interessante Beiträge finden wie Einsteiger, die zum ersten Mal eine Lernplattform nutzen.

Wir wollen im Material-Pool auch weitere Fragestellungen thematisieren, die sich bei der Nutzung des Internets und digitaler Medien allgemein und der Nutzung von LernSax im Speziellen ergeben. Und natürlich wollen wir mit Ihnen ins Gespräch kommen, damit das Magazin immer interessant und anregend ist! Wenn Sie Ihre Erfahrungen im Einsatz von LernSaxoder sonstigen digitalen Medien im Unterricht einbringen möchten oder Anregungen und Hinweise für uns haben, würden wir uns freuen, wenn Sie mit uns Kontakt aufnehmen. Senden Sie einfach eine E-Mail an **[redaktion@lernsax.de](mailto:redaktion@lernsax.de)**!

# <span id="page-16-0"></span>**Registrierung bei LernSax**

Bevor Sie die Plattform LernSax mit ihren zahlreichen Funktionen nutzen können, muss sich Ihre Bildungseinrichtung als Schule registrieren lassen. Zur Registrierung berechtigt sind sächsische Schulen und andere sächsische Bildungseinrichtungen, die in der Sächsischen Schuldatenbank (**[http://schuldatenbank.sachsen.de](http://schuldatenbank.sachsen.de/)**) eingetragen sind. Über die Aufnahme von weiteren Einrichtungen entscheidet das Landesamt für Schule und Bildung im Einzelfall.

**Ausführliche Informationen zur Registrierung finden Sie im öffentlichen Start-Bereich auf [LernSax](https://www.lernsax.de/wws/9.php#/wws/registrierung.php?sid=86246113371399894462271897189530S944cf78e)**

**.**

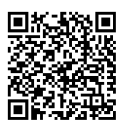

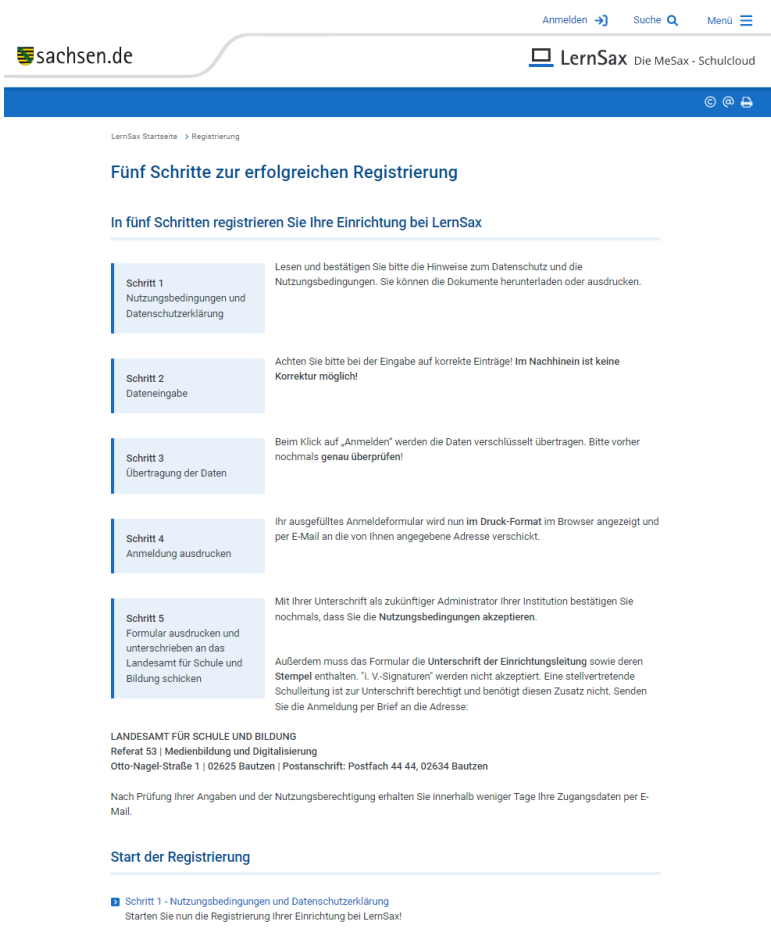

Auf LernSax angemeldete Schulen (z. B. Schulen) verwalten sich selbst. Die komplette **Benutzer-Administration** und **Rechteverwaltung** der Schule organisiert ein im Vorfeld bestimmter Administrator, der auch die weiteren Mitglieder der Schule bei LernSax anlegt. Dies kann von Hand erfolgen oder durch Datenübertragung aus SaxSVS heraus unter

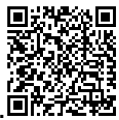

Nutzung des [LernSaxSVS-Sync-Tools.](https://www.lernsax.de/wws/9.php#/wws/lernsaxsvssync.php?sid=86246113371399894462271897194570S47c99763)回答我啦

Außerdem vergibt er individuelle **Nutzungsrechte** und legt die schulinternen Klassen und Gruppen an. Er hat Editier- und Löschrechte für alle Inhalte im Bereich der Schule.

Die Nutzung von LernSax ist nur Personen möglich, die von einem Administrator einer registrierten Schule als Mitglied angelegt wurden. **Eine unmittelbare Registrierung bei LernSax als Einzelperson ist grundsätzlich nicht vorgesehen**.

# <span id="page-17-0"></span>**Die Funktionen von LernSax im Einzelnen**

Dieses Benutzerhandbuch gibt einen kurzen Überblick über die Funktionen und Möglichkeiten von LernSax. Weitergehende Beschreibungen finden Sie in der jeweiligen Kontexthilfe,

die Sie mit Klick auf das Symbol <sup>8</sup> in fast allen Bereichen von LernSax aufrufen können.

Für ausgewählte Funktionen stehen in den Bereichen **Hilfe & Support** sowie **Magazin** auf LernSax noch zusätzliche Informationen und Materialien bereit. Für die Administration von Schulen, Klassen und Gruppen gibt es eine spezielle Anleitung, die Sie nach Anmeldung an der Plattform im **Magazin-Bereich** finden. Dort gibt es auch ein für alle Mitglieder zugängliches Lernmodul (Lernmodule) **Funktionen von LernSax im Überblick,** in dem Ihnen die Funktionen und deren Handhabung ausführlich erklärt werden.

Neben der Bezeichnung der einzelnen Funktionen sehen Sie in welchen Bereichen von LernSax diese prinzipiell verfügbar sind. Je nach Einstellung der Rechte in Ihrer Schule, Gruppe oder Klasse, der Rolle (Lehrer, Schüler oder Partner) bzw. individueller Festlegungen steht Ihnen eventuell nur eine Auswahl der vorgestellten Funktionen zur Verfügung. Setzen Sie sich bei Fragen mit Ihrem Schul-Administrator oder Moderator der Klasse bzw. Gruppe in Verbindung (siehe auch **[Rechteverwaltung](#page-60-0) - Kurzübersicht**).

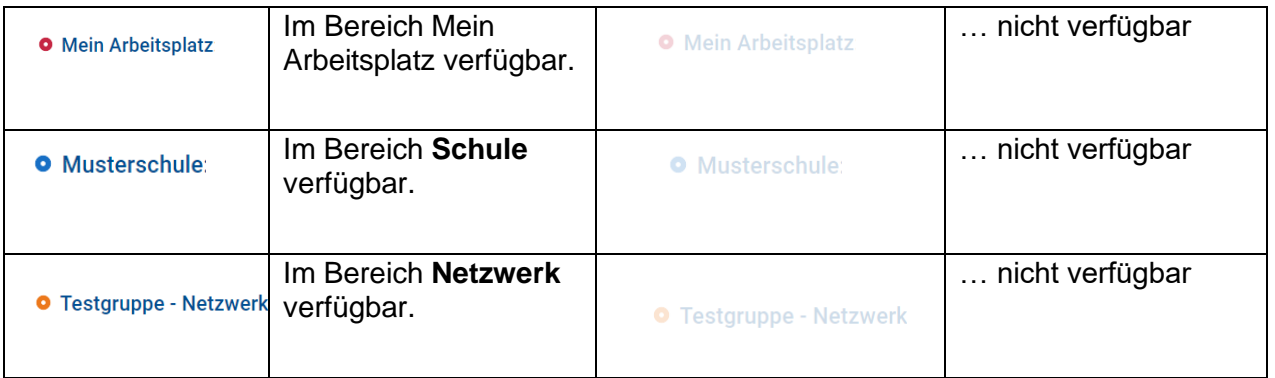

Auf eine äußerst hilfreiche und oft benutzte Funktion sei bereits gleich am Anfang verwiesen. Überall wo dieses Zeichen D auftaucht, haben Sie die Möglichkeit einen Seitenlink (extern als Hyperlink oder QR-Code und auch intern als Hyperlink) zu generieren und in Ihre Lernsax-Mitteilungen, -Dokumente und viele mehr einzubinden. Damit wird dem Nutzer die Arbeit wesentlich vereinfacht, sofern er eine Zugriffsberechtigung auf die entsprechenden Link-Ziele besitzt.

**Umfangreiche Unterstützung zu vielen Funktionen von LernSax finden Sie hier:**

**[Handbücher und Anleitungen](https://www.lernsax.de/link.php?201570%7C/) [Schritt für Schritt](https://www.lernsax.de/link.php?763108%7C/)** 

**[Erklärvideos](https://www.lernsax.de/link.php?876004%7C/) [Oft gestellte Fragen](https://www.lernsax.de/link.php?948322%7C/)**

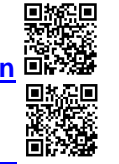

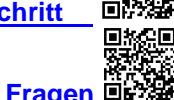

Seite 18 **[Inhaltsverzeichnis](#page-1-0)** 

<span id="page-18-0"></span>**Adressbuch**

Im **Adressbuch** können Kontakte verwaltete werden. Neben der E-Mail-Adresse lassen sich auch noch weitere personenbezogene Daten vermerken.

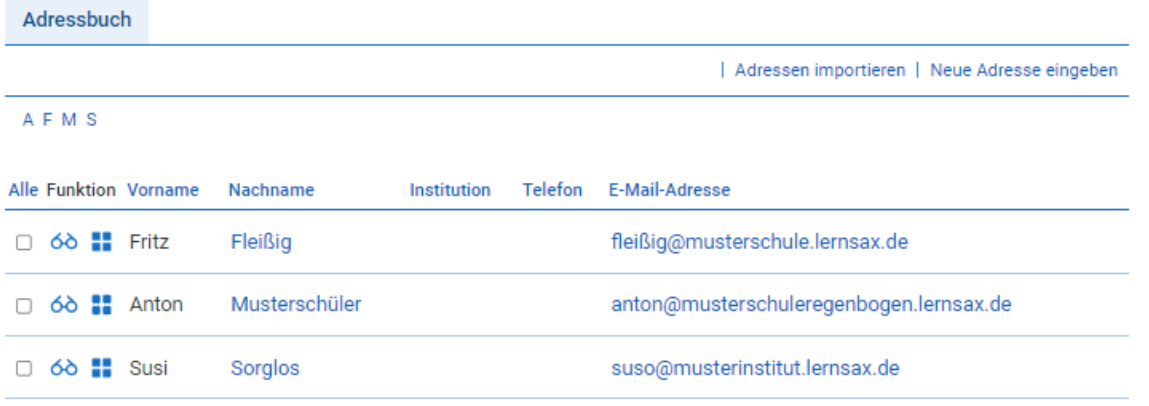

Bei der **Standard-Ansicht** des Adressbuches werden alle Adressen in alphabetischer Reihenfolge angezeigt. Per Buchstabenauswahl werden nur die unter diesem Anfangsbuchstaben eingetragenen Namen aufgelistet.

Die Verknüpfung mit dem Mailservice erlaubt das **E-Mail schreiben** an einzelne (**○**), mehrereoder alle Personen, die in Ihrem Adressbuch eingetragen sind.

Im Adressbuch können sowohl Mitglieder von LernSax als auch die Adressdaten von Nichtmitgliedern verwaltet werden.

Mit dem Symbol **and Ins Adressbuch** können Sie Mitglieder z. B. aus einer Mitgliederliste oder dem Messenger heraus direkt in Ihr Adressbuch übernehmen.

# <span id="page-18-1"></span>**Aufgaben**

O Mein Arbeitsplatz O Musterschule: O Testgruppe - Netzwerk

 $\overline{\mathbf{v}}$ 

Mithilfe dieser Funktion können Sie in allen Räumen der Plattform **Aufgaben** mit einer Beschreibung und festgelegten Laufzeiten anlegen.

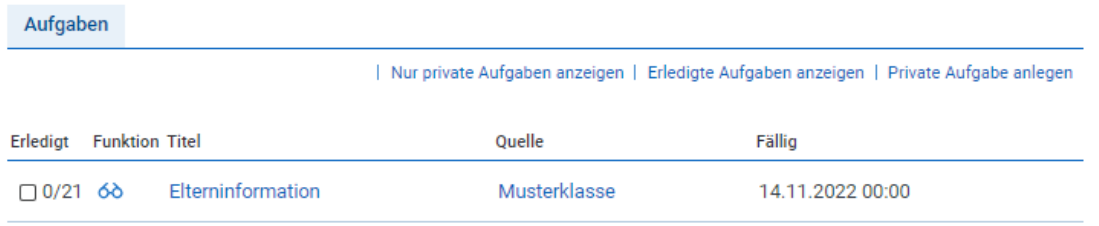

Aufgaben können selbst angelegt oder durch andere Nutzer zugewiesen werden. Die Herkunft zugewiesener Aufgaben ist an ihrer Quelle erkennbar.

#### **Im Bereich Mein Arbeitsplatz handelt es sich um Ihre persönlichen Aufgaben, in den Bereichen Schule und Netzwerk um klassen- bzw. gruppeninterne Aufgaben.**

In der **Aufgaben-Übersicht** sehen Sie auf einen Blick alle zu erledigenden Aufgaben. In Ihrem Mein Arbeitsplatz-Bereich können Sie wählen, ob Sie nur Ihre privaten Aufgaben angezeigt bekommen oder ob auch die Aufgaben, die Ihnen aus den Bereichen Schule/Netzwerk zugewiesen wurden, gelistet werden sollen. In den Bereichen Schule/Netzwerk haben Sie die Wahl zwischen den Aufgaben, die Sie innerhalb der Gruppe/Klasse betreffen oder allen Aufgaben der Gruppe/Klasse.

Die Aufgaben werden inklusive **Titel, Quelle** und **Fälligkeitstermin** angezeigt. Außerdem sind

bereits von Ihnen erledigte Aufgaben durch ein Häkchen **Ø** gekennzeichnet. Ist eine Aufgabe aus dem Bereich Schule bzw. Netzwerk mehreren Personen zugewiesen, wird angezeigt, wie viele Personen die Aufgabe bereits erledigt

haben. Unerledigte Aufgaben mit überschrittenem Fälligkeitstermin

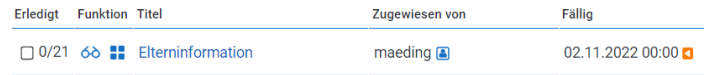

werden mit dem Symbol **D** 

kenntlich gemacht. Die Standardsortierung der Aufgaben kann in der Listendarstellung durch einen Klick auf die entsprechende Überschrift geändert werden.

Mit einem Klick auf das Symbol 60 Lesen können Sie die komplette Aufgabe lesen und nach Erfüllung als erledigt oder auch wieder als unerledigt markieren.

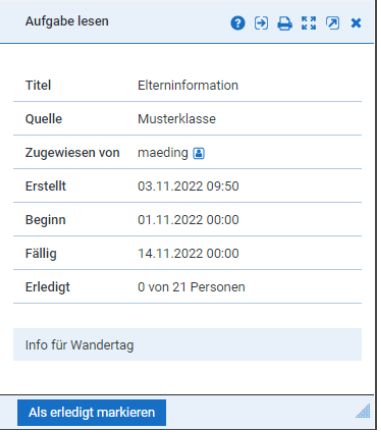

Legen Sie eine Aufgabe für eine Gruppe/Klasse an, haben Sie

die Möglichkeit nach Klick aufdas Symbol **ALGER Aufgabe zuweisen** die Aufgabe bei einzelnen oder aber bei allen Mitgliedern einzutragen.

Wurde die Aufgabe von einem Mitglied erledigt, wird dieser Status inklusive des **Datums** angezeigt.

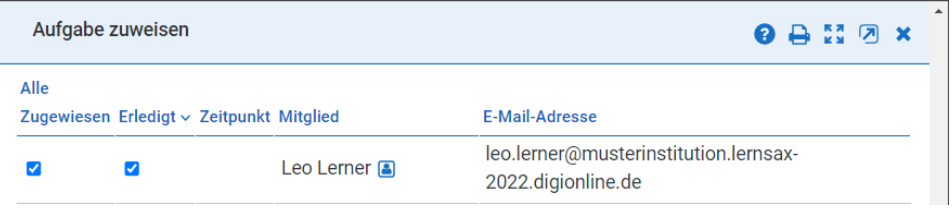

Die Titel der **drei aktuellsten Aufgaben**  erscheinen als Link in der Rubrik Status auf den Übersichtsseiten im Bereich Mein Arbeitsplatz,

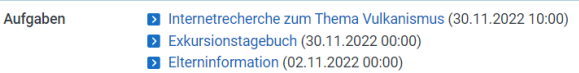

 $B=$ 

der Gruppen/Klassen im Bereich Schule bzw. der Gruppen im Bereich Netzwerk.

<span id="page-19-0"></span>**Blog**

O Mein Arbeitsplatz O Musterschule: O Testgruppe - Netzwerk

In Mein Arbeitsplatz (nur in der Rolle Lehrer) sowie in Gruppen und Klassen können Blogs geführt werden. Darüber hinaus findet sich die Funktion auch auf Schulebene sowie im Bereich Netzwerk, doch hier kann man keine Inhalte einstellen. Vielmehr ist es dort möglich, bestehende Blogs zu veröffentlichen und die eigenen Inhalte somit anderen Nutzern der Plattform zugänglich zu machen.

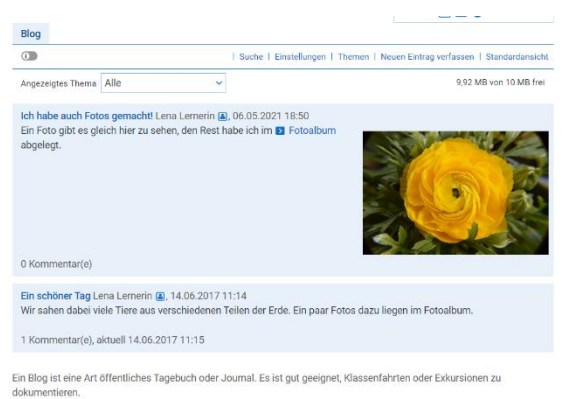

Ein **Blog** ist eine Art öffentliches Tagebuch oder Journal. Der Verfasser eines Blogs kann in den Einträgen seine Meinung zu verschiedenen Themen darstellen oder Aspekte verschiedener Projekte präsentieren. Die Leser des Blogs haben die Möglichkeit, die

Einträge zu bewerten und eigene

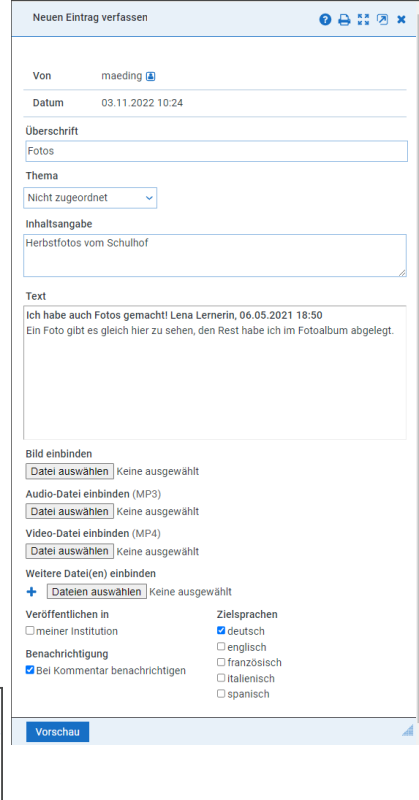

Kommentare zu verfassen, die wiederum von anderen Lesern bewertetund kommentiert werden können. So kann ein Blog sowohl zum Dokumentieren von Lernschritten (z. B. beim Führen von Lesetagebüchern) oder Projekten, dem Austausch von Informationen und Erfahrungen als auch der sonstigen Kommunikation dienen.

Sie können Blog-Einträge mit Hilfe von Themen sortieren. Klicken Sie auf den Link **Themen**, um verschiedene Themen anzulegen, zu bearbeiten oder um sie wieder zu löschen.

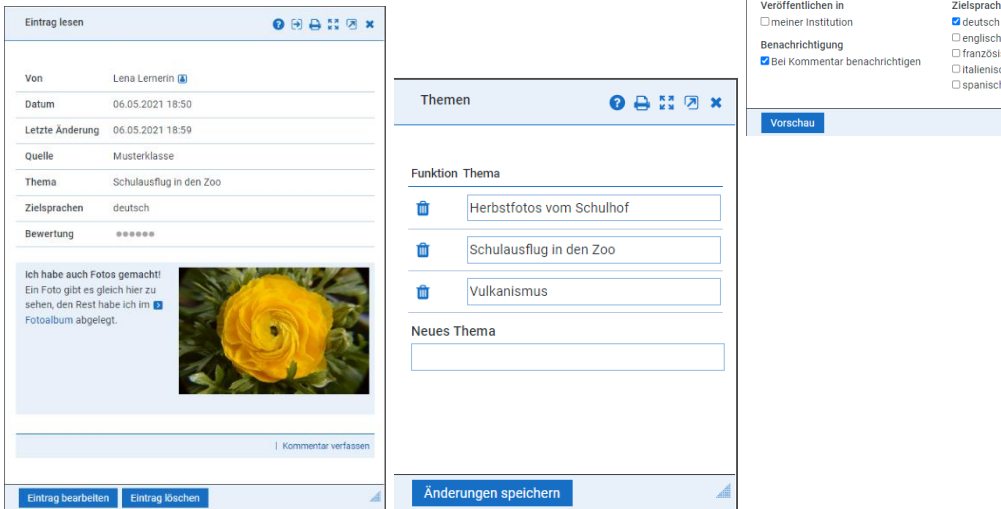

Bei einer Veröffentlichung im Netzwerk können alle Mitglieder von LernSax diesen Beitrag lesen.

Die Administratoren bzw. Moderatoren der entsprechenden Bereiche sind berechtigt, die Veröffentlichung von Beiträgen der Mitglieder wieder zurückzunehmen und die Rechte für die Funktion Blog (z. B. von **Schreiben** auf **Aktiv** – also nur Lesen) zu ändern.

### <span id="page-20-0"></span>**Chat**

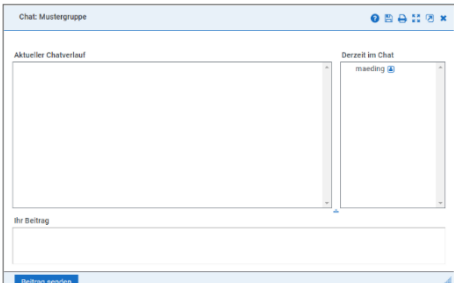

Im **Chat** können sich die Mitglieder der Schule, Gruppe bzw. Klasse zum virtuellen Austausch (z. B. für ein Brainstorming) treffen.

Der Chat eignet sich aber nicht nur als Kommunikationsmittel der

O Mein Arbeitsplatz O Musterschule: O Testgruppe - Netzwerk enanex  $200108$  $\frac{100 \text{ N} \cdot \sqrt{100 \text{ N}}}{\sqrt{100 \text{ N}}}$ 

Gruppen- bzw. Klassenmitglieder untereinander, sondern auch für Gespräche mit externen Partnern. Zur besseren Visualisierung, für Konzeptarbeit oder ähnliches kann der Chat auch mit integriertem Whiteboard geführt werden.

#### Seite 21 **[Inhaltsverzeichnis](#page-1-0)**

Über das Symbol bis können Sie den Chatverlauf drucken oder über das Symbol anden den Chatverlaufspeichern .

Jeder Chat wird automatisch mitgeschnitten. Diese Mitschnitte können vom Administratorbzw. Moderator eingesehen und gelöscht werden.

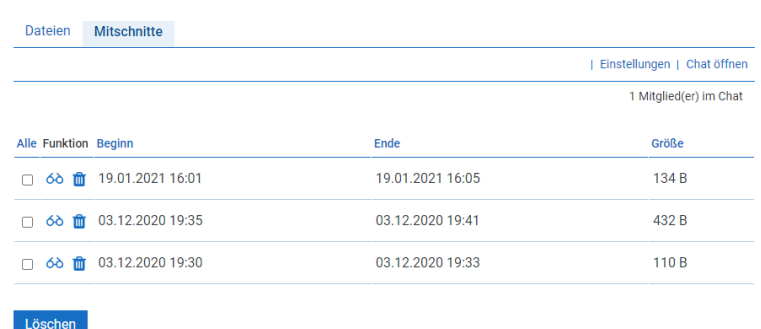

Ē

Damit kann der Chat auch noch nachträglich ausgewertet werden.

Es besteht nochmals die Möglichkeit, den Chat-Inhalt über das Symbol **aus zu** drucken oder Textteile zu markieren und in eine beliebige andere Anwendung einzufügen.

<span id="page-21-0"></span>**Dateiablage** O Mein Arbeitsplatz O Musterschule: O Testgruppe - Netzwerk

In der **Dateiablage** können Sie persönliche Dateien (Bereich Mein Arbeitsplatz) und Dokumente der Gruppe oder Klasse (Bereich Schule/Netzwerk) ablegen und übersichtlich verwalten.

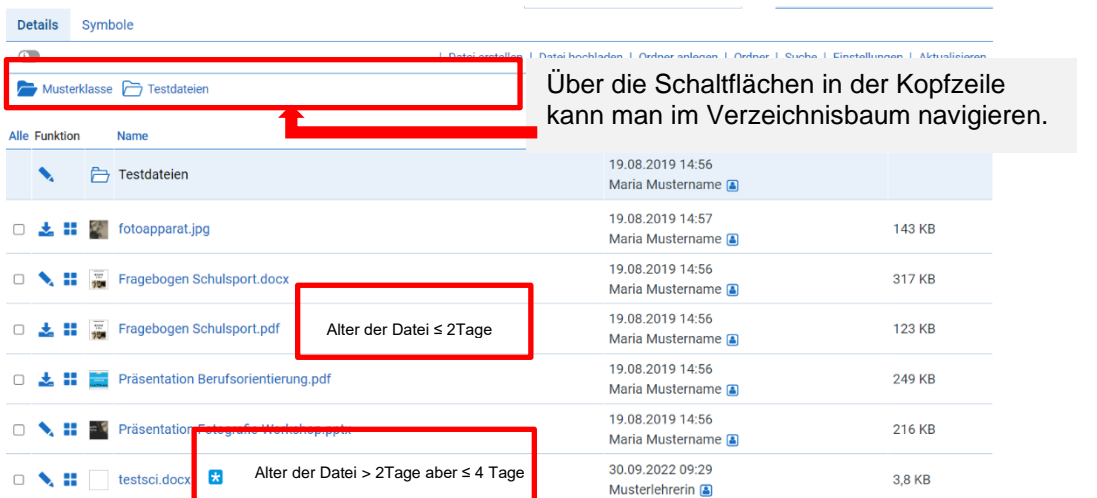

Die Dateien werden in Form einer **Baumstruktur bzw. in Symboloptik (touchfähig)** in verschiedenen Ordnern und Unterverzeichnissen gespeichert, die Sie selbst anlegen und benennen. Durch das Speichern von Dokumenten in der Dateiablage<br>haben Sie orts- und haben Sie orts**zeitunabhängigen Zugriff** auf die Daten.

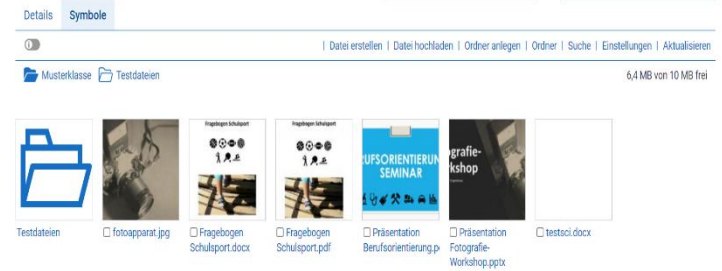

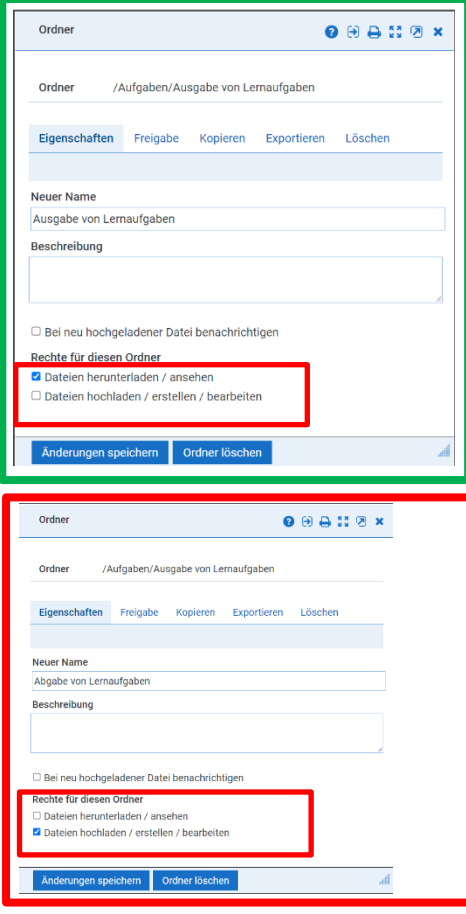

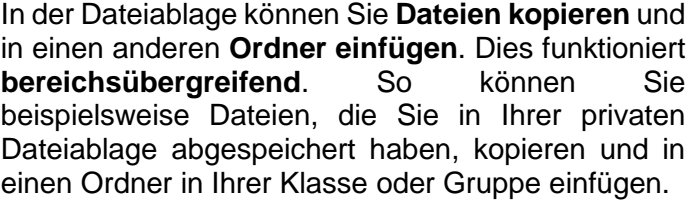

Im Bereich Schule/Netzwerk haben Sie zusätzlich die Möglichkeit **spezielle Rechte für Ordner** zu vergeben, vorausgesetzt, Sie haben für die entsprechende Gruppe oder Klasse Administrationsrechte (**Ausgabe-Ordner** = Dateien dürfen nur angesehen oder heruntergeladen werden; **Abgabe-Ordner** = Dateien dürfen nur hochgeladen, erstellt oder bearbeitet werden, damit wird<br>"abgucken" verhindert). Diese Ordner-Rechte "abgucken" verhindert). werden vom Ersteller des Ordners eingerichtet.

Außerdem haben Sie hier die Möglichkeit festzulegen, wer über neu hochgeladene Dateien per **Systemnachricht** informiert werden soll.

Mit Hilfe der lokal zu installierenden Anwendung **[WebWeaver® Desktop](#page-53-0)** organisieren Sie bequem Ihre private Dateiablage sowie die Ihrer Schule, Gruppen und Klassen.

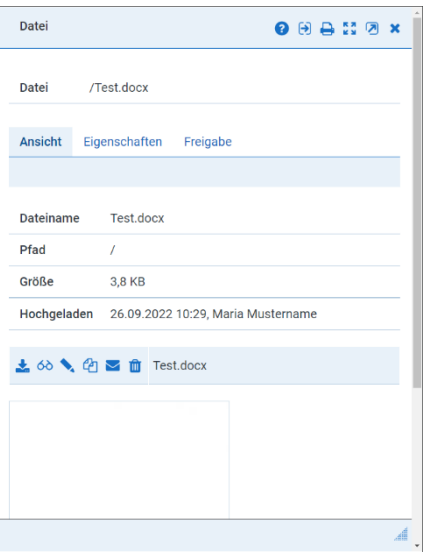

Aus der Dateiansicht heraus kann diese zur weiteren Bearbeitung z.B. in den Bereich Mein ඇ

Arbeitsplatz kopiert werden.

In den Dateieigenschaften kann diese für Konferenzen oder Chats freigegeben werden und Sie können sich bei Downloads in den **Systemnachrichten** informieren lassen. Damit behält man den Überblick über die Bearbeitung von Aufgaben in Klassen/Gruppen.

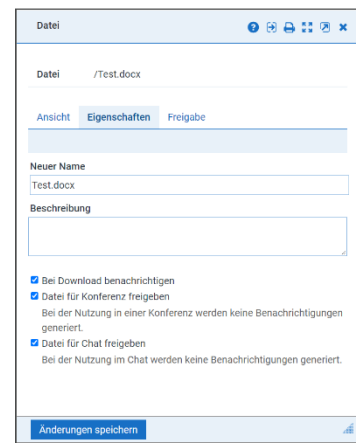

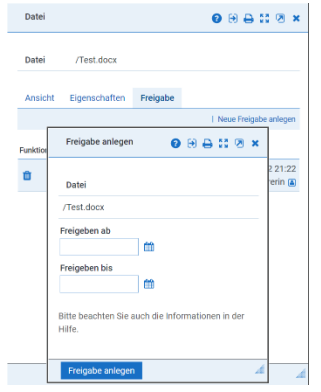

Über die "Dateifreigabe" können Komfortabel Bearbeitungsfristen gesetzt werden bzw. diese per Link temporär an bestimmte Personen frei gegeben werden

(Achtung: Jeder, der den Link besitzt, hat Zugriffsrecht! Freigabezeitraum eng begrenzen bzw. händisch löschen.).

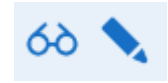

Über diese Icons in der Dateiansicht lassen sich diese mit ONLYOFFICE zur Ansicht öffnen bzw. bearbeiten. Dafür sind keine eigenen Lizenzen für MS-Office ® notwendig und die Bearbeitung ist auch auf Apple-Geräten möglich.

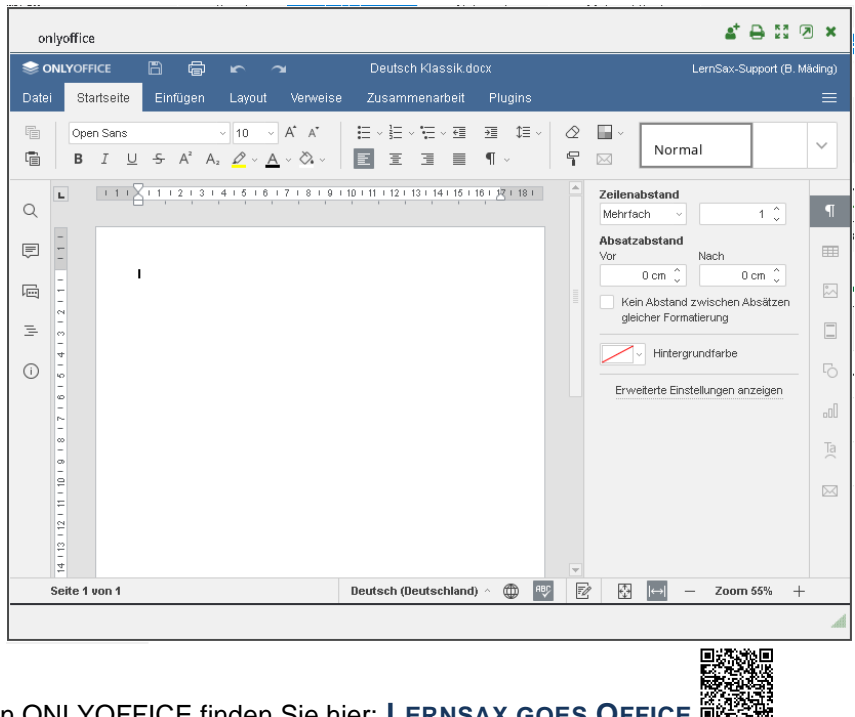

Eine übersichtliche Einführung in ONLYOFFICE finden Sie hier: **L[ERNSAX GOES](https://www.lernsax.de/wws/9.php#/wws/319716.php?sid=38873910148044944162135463546670S302f5dc0) OFFICE**

Über das zur Verfügung stehende Auswahlmenü können diverse **Operationen zum Dateimanagement** ausgewählt werden. Wählen Sie dazu einzelne Dateien aus, indem sie in der ersten Spalte einen Hacken setzen. In der Folge wird am Seitenende das Auswahlmenü (Kopieren, Herunterladen, Mailen, Verschieben, Löschen) sichtbar. Wählen

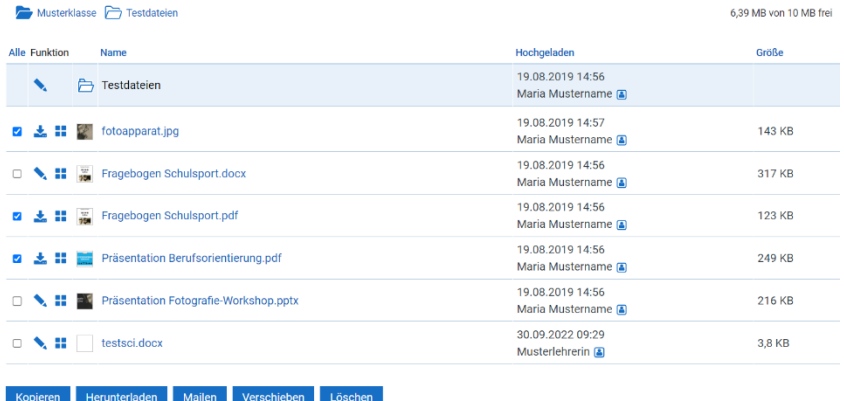

Sie die gewünschte Aktion und folgen Sie den Anweisungen.

**Mehrere Dateien** lassen sich gemeinsam **downloaden**. Wählen Sie dazu die Dateien aus, markieren Sie diese mit einem Hacken und wählen

Sie im Auswahlmenü "Herunterladen". Es öffnet sich ein Fenster, das die ausgewählten Dateien zeigt. Wählen Sie "Dateien herunterladen". Nun wird eine .zip-Datei im Downloadbereich hinterlegt, die Sie z.B. mit einem Programm wie **[7-Zip](https://7-zip.de/download.html)** entpacken können. Im Anschluss liegen Ihnen alle ausgewählten Dateien zum Bearbeiten vor.

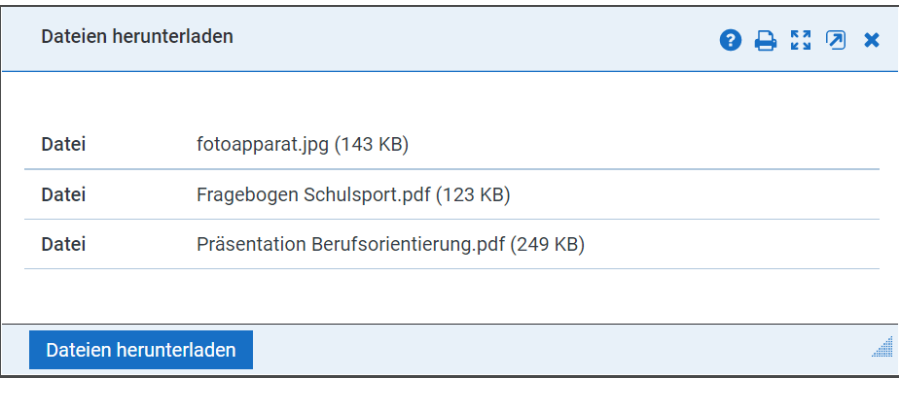

Die Ausgabe heruntergeladener Dateienpakete erfolgt per .zip-Dateien, die ähnlich wie .tar-Dateien z.B. mit 7-Zip entpackt werden können. Das Verpacken der Dateien in einer .zip-Datei verringert die Größe und beschleunigt das Herunterladen, Kopieren und Verschieben. Das Verpacken erfolgt in LernSax automatisch. Für das Entpacken müssen Sie auf ihrem Computer ein Programm installieren. Sehr häufig werden Programme wie **[7-Zip](https://7-zip.de/download.html)** oder **[WinZip](https://www.winzip.com/de/pages/download/winzip-b3/?x-target=ppc&promo=ppc&gclid=CjwKCAiAhreNBhAYEiwAFGGKPH2lj8W7Hm1HIc0k0YR32LZsudECyi47iWPzlxbu3XD6XBSpgwjO6hoCz9EQAvD_BwE)** verwendet.

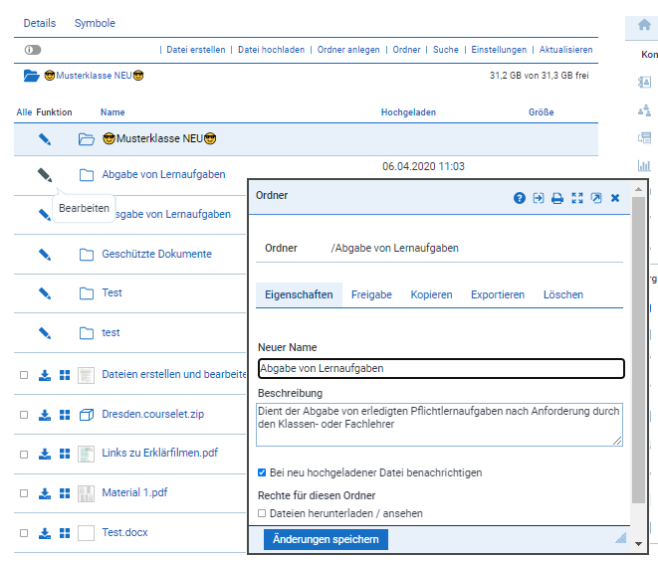

Sie können **Ordner** über die Ordnereigenschaften **kopieren** oder komplett **herunterladen**. Klicken Sie dazu auf das Stiftsymbol vor dem Ordner. Es öffnet sich ein Fenster, das zunächst die Eigenschaften des Ordners zeigt. Mit dem Klicken auf den Reiter "Kopieren" erscheint im Fenster unterhalb der Reiter eine Dropdown-Liste. Hier wählen Sie das Ziel aus. Es werden ihnen alle ihre Klassen und Gruppen gezeigt. Mit einem Klick auf eine der Klassen oder Gruppen wird die dortige

Ordnerstruktur sichtbar. Sie wählen einen Ordner oder Unterordner aus. Setze Sie nun am unteren Fensterende den Hacken bei "Ich möchte den Vorgang starten." und klicken Sie den grünen Button "Kopieren" unten links.

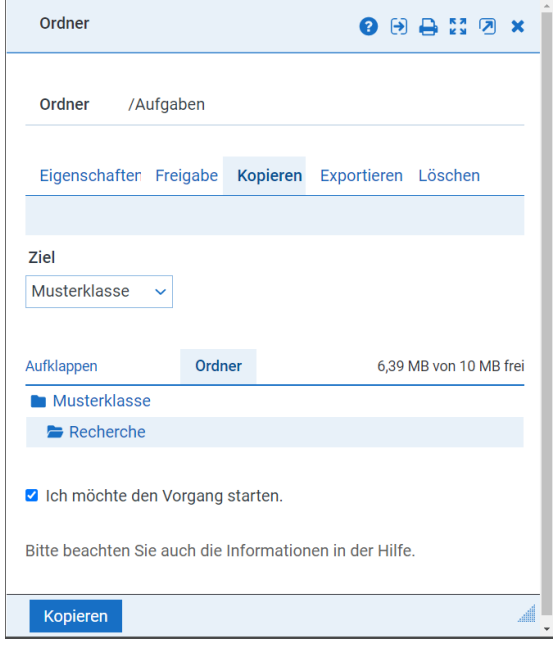

Dateien, die über sog. **"Ausgabe"-Ordner** bereitgestellt werden, erhalten einen Befehl "**Als Kopie bearbeiten**". Sie können über die Eigenschaften eines Ordners weiterhin festlegen, ob die Nutzer die enthaltenen Dateien nur herunterladen und ansehen, oder auch Dateien hochladen, erstellen und bearbeiten dürfen.

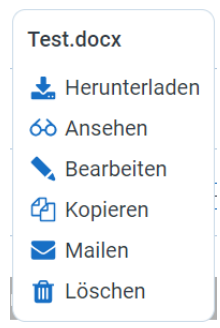

Die Nutzer sehen, für den Fall, dass Sie nur das Herunterladen und Ansehen gestattet haben, bei den "weiteren Funktionen" (das Symbol,

das ein Quadrat aus vier Quadraten zeigt) die Auswahl "Kopie bearbeiten". Nach einem Klick öffnet sich ein Fenster, das mittig eine Dropdown-Liste zeigt. Hier wählen Sie das Ziel, z.B. ihren privaten Ordner, an dem die bearbeitet Kopie der Datei hinterlegt werden soll. Mit dem Klick auf "Datei kopieren" unten links, öffnet sich die Datei automatisch zur Bearbeitung. Sie können im Zielordner auch einen Unterordner anlegen, oder in den Zielordner wechseln mit den nebenstehenden Buttons.

<span id="page-25-0"></span>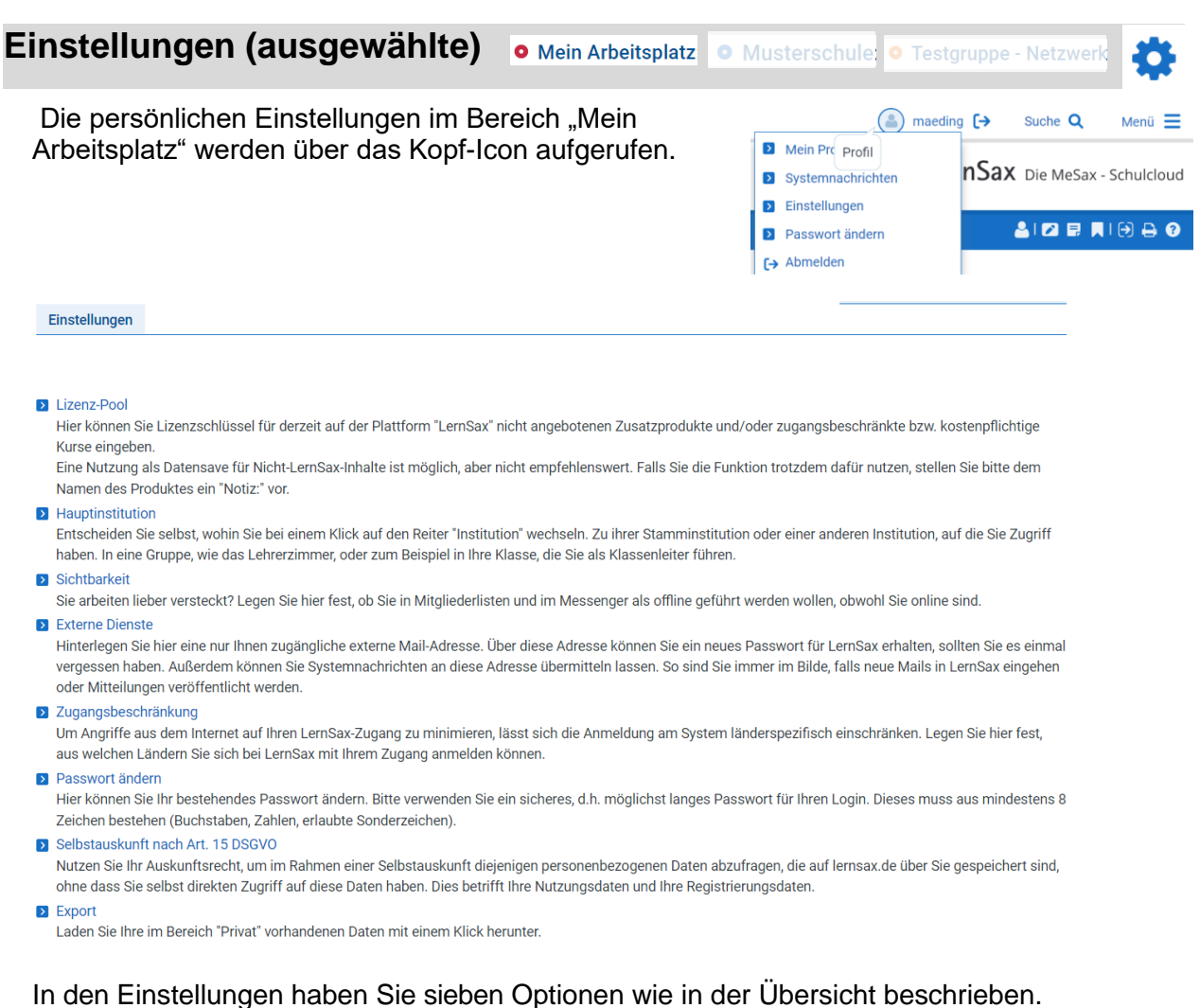

**Externe Dienste** bieten die Möglichkeit, sich per E-Mail über Systemnachrichten an eine

externe Mailadresse informieren zu lassen. Wenn hier eine externe E-Mail-Adresse eingetragen ist, können Sie sich auch selbst ein neues Passwort eintragen (über die Funktion

"Passwort vergessen" im Anmeldedialog), falls Sie es einmal vergessen haben sollten.

Über die Funktion **Passwort ändern** besteht die Möglichkeit das eigene Passwort für den Login auf LernSax zu ändern.

<span id="page-26-0"></span>Das **Forum** bietet Platz für Fragen, Meinungsäußerungen und Diskussionen.

Die Einträge werden nach Datum und Diskussionsstrang (Thread) sortiert, der neueste Beitrag steht an oberster Stelle. Beiträge und Kommentare, die innerhalb der letzten vier Tage veröffentlicht wurden, werden mit einem Stern**n** für Neu gekennzeichnet.

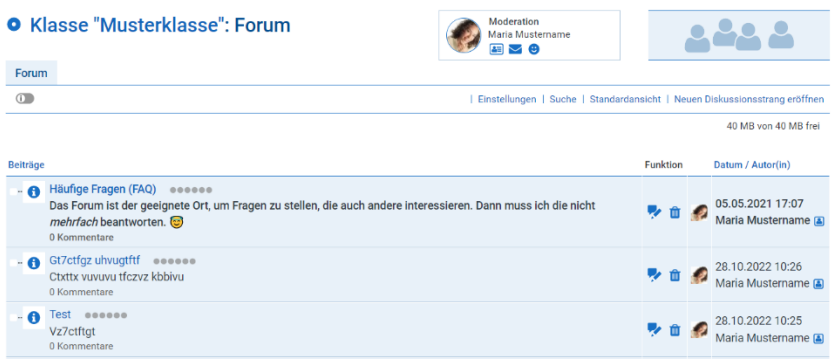

Die Einträge können verschiedenen Beitragstypen zugeordnet werden (Info-, <sup>0</sup>

Humor- <sup>@</sup> Frage- **P**, Antwort- **Q**, Pro- <sup>1</sup> und Kontra- <sup>1</sup>, Die Auswahl erscheint in Form des Symbols links neben dem Eintrag.

Über die Funktion **Beiträge komplett anzeigen** werden alle Beiträge eines Diskussionsstrangs angezeigt und können so in einem Stück gelesen werden.

Die Titel der drei aktuellsten Beiträge erscheinen als Link in der Rubrik Status auf den Übersichtsseiten der Klassen bzw. Gruppen im Bereich Schule/Netzwerk.

# <span id="page-26-1"></span>**Formulare**

Ansicht

O Mein Arbeitsplatz O Musterschule: O Testgruppe - Netzwerk

Formulare: Komplexe Umfragen online durchführen

Die Funktion "Formulare" dient unter anderem dazu, komplexe Datenabfragen (beispielsweise Evaluationen) zu erstellen oder Einschreibungen zu Aktivitäten (etwa Kurswahl, Veranstaltungen) durchzuführen.

Die jeweiligen Formulare lassen sich aus beliebig vielen einzelnen Feldern zusammensetzen und bieten auch die Möglichkeit, Eingaben nachträglich zu bearbeiten oder die Zahl der Einsendungen zu begrenzen. Die Ergebnisse sind online abrufbar oder lassen sich als ODS-Datei exportieren und anschließend in einer Tabellenkalkulation weiterverarbeiten.

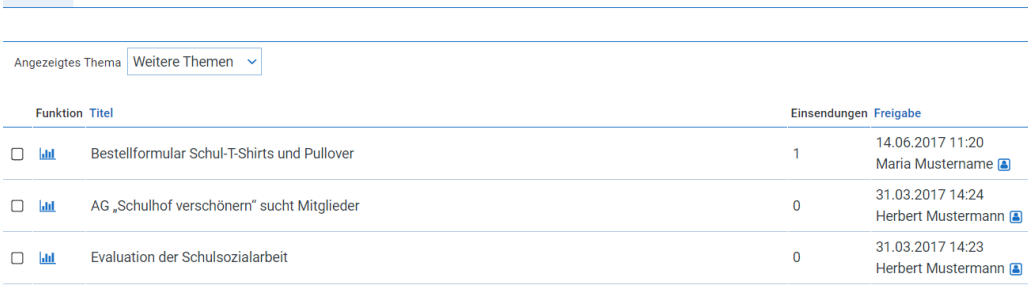

Formulare unterstützen die Planung und Datenerfassung. Umfassende Konfigurationsoptionen erlauben eine Anpassung bis hin zur Freigabe für Nicht-LernSax-Nutzer per Link und die Unterscheidung zwischen einzelnen Nutzergruppen

Neues Formular anlegen:

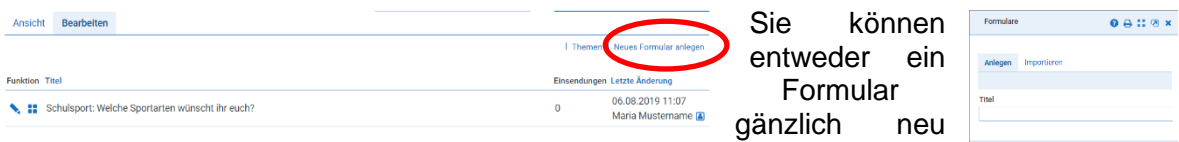

П

anlegen oder ein bestehendes importieren (\*.xml Datei)

Danach können Sie die Darstellung des Formulars konfigurieren, eine Vielzahl von Feldern anlegen und die Details der Freigabe festlegen.

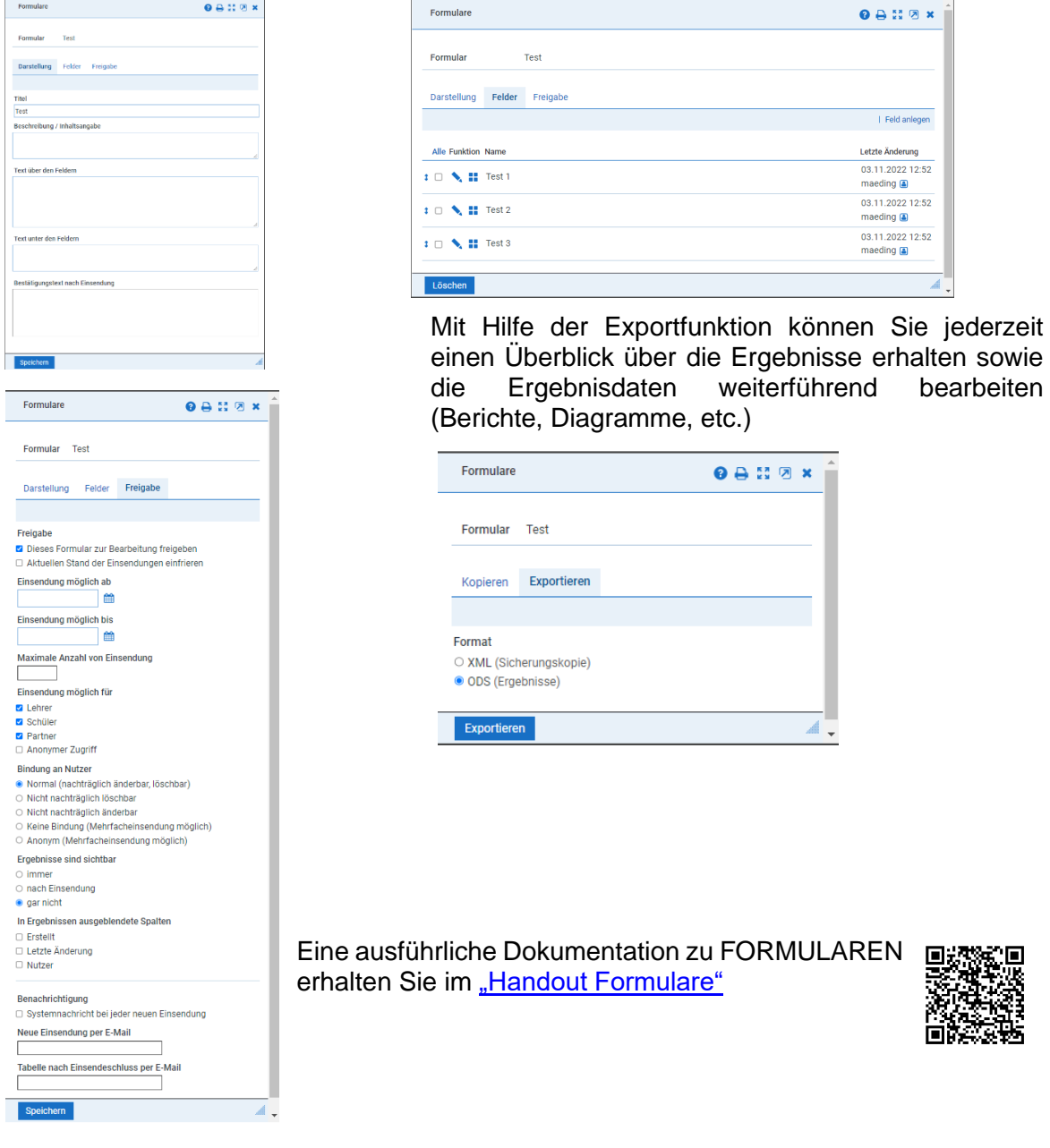

# <span id="page-27-0"></span>**Fotoalbum**

Sie haben die Möglichkeit in jedem Bereich von LernSax (Bereich Mein Arbeitsplatz nur für Lehrer) ein **Fotoalbum** in Abhängigkeit von den Ihnen zugeteilten Rechten anzusehen bzw. anzulegen.

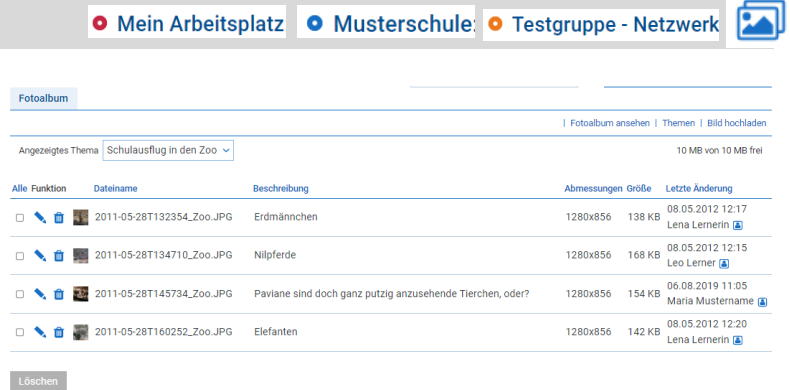

#### Seite 28 **[Inhaltsverzeichnis](#page-1-0)**

Nach dem Klick auf den Menüpunkt Fotoalbum können Sie über das Auswahlfeld **Angezeigtes Thema** das gewünschte Fotoalbum auswählen. Sie erhalten eine Übersicht aller im Thema eingefügten Bilder. Die Übersicht enthält neben der Bildvorschau den Dateinamen, eine Bildbeschrei- bung, die Bildabmessungen, die Dateigröße und den Termin der letzten Änderung.

Das Fotoalbum starten Sie über den Link **Fotoalbum ansehen**. In dem sich öffnenden Fenster können Sie neben der individuell vorzunehmenden Größenänderung (**Zoom**) für die Ansicht der Bilder auch eine automatisierte Diashow ablaufen lassen. Dazu klicken Sie einfach auf das kleine Symbol **□** unterhalb des Bildes.

Um ein Fotoalbum erstellen zu können, müssen Sie über die notwendigen Rechte verfügen. Nur dann sehen Sie die Links **Themen** und **Bild hochladen**.

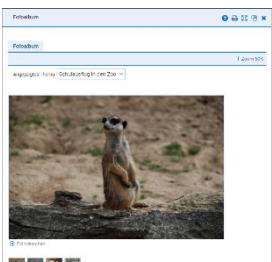

**THE ROOM** 

# <span id="page-28-0"></span>**Kalender**

O Mein Arbeitsplatz O Musterschule: O Testgruppe - Netzwerk 12

Alle schulischen Termine im Überblick

In allen Arbeitsbereichen (Schule, Gruppe, Klasse) kann man den Kalender nutzen, um darüber die für den jeweiligen Arbeitszusammenhang relevanten Termine zu verwalten: Seien es für alle Schulmitglieder wichtigen Termine wie Projektwochen und Elternsprechtage oder nur für einen kleinen Personenkreis, etwa die Klausurtermine einer Klasse. Die aktuellen Termine lassen sich auf den jeweiligen Übersichtsseiten einblenden, somit fallen die aktuellen Daten direkt ins Auge. Im Bereich Mein Arbeitsplatz laufen die Termine aus allen Bereichen, auf die man Zugriff hat, zusammen und lassen sich auf der privaten Übersichtsseite gebündelt darstellen.

In den **Kalender** tragen Sie Termine mit Beschreibung, festgelegter Laufzeit und gewünschtem Erinnerungszeitpunkt ein.

Der Kalender im Bereich Mein Arbeitsplatz ist für Ihre **persönlichen Termine** vorgesehen, während im Bereich Schule/Netzwerk Platz für **schul-**, **klassen-** bzw. **gruppeninterne Termine** ist. Alle Termine aus den Bereichen Schule/Netzwerk werden zusätzlich in Ihren privaten Kalender übertragen und mit einer Quellenangabe gekennzeichnet. So verfügen Sie in IhremMein Arbeitsplatz über einen übersichtlichen und umfassenden **Kalender**.

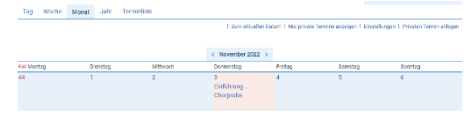

Sie haben die Auswahl zwischen der **Tages-, Wochen-, Monats- oder Jahresansicht** des

Kalenders. Außerdem steht Ihnen eine **Terminliste** zur Verfügung. Die Standardsortierung der Terminliste kann durch Klick auf die Spaltenbezeichnungen (Titel, Quelle etc.) geändert werden.

Kalende

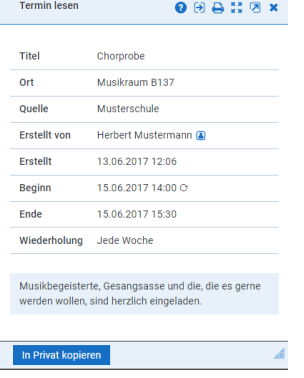

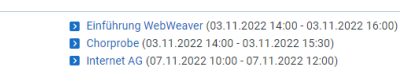

Die Titel der **drei aktuellsten Termine**  erscheinen als Link in der Rubrik **Status** auf den Ubersichtsseiten im Bereich Mein Arbeitsplatz, der Klassen und Gruppen im Bereich Schule/ Netzwerk.

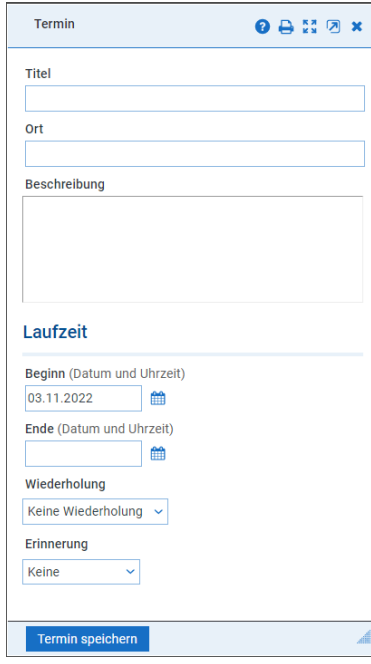

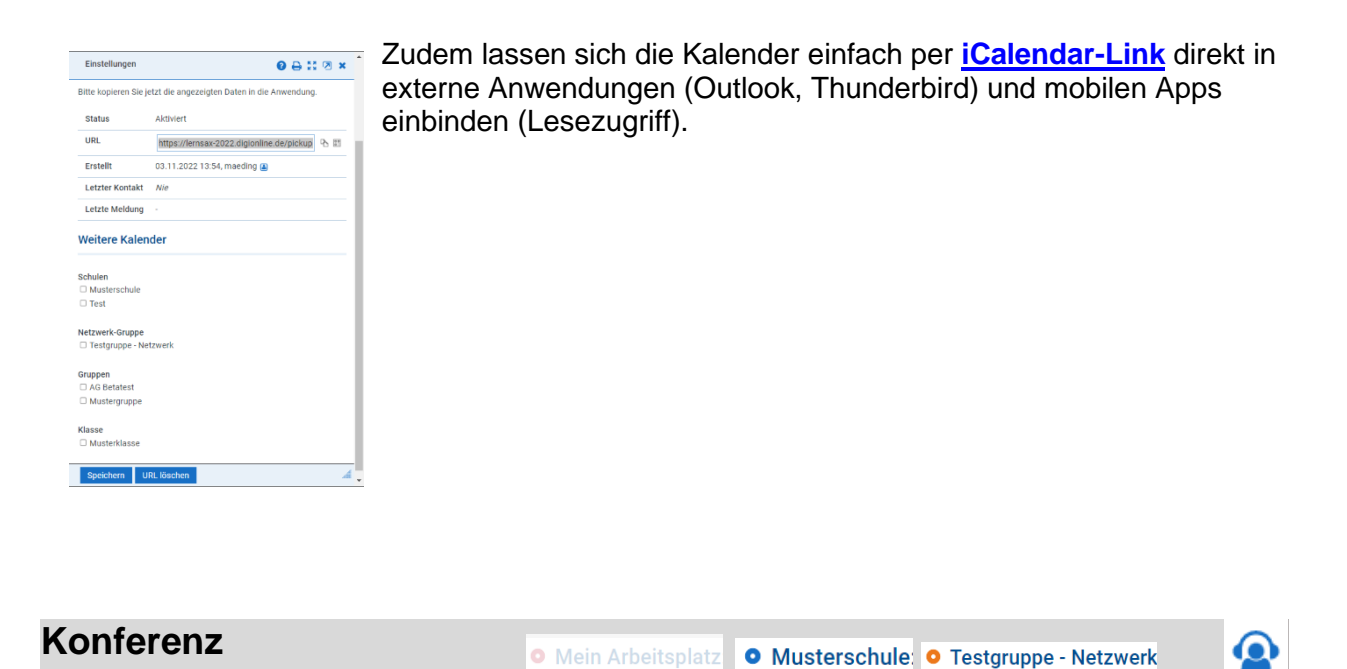

<span id="page-29-0"></span>Verabreden Sie sich mit ihren Schülern zum Webseminar. Unterricht auch außerhalb des Klassenzimmers wird somit möglich und abwechslungsreich.

Webkonferenzen ermöglichen nicht nur die direkte Kommunikation mit einigen oder allen Schülern Ihrer Klasse oder Ihres Kurses. Mit freigegebenen Materialien aus der [Dateiablage](#page-21-0) wird die Konferenz zum Seminar, in das direkt Materialien und Lerninhalte eingebracht werden.

LernSax nutzt dafür BigBlueButton.

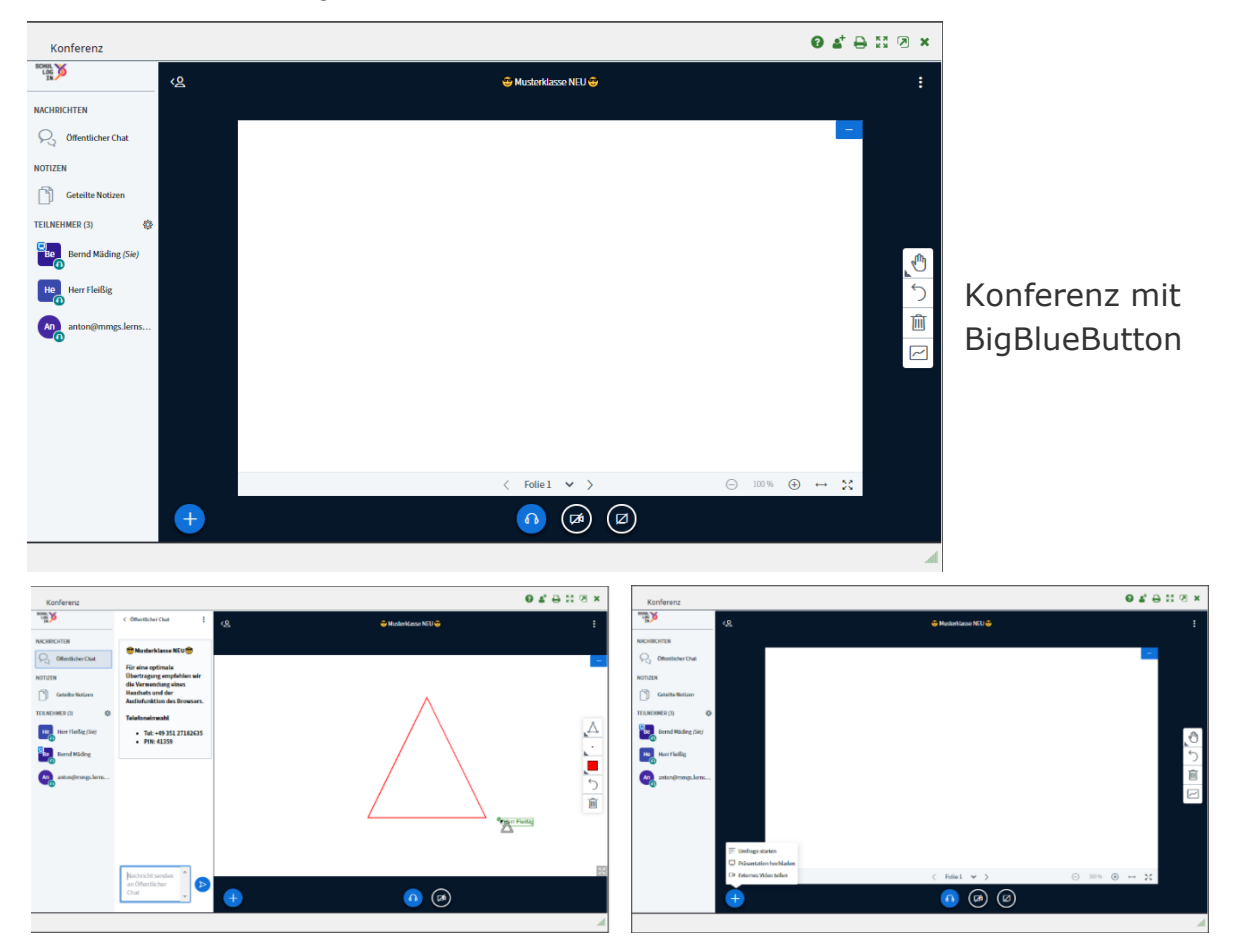

Unterstützte Browser (außer auf iPad / iPhone): Firefox, Chrome, Safari (ohne Freigabe von Bildschirminhalten). Andere Browser sollten vor der aktiven Nutzung getestet werden. Auf Tablets und Smartphones sollten alle verfügbaren Updates eingerichtet sein. Mit iPad bzw. iPhone kann ausschließlich Safari genutzt werden – Browser anderer Hersteller werden ab der aktuellen Version (iOS 14) blockiert.

**Rechtlicher Hinweis: Die Aufzeichnung und/oder Verbreitung von Videokonferenzen bzw. Standbildern durch Abfilmen oder eine Aufzeichnung mittels lokal installierter Software ist ohne die nachweisbare Zustimmung aller Betroffenen nicht zulässig. Die Konferenz - Funktion von LernSax verfügt über keine derartigen Aufnahmemöglichkeiten.**

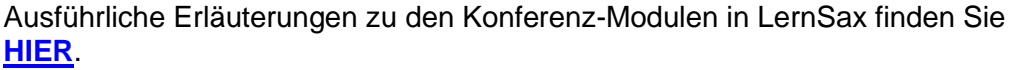

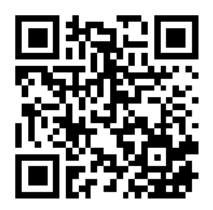

17.02.2021 14:35

Bernd Mäding <sup>a</sup>

 $\mathbf{1}$ 

<span id="page-30-0"></span>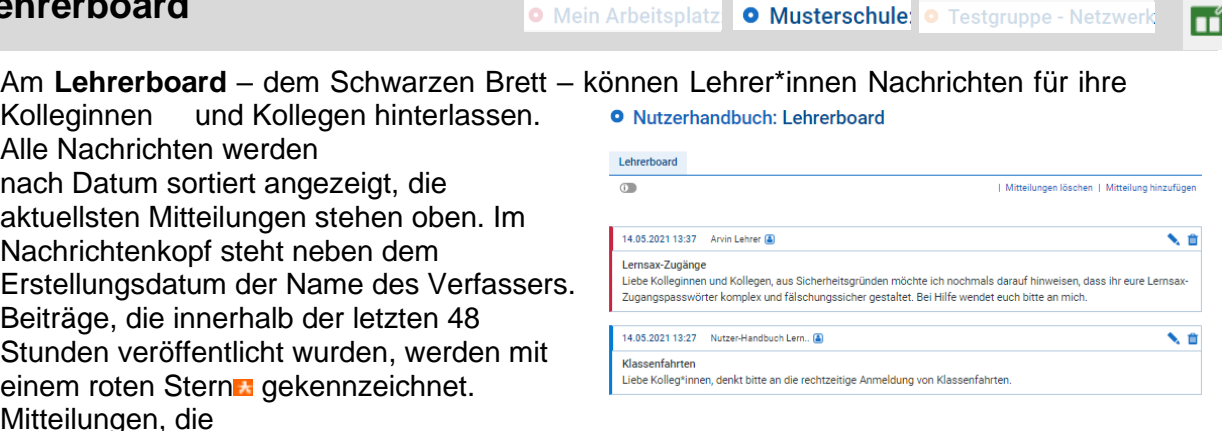

bis zu 96 Stunden alt sind, werden mit einem blauen Stern markiert.

Das **Lehrerboard** ist in der Grundeinstellung nur für Lehrer sichtbar.

 $\bigoplus$ 

**Musterklasse NEU** 

### <span id="page-30-1"></span>**Lernerfolgskontrolle**

**Lehrerboard**

O Mein Arbeitsplatz O Musterschule: O Testgruppe - Netzw 能

Die **Lernerfolgskontrolle** ist eine Funktion in Ihrem Bereich Mein Arbeitsplatz und im Administrationsbereich von Klassen und Gruppen. Hier können Sie einerseits überblicken, in welchen Kursen aus dem Bereich Kurse sowie bei welchen Lernmodulen Sie angemeldet sind und wie weit Sie diese bearbeitet haben. Zudem sind hier alle Lernpläne aufgelistet, die Ihnen zugewiesen wurden.

Die jeweiligen Angaben verbergen sich hinter den drei verschiedenen Reitern, die Sie auf der Übersichtsseite mit einem Klick anwählen können. Diese erscheinen aber erst dann, wenn für den

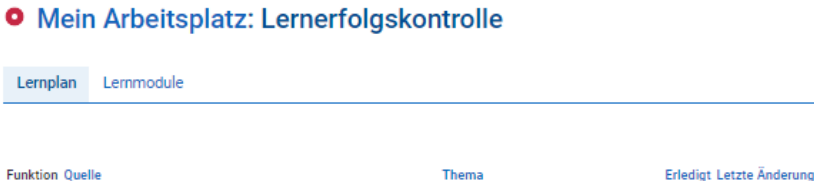

\* Wochenplan

Hier sehen Sie Ihren Lernfortschritt, den Sie in "Lernmodulen" und "Lernplänen" erzielt haben

jeweiligen Reiter Inhalt vorhanden ist, Sie sich also beispielsweise in einem Kurs angemeldet oder in einem Lernplan eine Aufgabe bearbeitet haben.

#### **Lernplan**

Unter diesem Reiter sehen Sie, welche Lernpläne Ihnen zugewiesen wurden und wie weit die Bearbeitung vorangeschritten ist. Unter **Funktion** können Sie mit einem Klick

auf das Symbol <sup>a</sup> den jeweiligen Lernplan **Lemplan aufrufen**. Unter Quelle ist der Name der Schule, Gruppe oder Klasse, in der der Lernplan angelegt ist, angegeben und entsprechend verlinkt. Zudem finden Sie das **Thema**, dem der Lernplan zugeordnet ist, und unter **Erledigt** die Zahl der von Ihnen als erledigt markierten Aufgaben.

Außerdem wird in derletzten Spalte aufgeführt, wann das Mitglied den Lernplan zuletzt bearbeitet hat.

#### **Lernmodule**

#### **O** Mein Arbeitsplatz: Lernerfolgskontrolle

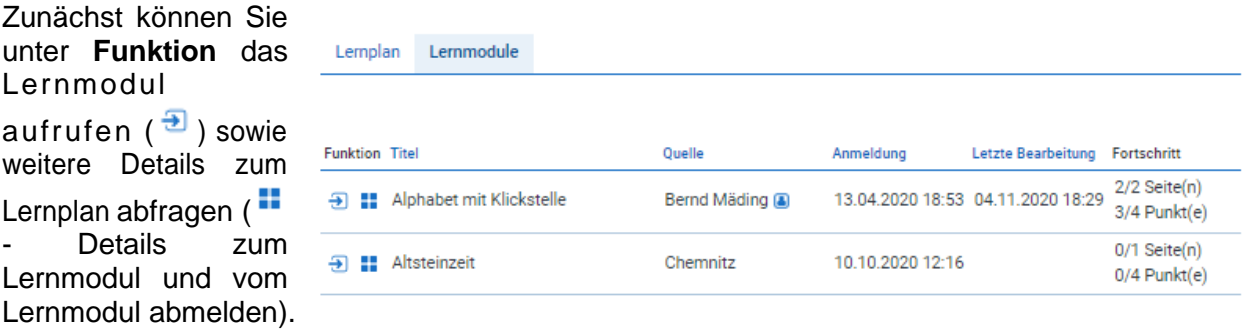

In den nächsten Spalten sind der **Titel** und die **Quelle** des Lernmodules sowie der Zeitpunkt der **Anmeldung** und die **letzte Bearbeitung** angegeben.

Zum Schluss können Sie unter **Fortschritt** erkennen, wie weit Sie mit der Bearbeitung der Aufgaben des jeweiligen Lernmodules vorangekommen sind.

<span id="page-31-0"></span>**Lernplan**

O Mein Arbeitsplatz O Musterschule: O Testgruppe - Netzwerk

隕

Mit dem **Lernplan** bietet sich Ihnen die Möglichkeit, innerhalb einer Gruppe oder Klasse einen strukturierten Arbeits- bzw. Verlaufsplan zu erstellen - ideal zum Einsatz nicht nur in schulischen Zusammenhängen. Beim Bearbeiten der Aufgaben bleibt der Lernplan die zentrale Anlaufstelle, denn Materialien und Werkzeuge, die zum Einsatz kommen sollen, können Sie mit Hilfe interner Links direkt einbinden. Sie können sich zudem jederzeit in der Lernerfolgskontrolle über den Fortschritt der Mitglieder informieren, Zwischenergebnisse einsehen und begleitend eingreifen.

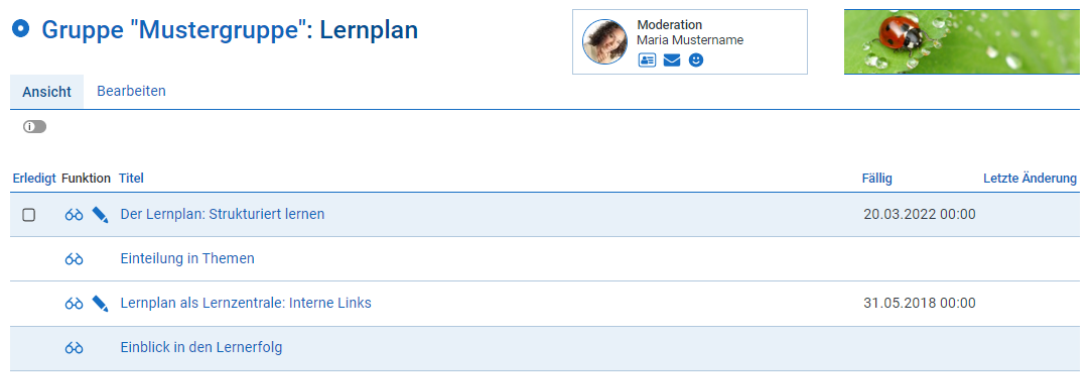

Mit dem Lernplan bietet sich Ihnen die Möglichkeit, innerhalb einer Gruppe oder Klasse einen strukturierten Arbeits- bzw. Verlaufsplan mit mehreren Aufgabenstellungen und Rückmeldemöglichkeiten zu erstellen. Die Zuweisung der Einzelaufgaben zu Themen erleichtert die Strukturierung.

Jeder Lernschritt erhält einen **Titel**. Dieser erscheint in der Übersicht des Lernplans. Sie können dieses Feld auch nutzen, um den Lernplan wochenweise oder thematisch zu strukturieren.

Im Feld **Beschreibung** geben Sie die Aufgabenstellungein. Sie können den Text entweder mit HTML-Befehlen oder durch die Wiki-Auszeichnungssprache formatieren und sowohl interne als auch externe Links einbinden.

Nun können Sie ein Fälligkeitsdatum angeben und verschiedene Funktionen aktivieren.

Mit einer **Checkbox 'Erledigt'** kann der Schüler die Aufgabe als erledigt abhaken.

Der Schüler kann seine Antwort auch in ein **Text-Eingabefeld** direkt unter die Aufgabenstellung schreiben.

Mit Hilfe des **Datei-Upload**s können die Lernergebnisse auch als Datei in einem Ordner innerhalb der Dateiablage eingesammelt werde. Für den Abgabe-Ordner können Sie individuelle Zugriffsrechte vergeben.

Soll der Eintrag direkt zur Bearbeitung freigegeben werden, aktivieren Sie die Checkbox unter **Freigabe** danach ist der Eintrag sofort für andere Mitglieder sichtbar. Es ist aber auch möglich, die Einträge schrittweise freizugeben. Nicht freigegebene Einträge werden Ihnen auf der Übersichtsseite kursiv dargestellt und sind für die Schüler nicht sichtbar.

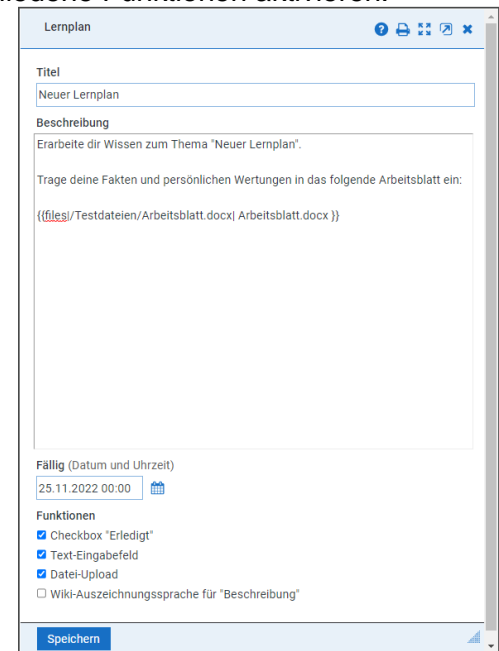

 $\mathbf{r}$ 

# <span id="page-32-0"></span>**Lernmodule**

O Mein Arbeitsplatz O Musterschule: O Testgruppe - Netzwerk

Die Funktion **Lernmodul** bietet Ihnen die Möglichkeit, Inhalte multimedial aufzubereiten. Sie können in Ihrem Bereich Mein Arbeitsplatz auf LernSax interaktive Übungen und Tests erstellen und diese dann in den unterschiedlichen Arbeitsbereichen (Klassen und Gruppen) einsetzen.

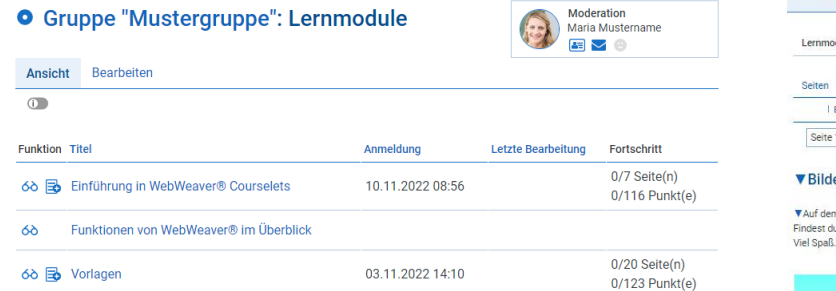

Wie in einem Baukasten setzen Sie Ihre Ideen mit Hilfe von Standard-Blöcken und Standard-Elementen um.

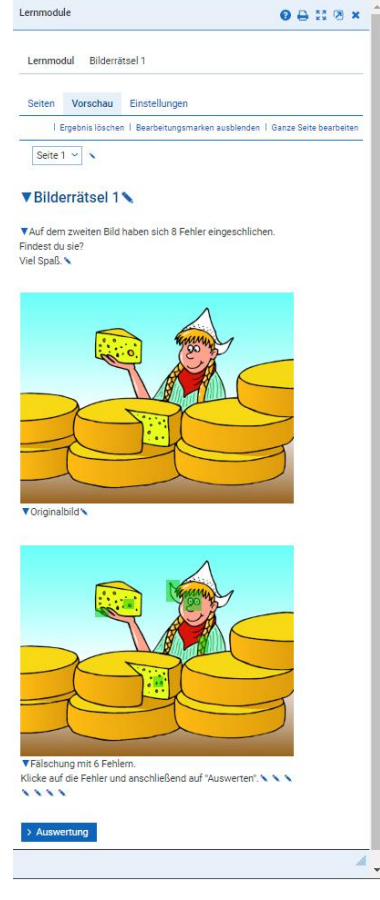

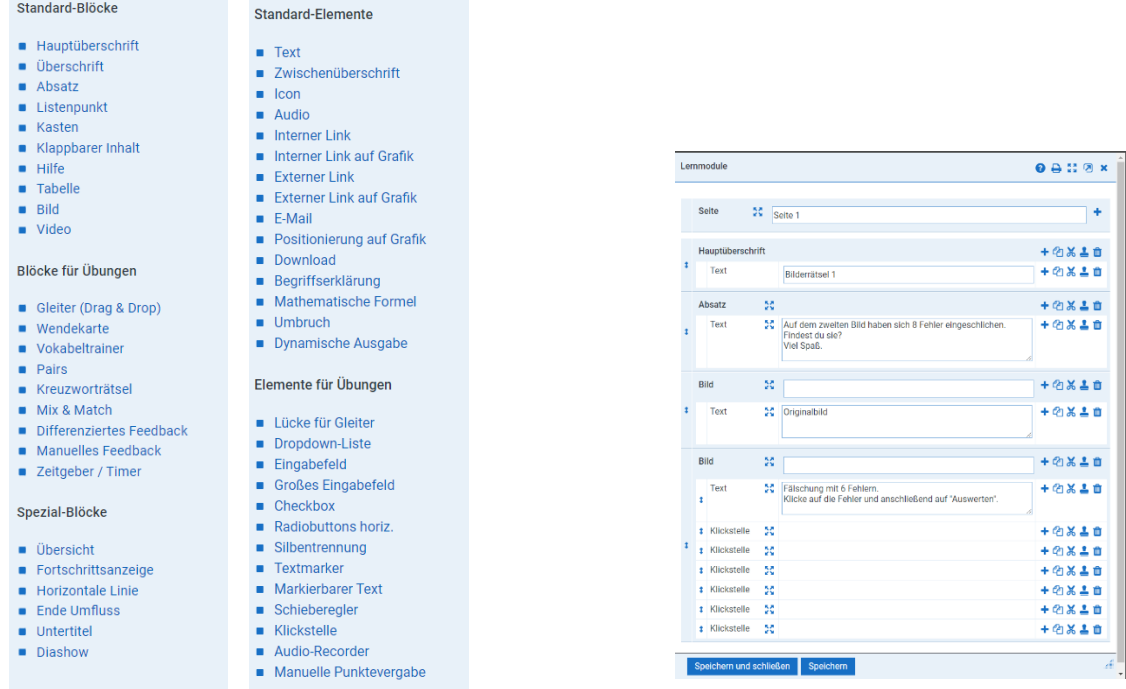

Sie können Bilder, Audio-Dateien, Videos und sogar beliebige Dateien (zumDownload) in die Lernmodule einbinden.

Eine detaillierte Einführung finden Sie nach Anmeldung im **LernSax Hilfe und Support** unter den **Handbüchern und Anleitungen**.

Mit dem Lernmodul **[Einführung in WebWeaver® Lernmodule](https://www.lernsax.de/link.php?268386%7C/)** erlernen Sie auf spielerische Art und Weise, wie Sie selbst Lernmodule erstellen können.

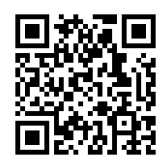

<span id="page-33-0"></span>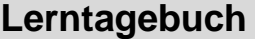

**O** Mein Arbeitsplatz O Musterschule O Testgruppe - Netzwer

Das Lerntagebuch hilft, seine eigenen Erfahrungen, Erfolge und Lernfortschritte zu dokumentieren. Einzelne Einträge können für andere Nutzer freigegeben werden. Diese werden dann im Profil des Tagebuchschreibers für berechtigte Personen sichtbar.

Eine ausführliche Beschreibung zur Nutzung des Lerntagebuches finden sie im [Handout.](https://www.lernsax.de/wws/bin/763108-873700-2-20200417_so_gehts_lerntagebuch.pdf)

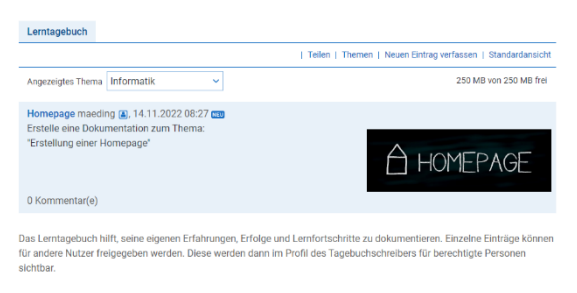

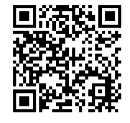

3≡

# <span id="page-33-1"></span>**Lesezeichen**

O Mein Arbeitsplatz O Musterschule: O Testgruppe - Netzwerk

Mit Hilfe der **Lesezeichen** können in allen Räumen strukturierte Linksammlungen angelegt werden. Dabei unterscheidet die Funktion externe und interne Lesezeichen, bietet für beide Arten aber weitgehend identische Möglichkeiten.

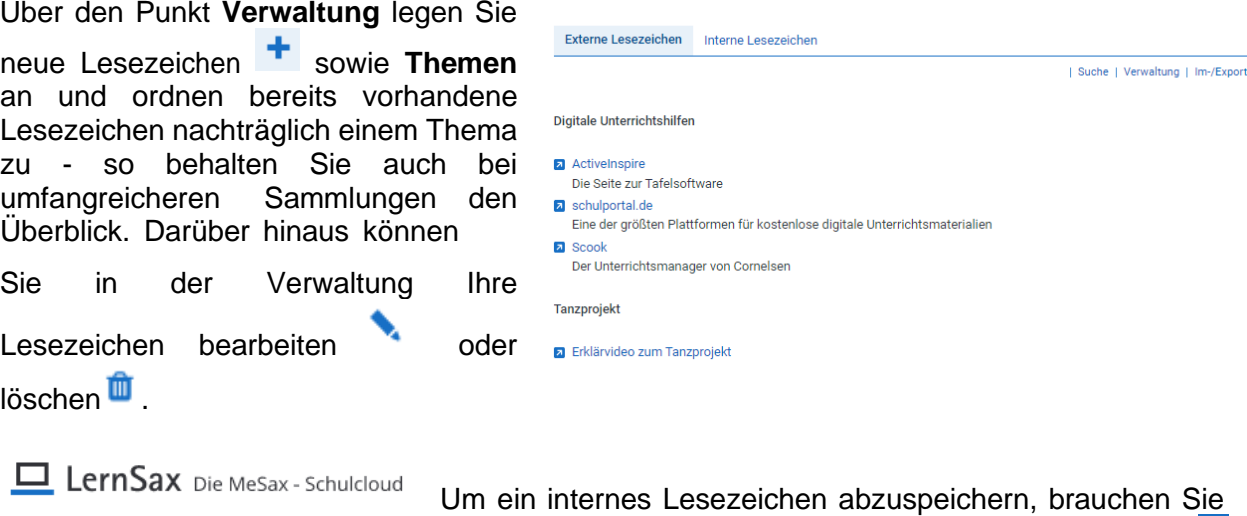

**O** Mein Arbeitsplatz: Lesezeichen

**MISCERGEO** 

auf der entsprechenden Seite nur auf das Symbol **Merken** zu klicken.

Es öffnet sich ein Fenster, das bereits den Seitennamen als "Titel" enthält. In dem Fenster können Sie gegebenenfalls noch eine **Beschreibung** ergänzen. Nach einem Klick auf **Änderungen speichern** wird die gewählte Seite schließlich den internen Lesezeichen des jeweiligen Raumes hinzugefügt.

Eine kleine Hilfe, die Ihnen wertvolle Dienste leisten kann, ist der Navigator: In einem Fenster werden alle Ihre internen Lesezeichen aufgelistet und ermöglichen Ihnen damit den direkten Zugriff auf die Seiten von LernSax, die Sie am häufigsten aufsuchen. Der Link zum Navigator erscheint auch in der horizontalen Leiste auf der Übersichtsseite in Ihrem Bereich Mein Arbeitsplatz.

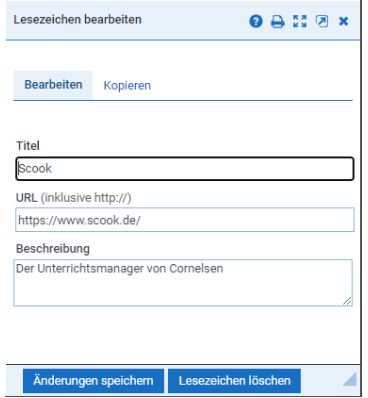

Externe und interne Lesezeichen können Sie mit einem Klick exportieren und als HTML-Datei herunterladen. Bei externen Lesezeichen ist auch ein Import möglich, sodass Sie eine Linksammlung (z. B. die Favoriten in Ihrem Browser) ohne großen Aufwand in LernSax importieren können. Auch der Export und Import zwischen verschiedenen Arbeitsbereichen (Mein Arbeitsplatz, Klassen und Gruppen) ist problemlos möglich.

# <span id="page-34-0"></span>**Mailinglisten**

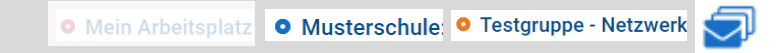

Wenn Sie mehreren Empfängern regelmäßig E-Mails senden oder einen Newsletter verschicken möchten, bietet Ihnen diese Funktion das passende Werkzeug. Auf der Ebene der Schule haben Sie die Möglichkeit, beliebig viele Mailinglisten anzulegen, diese mit Hilfe von Zuordnungen thematisch zu untergliedern und verschiedene Listentypen zu nutzen.

#### **O** Nutzerhandbuch: Administration Mailinglisten

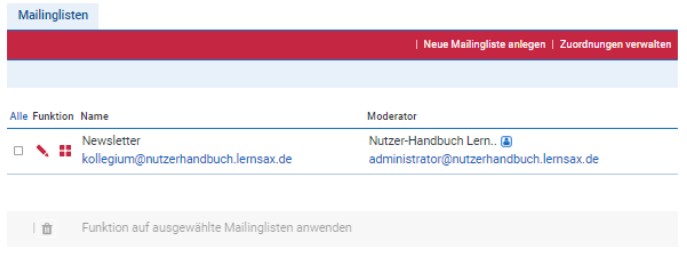

Über den Link **Neue Mailingliste anlegen** können Sie eine neue Liste anlegen. Falls Sie schon Zuordnungen angelegt haben, können Sie zusätzlich zu **Listenname**, **Angezeigter Listenname** und **Moderator** auch gleich die Zuordnung über eine Auswahlbox festlegen.

Ein Klick auf das Symbol **Expansiver Containers** öffnet ein Fenster, in dem Sie die Eigenschaften der Liste bearbeiten können.

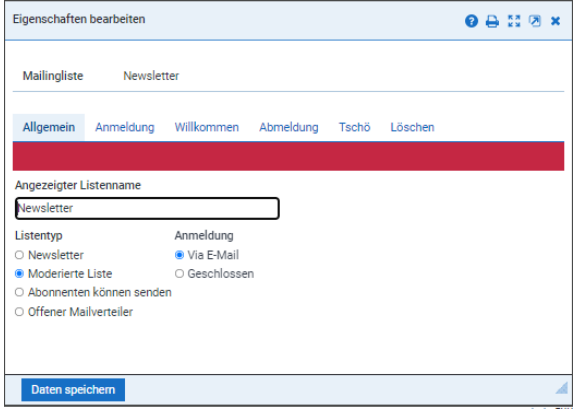

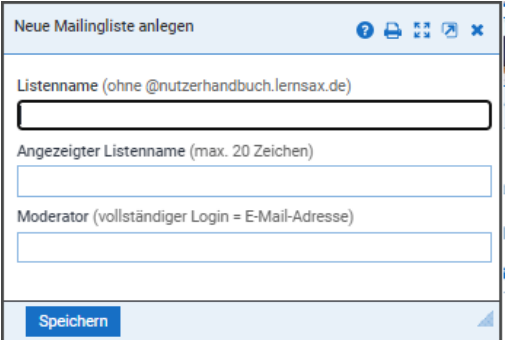

Ihnen stehen mehrere **Listentypen** zur Verfügung. Es gibt den klassischen **Newsletter**, der z. B. Informationen der Einrichtungsleitung an die Abonnenten der Liste verteilt. Es können aber auch Listen erstellt werden, bei denen die Verteilung durch das Senden einer E-Mail an den Listennamen (die E-Mail-Adresse der Liste) ausgelöst wird. Der Versand an die Abonnenten erfolgt bei einer **Moderierten Liste** nach der

Freischaltung durch den Moderator. Wenn Sie den Typ **Abonnenten können senden** wählen, erfolgt der Versand automatisch, wenn ein Abonnent der Liste eine E-Mail an den

Verteiler schickt. Der **Offene Mailverteiler** sollte nur für kurzfristige Aktionen genutzt werden, da dort die Gefahr von **Spam-Mails** besteht.

Im Punkt **Anmeldung** legen Sie fest, ob sich neue Abonnenten per E-Mail zu der Liste anmelden dürfen oder ob es sich um eine Liste mit geschlossenem

Empfängerkreis handeln soll. Über das Symbol **Info** auf der Übersichtsseite bekommen Sie u. a. nähere Informationen zu den E-Mail-Adressen für die selbständige An- bzw. Abmeldung bei der Liste.

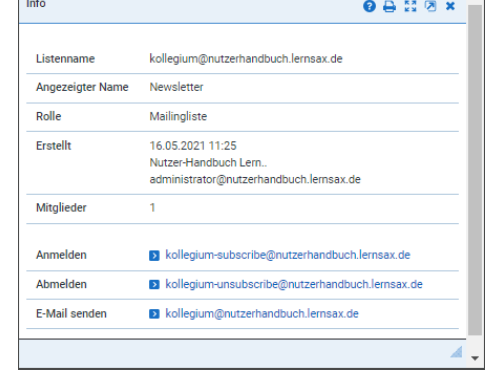

Über die weiteren Reiter (**Anmeldung**, **Willkommen**, …) können Sie die Texte editieren, die bei der Anmeldung usw. an die Abonnenten verschickt werden sollen.

### <span id="page-35-0"></span>**Mailservice**

O Mein Arbeitsplatz O Musterschule: O Testgruppe - Netzwerk

Als Mitglied von LernSax erhalten Sie automatisch eine persönliche E-Mail-Adresse, die sich aus Ihrem Benutzernamen, dem Kürzel der Schule und der Domainbezeichnung lernsax.de zusammensetzt (z. B. tomate@musterschule.lernsax.de). Mit dem **Mailservice**  können Sie E-Mails empfangen, versenden und verwalten.

Im Posteingang werden Ihre E-Mails mit **Absender**, **Betreff**, **Größe** und **Empfangsdatum** der E-Mail aufgelistet. Zur übersichtlichen Verwaltung können **thematische Ordner**  angelegt und E-Mails in diese Ordner sortiert werden. Der Mailservice ist mit dem **Adressbuch** verknüpft.

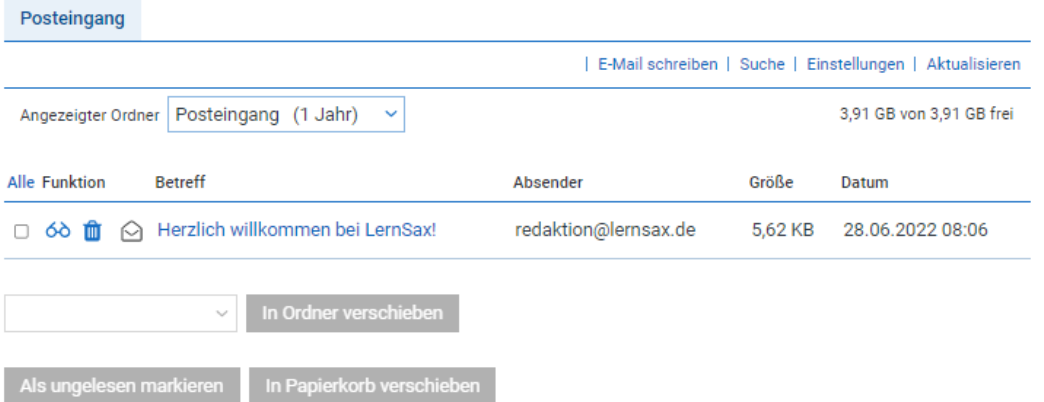

Eingehende E-Mails können direkt beim Empfang mit Hilfe von **Regeln** gefiltert, in vorhandene Ordner verteilt, weitergeleitet und/oder gelöscht werden. Für die Erstellung der Regeln steht Ihnen hier ein komfortabler Editor über "Einstellungen" zur Verfügung. Nähere Informationen zum Mailservice und den Filterregeln finden Sie im Lernmodule **Funktionen von LernSax im Überblick** im Magazin-Bereich bei den Anleitungen.

LernSax verfügt über eine **Mailwall**, die E-Mails mit **Viren** direkt löscht und **Spam-Mails**  kennzeichnet. Die Kennzeichnung erfolgt im Betreff der E-Mail und hat folgendes Aussehen: [SPAM +++++++++++++++].

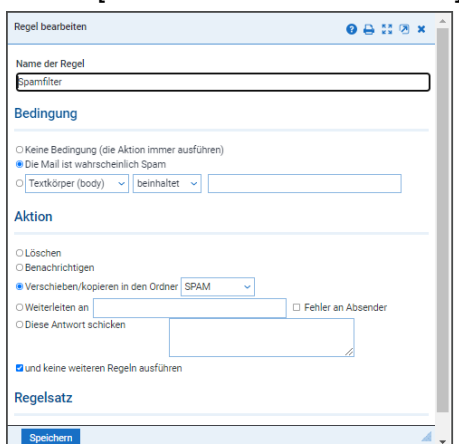

Die Anzahl der Pluszeichen (+) beschreibt die Wahrscheinlichkeit, dass es sich bei der E-Mail um **Spam** handelt. Die automatische Löschung von Spam-Mails kann durch Filterregeln erfolgen.

Sie können Ihre Mailbox von LernSax auch mit einem externen E-Mail-Programm (über [POP3\)](https://www.lernsax.de/wws/9.php#/wws/imap.php?highlight_words=POP3&sid=55444284275781322962272147283010S8a1c1652) verwalten, sofern beim Nutzer die Rechte zum Mail-Empfang auf "weltweit" gestellt sind.

Ebenfalls in den "Einstellungen" können Sie eine Weiterleitung an eine externe E-Mailadresse sowie eine eigene Signatur einrichten.

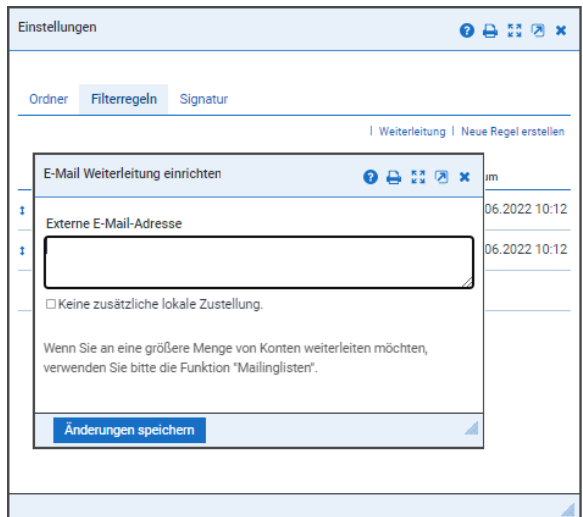

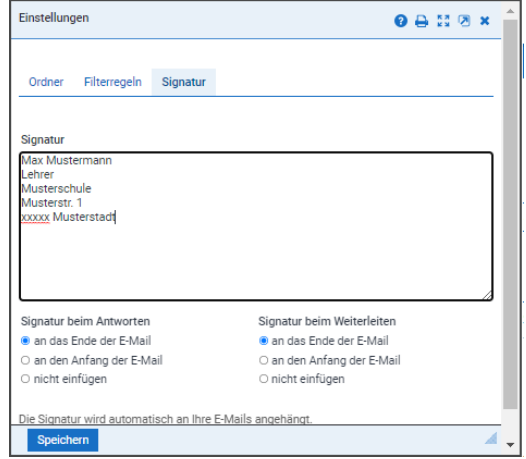

<span id="page-37-0"></span>Hier speichern und verwalten Sie Medien, die sie im Material-Pool mit "Medien merken" gekennzeichnet haben. Die hier recherchierbaren Angebote können unmittelbar in die Arbeit mit LernSax einbezogen werden. Über den Reiter Materialpool haben Sie direkten Zugriff auf die Online-Medien der MeSax-Mediathek.

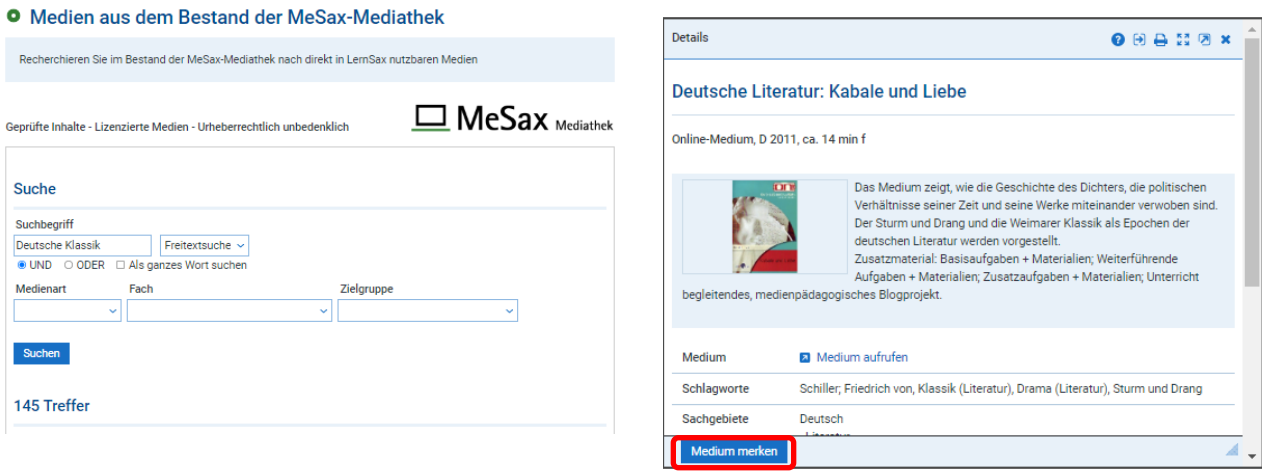

Nachdem das gewünschte Medium als "gemerkt" markiert wurde, können Sie im neuen Pop-Up-Fenster direkt eine Aufgabenstellung für die SuS bearbeiten und es in die gewünschte Gruppe/Klasse kopieren.

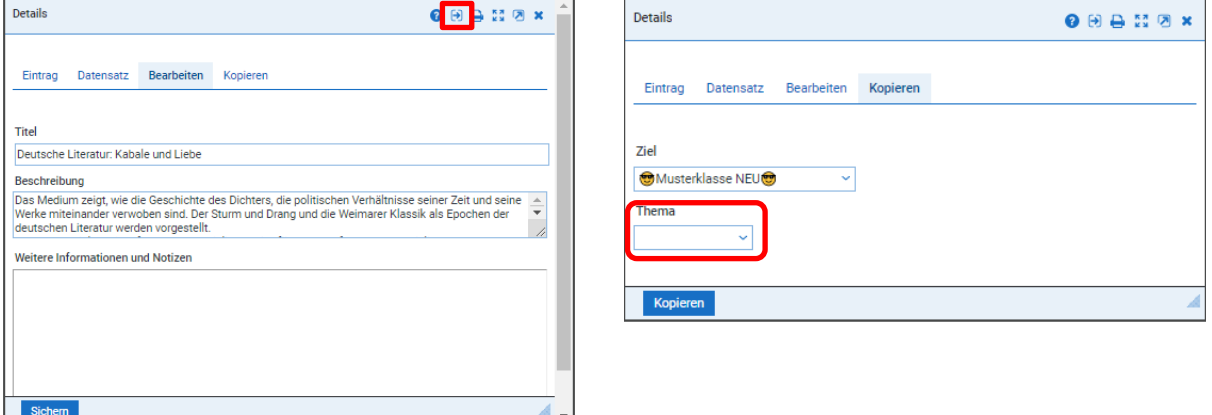

Wenn ein "Thema" in der Klasse/Gruppe angelegt ist, kann es über die Klappbox zugewiesen werden.

Ein gemerktes Medium wird automatisch auch im Bereich Mein Arbeitsplatz unter "Medien" gespeichert.

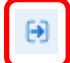

Über dieses Icon kann ein interner Link zum Einbau des Mediums in z.B. Aufgaben, Lernpläne, Lernmodule etc. generiert werden.

#### <span id="page-37-1"></span>**Messenger**

O Mein Arbeitsplatz O Musterschule: O Testgruppe - Netzwer

ِ⊕

Der **Messenger** ist eine von Ihnen zusammengestellte Mitgliederliste von LernSax und dient dem schulübergreifenden Verwalten von persönlichen Kontakten.

#### **O** Mein Arbeitsplatz: Messenger

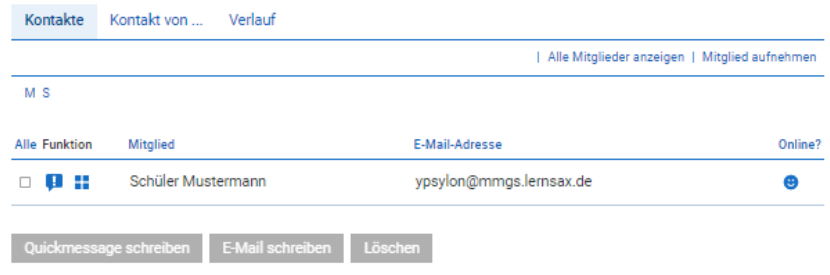

Die Kontakte können einzeln in den Messenger eingegeben oder aus den Mitgliederlisten in den Bereichen Schule und Netzwerk per Klick auf das Symbol **B** In Messenger aufnehmen

in der Funktionsauswahl **übernommen werden. Auch bei Einträgen unter Mitteilungen**, im Board für Lehrer bzw. Schüler sowie im Forum haben Sie die Möglichkeit, die Verfasser Ihrem persönlichen Messenger hinzuzufügen.

Der Messenger ist mit den Plattform-Funktionen **Quickmessage** ( ),

**Mailservice** ( **Mailservice** ( **Mailservice** ( **Mailservice** ( **Mailservice** ( **Mailservice** ( **Mailservice** ( **Mailservice** ( **Mailservice** ( **Mailservice** ( **Mailservice** ( **Mailservice** ( **Mailservice** ( **Mailservice**

**Status** der Mitglieder (<sup>C</sup>) für online und <sup>C</sup>) für offline) im Messenger angezeigt.

Über den Messenger können Sie per Quickmessage in Echtzeit mit anderen Mitgliedern kommunizieren. Bei diesem **Instant Messaging Service** erscheinen die Kurznachrichten, falls die kontaktierte Person im Moment angemeldet ist, direkt auf dem Bildschirm. Ansonsten wird die Quickmessage

beim nächsten Login der kontaktierten Person angezeigt.

Darüber hinaus kann jedes Mitglied seine Quickmessages im Messenger unter "Verlauf" innerhalb von 7 Tagen nachgelesen werden.

Noch komfortabler können Sie den Messanger mit dem **[WebWeaver®](#page-53-0) Desktop** nutzen.

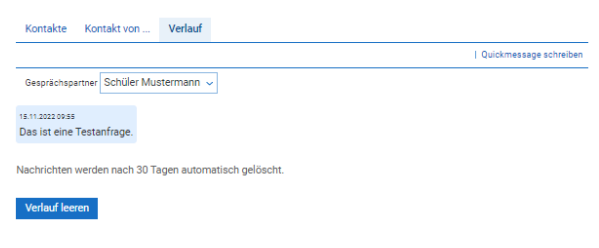

# <span id="page-38-0"></span>**Mitgliederliste**

O Mein Arbeitsplatz O Musterschule: O Testgruppe - Netzwerk

**O** Mein Arbeitsplatz: Messenger

Die **Mitgliederliste** ist eine feste Liste, in der alle angemeldeten Lehrpersonen und Lernenden der Klasse oder Gruppe automatisch gelistet werden. Mit einem Klick in der Kopfzeile können entweder *Alle Mitglieder* oder nur *Eingeloggte Mitglieder* angezeigt werden.

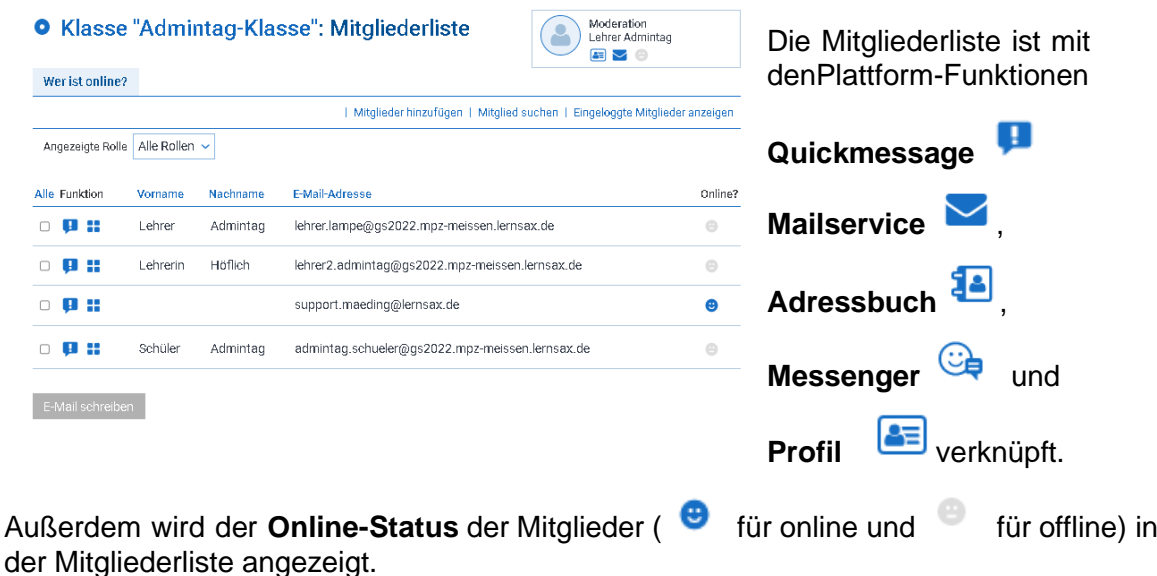

Bei entsprechend administrierten Schreibrechten in der Funktion Mitgliederliste sind auch Gruppen-Quick-Messages möglich.

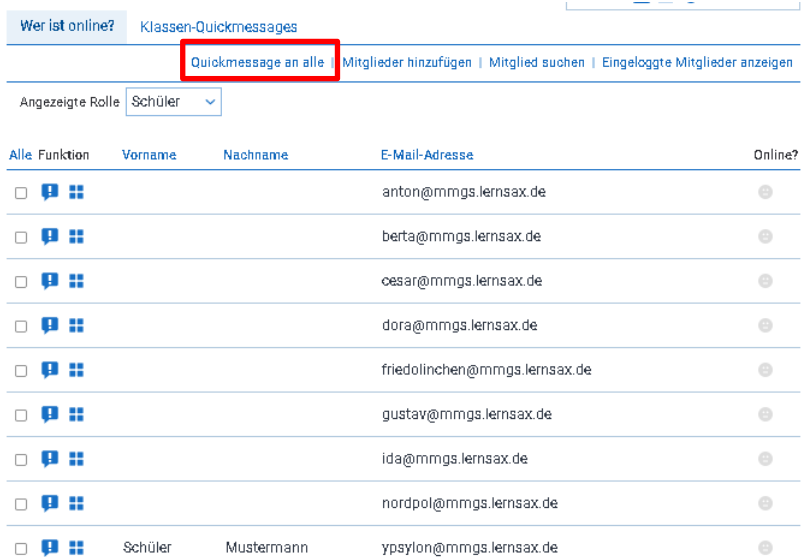

<span id="page-39-0"></span>**Mitteilungen**

O Musterschule: O Testgruppe - Netzwerk **O** Mein Arbeitsplatz

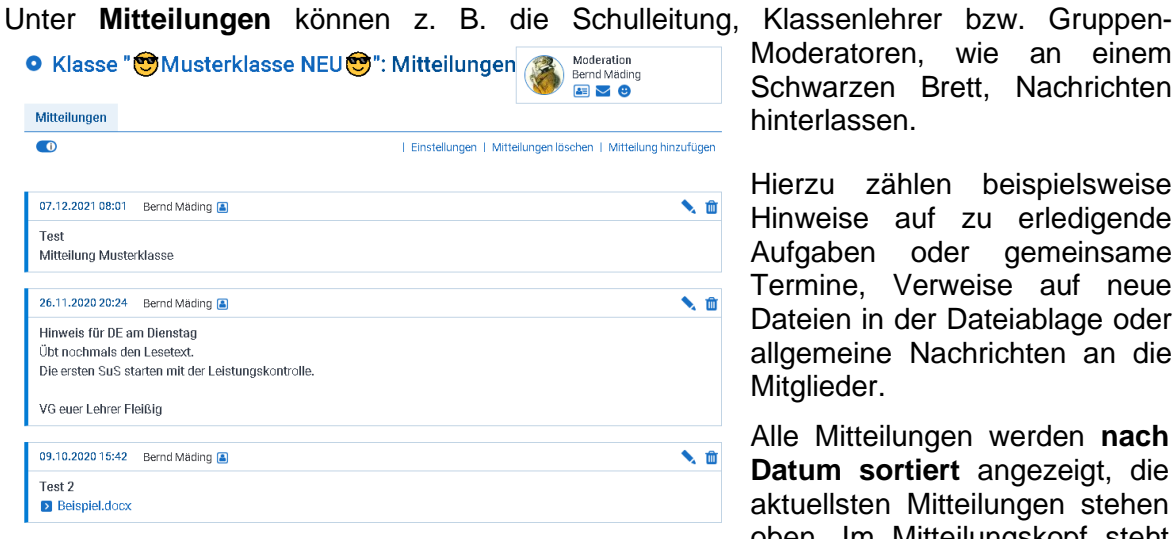

Moderatoren, wie an einem Schwarzen Brett, Nachrichten hinterlassen.

 $\equiv$ 

Hierzu zählen beispielsweise Hinweise auf zu erledigende Aufgaben oder gemeinsame Termine, Verweise auf neue Dateien in der Dateiablage oder allgemeine Nachrichten an die Mitglieder.

Alle Mitteilungen werden **nach Datum sortiert** angezeigt, die aktuellsten Mitteilungen stehen oben. Im Mitteilungskopf steht

neben dem Erstellungsdatum der Name des Verfassers.

Beiträge, die innerhalb der letzten 48 Stunden veröffentlicht wurden, werden mit einem rotenStern**M** gekennzeichnet. Mitteilungen, die bis zu 96 Stunden alt sind, werden mit einem blauen Stern markiert.

Die Titel der **drei aktuellsten Mitteilungen** erscheinen als Link auf der Übersichtsseite im Bereich Schule bzw. in den Klassen und Gruppen.

Für Nachrichten, die sich nur an Lehrer oder Schüler richten, können alternativ das **[Lehrerboard](#page-30-0)** oder das **[Schülerboard](#page-43-0)** genutzt werden.

<span id="page-40-0"></span>Diese Funktion kann Ihnen als Gedächtnisstütze gute Dienste leisten, denn hiermit können Sie sich in allen Bereichen der Plattform eine **Neue Notiz schreiben** sowie bereits bestehende bearbeiten

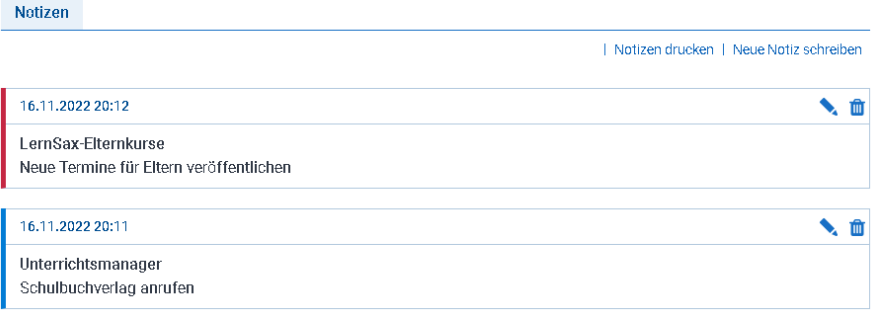

oder löschen Entweder klicken Sie in

Ihrem Bereich Mein Arbeitsplatz auf die Funktion "Notizen", dann öffnet sich eine Übersichtsseite, auf der Sie zudem Ihre Notizen drucken und speichern können.

**O** Mein Arbeitsplatz: Notizen

Oder Sie nutzen das Symbol **F** Notizen. Es erscheint im angemeldeten Zustand in allen Bereichen unterhalb der Hauptnavigation und öffnet bei Klick ein Fenster mit all Ihren Notizen.

**LernSax** Die MeSax - Schulcloud

**MIZZERI**O & 0

Die **Notizen** können Sie wie einen **virtuellen Merkzettel** 

verwenden. Beachten Sie bitte, dass Sie für Terminerinnerungen besser die **[Aufgaben](#page-18-1)** und für interessante Links die **[Lesezeichen](#page-33-1)** verwenden können.

Mit Hilfe der **[PIM-Synchronisation](#page-54-3)** von **[WebWeaver® Desktop](#page-53-0)** können Sie Ihre auf LernSax erstellten Notizen mit Microsoft Outlook® synchronisieren.

<span id="page-40-1"></span>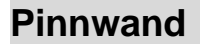

Pinnwand O Mein Arbeitsplatz O Musterschule: O Testgruppe - Netzwerk  $\bullet$ 

Die Funktion Pinnwand ermöglicht, dass Mitglieder direkt auf den Übersichtsseiten der verschiedenen Arbeitsbereiche (Schule, Gruppe und Klasse) selbst Inhalte einstellen können. Dabei können sie - je nach Rechteeinstellungen - Texte, Bilder, Videos, Audios sowie Dateianhänge posten und vorhandene Beiträge kommentieren.

Zusätzlich übernimmt die Pinnwand die Aufgabe einer Timeline, wie man sie aus sozialen Netzwerken kennt. D.h. neue Inhalte aus der jeweiligen Schule, Gruppe bzw. Klasse werden automatisch auf der jeweiligen Pinnwand eingetragen. Nutzerinnen und Nutzer können die Pinnwand auch auf ihrer Mein Arbeitsplatz-Übersichtsseite aktivieren. Im Bereich Mein Arbeitsplatz werden dann alle Einträge aus allen Schulen, Gruppen und Klassen angezeigt, in denen die Pinnwand genutzt wird. Auch im Bereich Mein Arbeitsplatz können Einträge auf der Pinnwand sofort kommentiert werden.

Die Pinnwand ist damit nicht nur Info-Element auf der Übersichtsseite, sondern kann auch (wie z.B. bei Facebook) als zentrales Kommunikationswerkzeug der Mitglieder genutzt werden. Mitglieder mit Administrationsrechten für den jeweiligen Arbeitsbereich können die Kommentarfunktion der Pinnwand deaktivieren sowie den Mitgliedern das Recht entziehen, Beiträge in die Pinnwand zu schreiben.

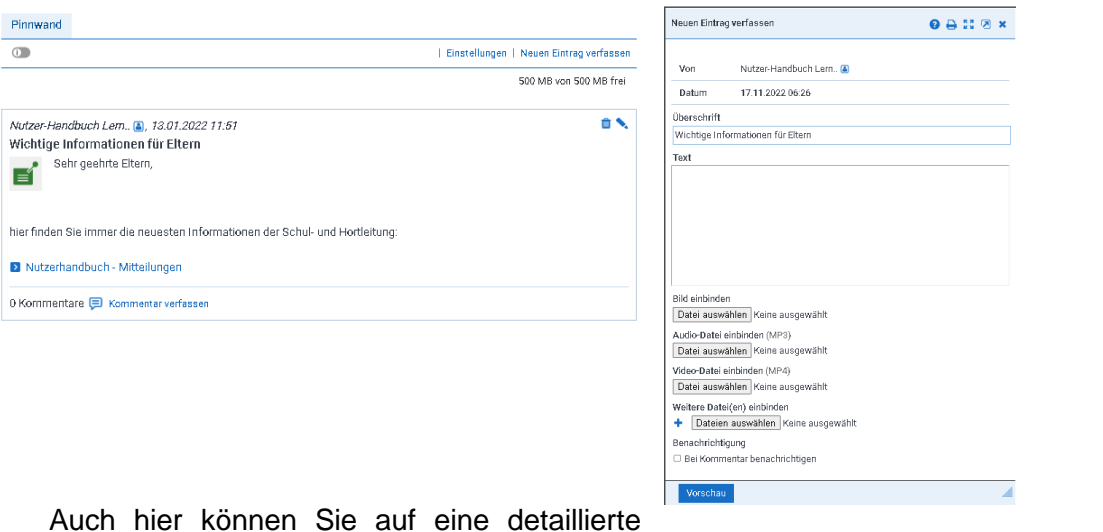

Funktionsbeschreibung in einem speziellen [Handout](https://www.lernsax.de/wws/bin/743361-743377-1-2018_webweaver_handout_pinnwand.pdf) zurückgreifen.

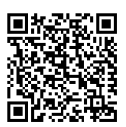

Suche Q

<span id="page-41-0"></span>**Profil**

O Mein Arbeitsplatz O Musterschule: O Testgruppe - Netzwerk 소급

Die Einstellungen zum **Profil** rufen Sie über das Kontextmenü des Kopfbuttons auf.

Unter **Profil** haben Sie die Möglichkeit, einen Steckbrief zu erstellen und für andere Mitglieder sichtbar zu machen.

In Ihr **Profil** im Bereich Mein Arbeitsplatz können Sie neben einem Foto weitere Daten zu Ihrer Person angeben. Einige dieser Daten können bei der Anmeldung vorbelegt werden.

Sobald Sie Ihr Profil freigegeben haben, können es auf LernSax registrierte Mitglieder abrufen. Das Profil ist in verschiedenen Bereichen, beispielsweise über eine Mitgliederliste oder einen Eintrag in einem Forum, einsehbar. Mit einem Klick auf das

Symbol vor dem Benutzernamen oder das Symbol hinter dem Benutzernamen lässt sich das **Profil ansehen**.

 $\left(\begin{matrix} \bullet \\ \bullet \end{matrix}\right)$  Nutzer-Handbuch Lern..  $\left[\begin{matrix} \to \end{matrix}\right]$ Menü  $\equiv$ Mein Profil nSax Die MeSax - Schulcloud Systemnachrichten **Ex** Finstellungen **MISORAIGEO D** Passwort ändern  $f \rightarrow$  Abmelden **Profil ansahan**  $Q A B A$ Profil Lerntagebuch Daten zur Person .<br>Angezeigter Name – Nutzer-Handbuch Lern Anrede / Titel Herr **Vorname** Nutzer Nachname Handbuch Lernsax Geschlecht männlich Sachsen Bundesland E-Mail-Adresse > administrator@nutzerhandbuch.lernsax.de Ausbildung/Beruf Status Handbuch-Lehrer Direktzugriff Veröffentlichung zu

Das **Profil** im Bereich Schule beinhaltet allgemeine Informationen, beispielsweise die Anschrift zur Bildungseinrichtung.

<span id="page-41-1"></span>**Ressourcenverwaltung**

O Mein Arbeitsplatz O Musterschule: O Testgruppe - Netzwerk

FU

Die **Ressourcenverwaltung** erleichtert die interne Verwaltung schulischer Ressourcen, wie Zimmer, Geräte und vieles andere mehr. Die Online-Organisation über LernSax kann hier sehr nützliche Dienste leisten und hat einen klaren Vorteil gegenüber ausgedruckter Listen, die zentral ausliegen.

Bevor Sie mit der Ressourcenverwaltung arbeiten können, muss ein Administrator zunächst das allen Buchungen zugrundeliegende Zeitraster definieren und die Kategorien und Ressourcen anlegen. Eine Ressource entspricht dabei einem konkreten Objekt aus einer Kategorie – also z. B. das **PC-Kabinett** aus der Checkbox *Ressource wählen*.

Möchten Sie eine der im System angelegten Ressourcen reservieren, so müssen Sie in den Auswahllisten auf der Übersichtsseite zunächst die gewünschte Kategorie, dann die passende Ressource und abschließend die gewünschte Kalenderwoche auswählen. Wurden keine Kategorien angelegt, erscheint sofort die Liste der angelegten Ressourcen.

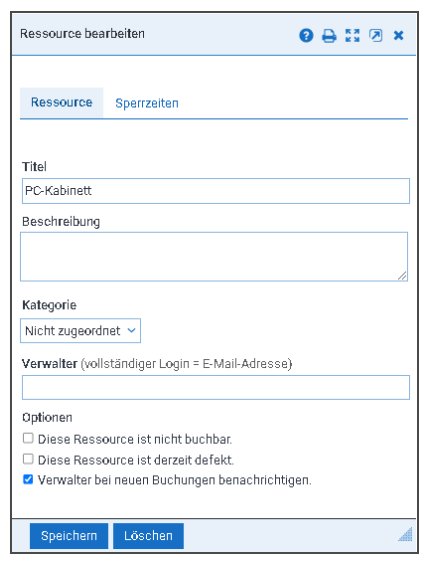

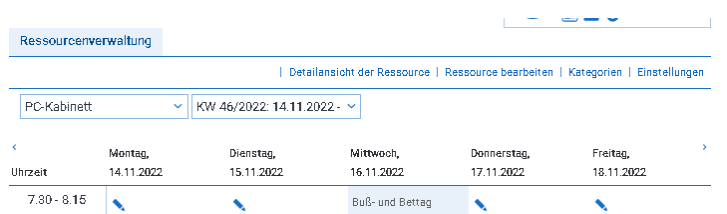

Mit einem Klick auf das Symbol **Der Ressource buchen** gelangen Sie in die entsprechende Buchungsmaske. Hier können Sie die jeweiligen Ressourcen entweder für einzelne Termine oder für Terminserien - maximal ein Jahr im Voraus – buchen und gegebenenfalls auch wieder stornieren.

Über die **Detailansicht der Ressource** lassen sich auch Defekte an der Ressource melden.

<span id="page-42-0"></span>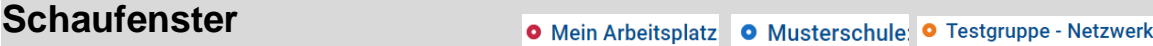

Das **Schaufenster** bietet Ihnen einen Blick auf die Websites, die andere Mitglieder auf LernSax erstellt und im Schaufenster veröffentlicht haben - egal ob im Bereich Mein Arbeitsplatz (nur in der Rolle Lehrer möglich) oder in einer Schule, Gruppe oder Klasse. Dabei können Sie auf verschiedenen Ebenen fündig werden: Innerhalb einer Schule oder im Netzwerk-Bereich.

Im Schaufenster sind nur Webseiten aufgelistet, die die jeweiligen Mitglieder für die Veröffentlichung in den verschiedenen Bereichen freigegeben haben.

### **O** Mein Arbeitsplatz: Website

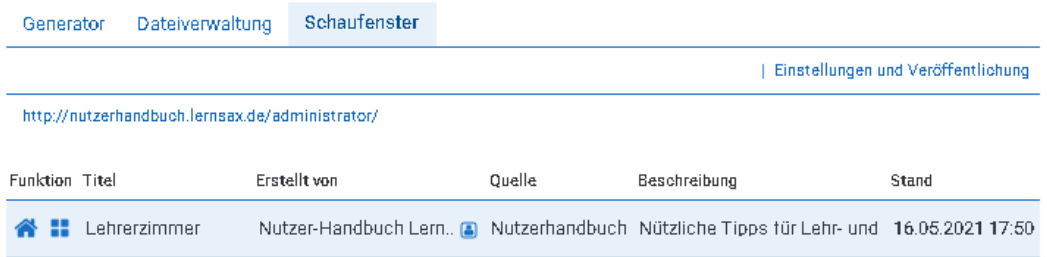

Die Ausgabe können Sie hinsichtlich Zielsprache, Kategorien und Typ filtern. Ein Klick auf das Symbol öffnet die entsprechende Seite, ein Klick auf das

Symbol <sup>1</sup>

Informationen zur Freischaltung von Webseiten für das Schaufenster finden Sie im Abschnitt **Website-Schaufenster**.

O Mein Arbeitsplatz

O Musterschule: O Testgruppe - Netzwerk

<span id="page-43-0"></span>Am **Schülerboard** – dem Schwarzen Brett – können Schüler Nachrichten für ihre Mitschüler hinterlassen.

#### Schülerboard

 $\sqrt{1}$ 

| Mitteilung hinzufügen

EĚ

.......

16.05.2021 18:06 anton@mmgs.lernsax.de

#### Hofpause

Der Schülerrat möchte der Schulleitung Vorschläge für die Gestaltung der Hofpause unterbreiten. Eure Ideen sind gefragt. Gebt die Vorschläge beim Klassensprecher bis Freitag ab!

16.05.2021 18:02 Schüler Mustermann

Belegarbeit

Wer möchte mit mir im Team für die Belegarbeit Geo arbeiten?

Alle Nachrichten werden **nach Datum sortiert** angezeigt, die aktuellsten Mitteilungen stehen oben. Im Nachrichtenkopf steht neben dem Erstellungsdatum der Name des Verfassers. Beiträge, die innerhalb der letzten 48 Stunden veröffentlicht wurden, werden mit einem roten Stern  $\blacksquare$  gekennzeichnet. Mitteilungen, die bis zu 96 Stunden alt sind, werden mit einem blauen Stern **E** markiert. Wer Nachrichten verfassen, sehen und eventuell bearbeiten darf, legt der Schul-Administrator fest.

<span id="page-43-1"></span>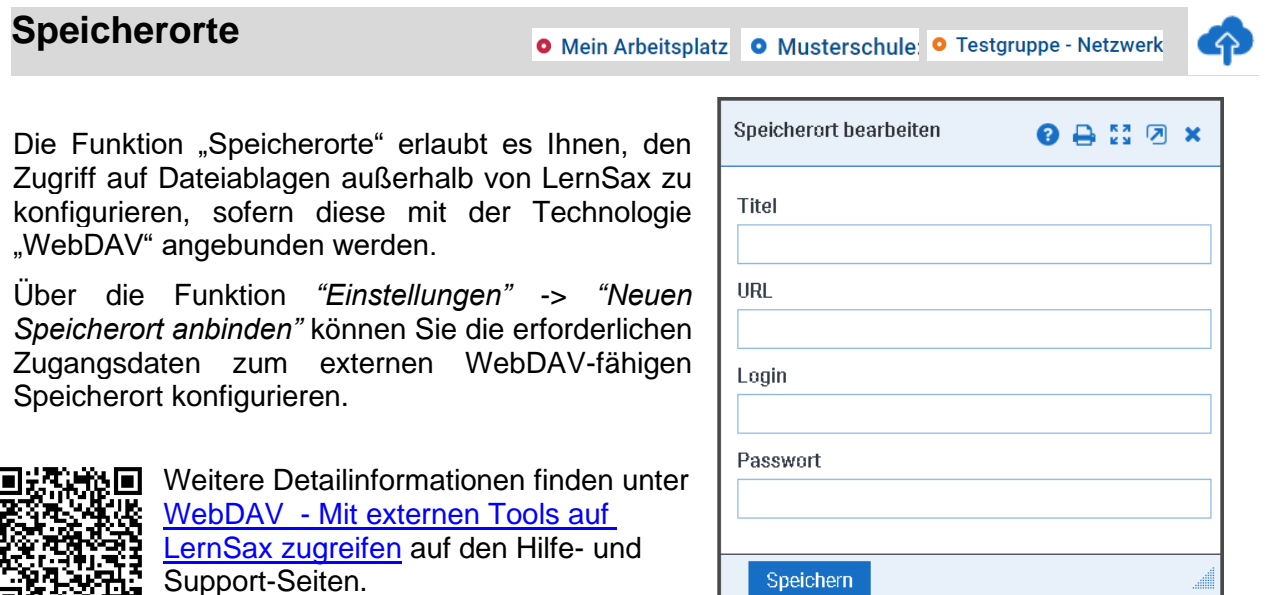

# <span id="page-44-0"></span>**Sprechstunden**

werden. Für die Personen können Kategorien angelegt

Die Sprechstunden erleichtern Ihnen die Planung von Sprechstunden und anderen Terminen – nutzen Sie diese z.B. zur Organisation eines Elternsprechtags oder zur Terminvergabe mit Schulsozialarbeitern. Zur Organisation von Fachpersonal können Sie individuelle Zeitraster anlegen. Die erfassten Personen sind für einzelne Termine oder Terminserien – maximal ein Jahr im Voraus – buchbar. Das Zeitraster kann frei definiert

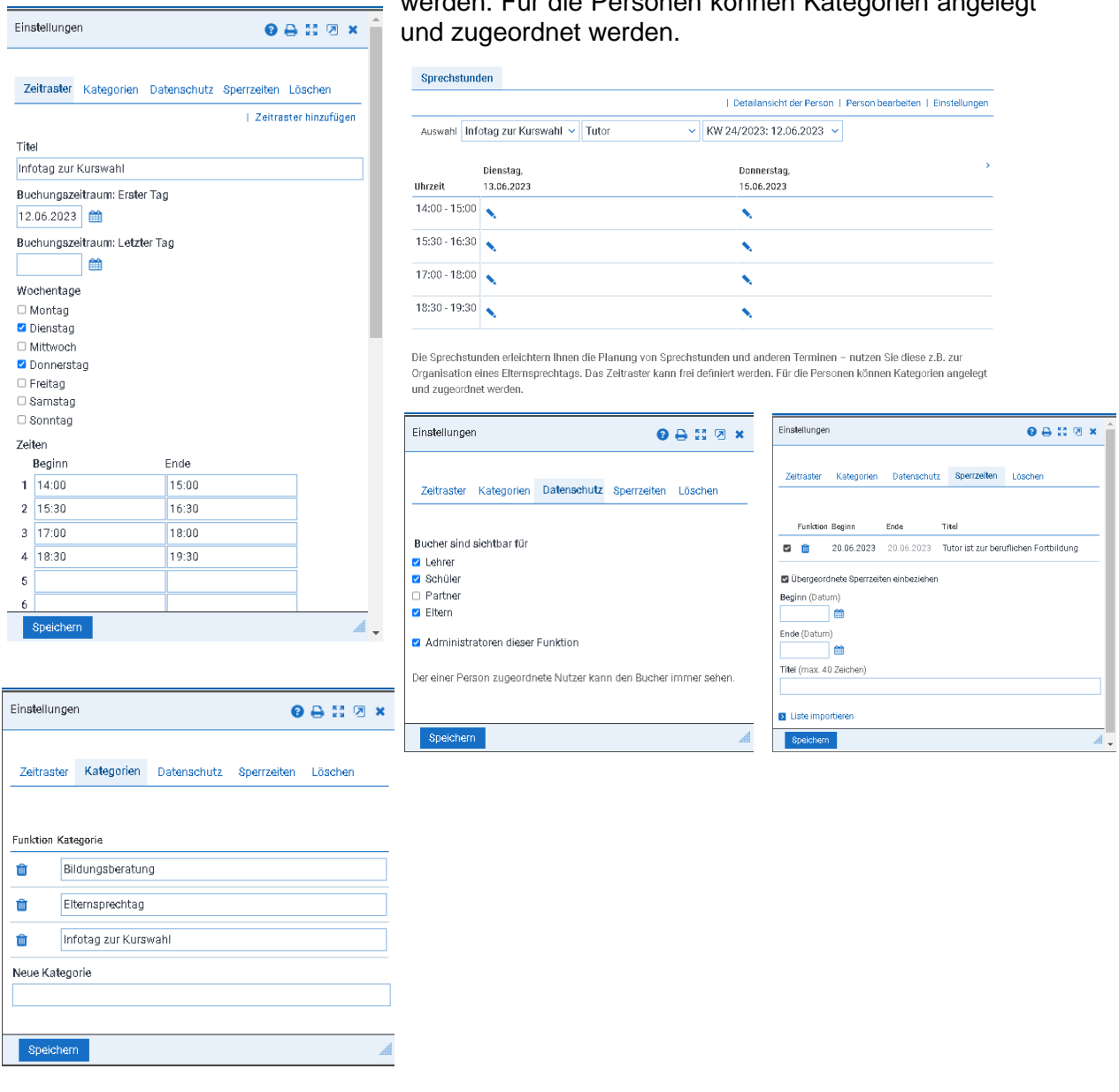

Detaillierte Informationen zu diesem Thema erhalten Sie im [Handout](https://www.lernsax.de/wws/bin/558564-559588-1-anleitung_sprechstunden.pdf)

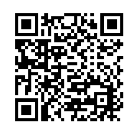

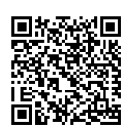

sowie in einem [Lernmodul.](https://www.lernsax.de/link.php?courselets%7Csprechstunden%40lernsax.de%7C4334%7C/)

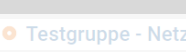

Seite 45 [Inhaltsverzeichnis](#page-1-0)

<span id="page-45-0"></span>**Stundenplan**

Mit Hilfe der Funktion **Stundenplan** kann man sich im Bereich Mein Arbeitsplatz sowie in Gruppen bzw. Klassen überschaubare Stundenpläne zusammenstellen. Beim Start sind die Grundeinstellungen aus dem Schul-Stundenplan voreingestellt. Das Zeitraster aus den Uhrzeitenund den Wochentagen ist über den Link **Grundeinstellungen** frei definierbar und kann jederzeit wieder geändert werden.

Alle Einträge in Stundenpläne der Schule, Klassen oder Gruppen erfolgen derzeit noch händisch. Eine automatisierte Übernahme aus externen Stundenplanungsprogrammen ist momentan nur aus [WebUntis](https://www.lernsax.de/wws/9.php#/wws/898146.php?highlight_words=WebUntis&sid=36438936146572817462279507950710S8d6e2956) möglich.

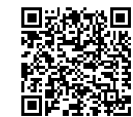

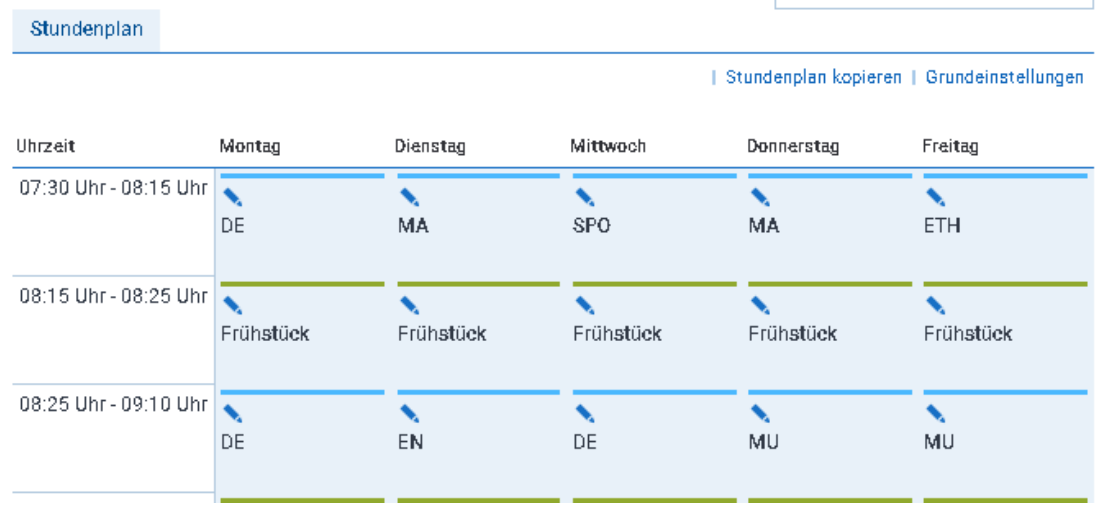

Beim Eintrag einer Unterrichtsstunde ist Platz für **Angaben zum Schulfach**, die **Klassenbezeichnung** bzw. die **Namen der Lehrpersonen** oder andere kurze **Notizen**, z. B. die Bezeichnungen der Kursräume oder ein Hinweis auf den Ausfall einer Unterrichtsstunde.

Sie haben die Möglichkeit Einstellungen und Inhalte aus dem Stundenplan der Klasse bzw. Gruppe in Ihren persönlichen Stundenplan zu **kopieren**.

<span id="page-45-1"></span>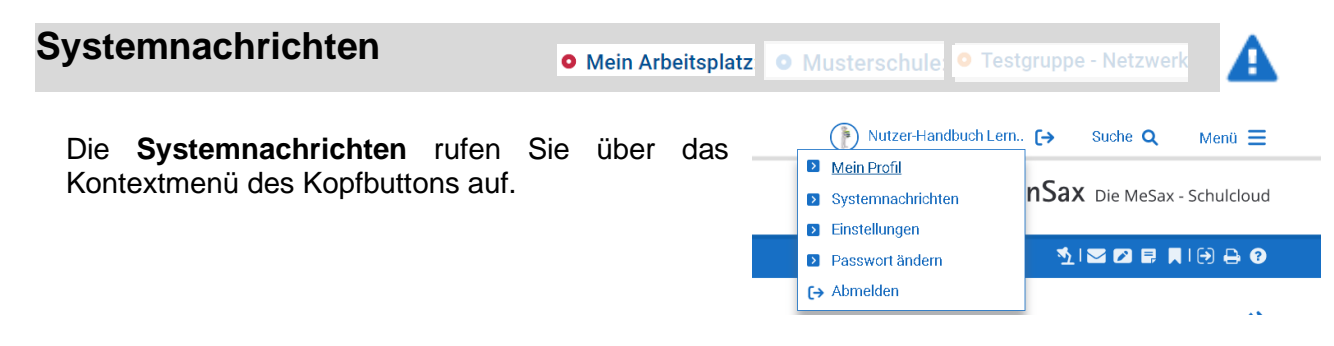

Auf der Plattform können Sie sich durch **Systemnachrichten** über eine Vielzahl von Ereignissen informieren lassen (z.B. über Dateiaktivitäten – dies wird in den Datei-Eigenschaften

eingestellt, noch einfacher ist es mit dem Schieberegler in der Kopfzeile einer Seite  $\Box$  =

Systembenachrichtigung aus,  $\Box$  = Systembenachrichtigung an). Diese laufen standardmäßig auf der Übersichtsseite im Bereich Mein Arbeitsplatz auf, man kann Sie sich aber auch per E-Mail (siehe **Externe Dienste** im Abschnitt **[Einstellungen](#page-25-0)**) bzw. per Quickmessage zustellen lassen. Auf der Übersichtsseite werden die eingegangenen Systemnachrichten chronologisch geordnet aufgelistet, neue Systemnachrichten sind dabei fett dargestellt.

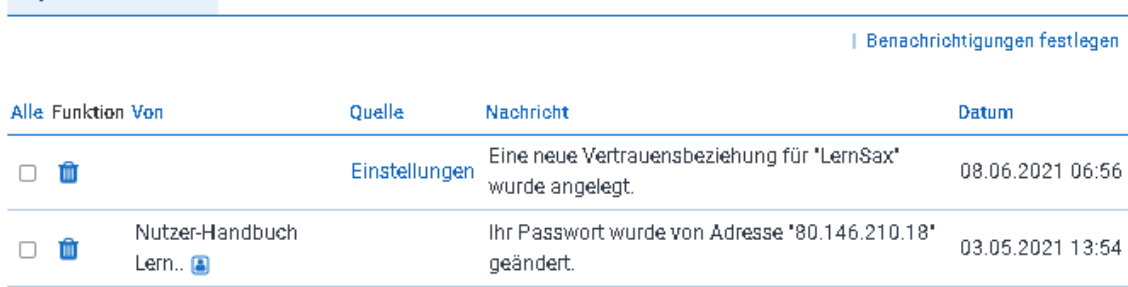

Über den Link **Benachrichtigungen** können Sie festlegen, welche Nachrichten Sie über die Funktion Systemnachrichten und welche Sie als Quickmessage erhalten wollen. Einige Auslöser für Nachrichten werden automatisch wirksam (z. B. Messenger: Aufnahme) und andere müssen innerhalb der entsprechenden Funktion aktiviert werden (z. B. Forum: Kommentar zu Ihrem Beitrag).

Manche Weiterleitungsoptionen werden erst nach Einrichtung der entsprechenden Voraussetzung möglich und wirksam (z.B. "Mailweiterleitung" bei hinterlegter externer Mailadresse – administrativ muss beim Nutzer "weltweiter" Mailverkehr eingestellt sein – bzw. "Push" bei Zugriff der LernSax-App).

# <span id="page-46-0"></span>**Tafelsoftware**

Systemnachrichten

O Mein Arbeitsplatz O Musterschule: O Testgruppe - Netzwerk

**Die "LernSax Tafel" beruht auf der Softwarelösung "Geogebra Notes" und kann auf jedem Endgerät vom interaktiven Panel bis hin zum Smartphone genutzt werden, sobald Sie eine Internetverbindung haben.**

# **Einstieg**

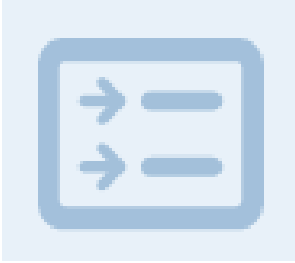

Die Software ist bewusst einfach gehalten, damit sie intuitiv bedient werden kann. Der Fokus der Nutzer kann damit mit wenig Ablenkung auf den Inhalten des interaktiv gestaltbaren Tafelbilds liegen. In das Tafelbild können Sie eine Vielzahl von Elementen oder auch externe Websites einbinden. Für den Unterricht der Grundschule werden Lineaturen bereitgestellt, weiterführende Schulen profitieren von mathematischen Elementen und Funktionen.

Die Tafelsoftware kann auch ohne Anmeldung in LernSax genutzt werden. Sichern und Laden von Dateien muss dann auf externe Datenträger erfolgen. Angemeldete LernSax-Nutzer können Ihre Tafelbilder in der Dateiablage anlegen, speichern und verwalten - egal ob im Bereich Mein Arbeitsplatz, in Klassen oder Gruppen.

### **Funktionen**

- ➢ Schreibe und markiere Objekte mit Stift und Textmarker
- ➢ Nutze mehrere Seiten
- ➢ Wähle für den Hintergrund unterschiedliche Lineaturen
- ➢ Erstelle Dreiecke, Linien, Kreise und Rechtecke
- ➢ Füge Bilder, Videos, Audios und Webseiten ein
- ➢ Erstelle Mindmaps und Diagramme
- ➢ Stelle Texte, Tabellen und Gleichungen bereit
- ➢ Bette den GeoGebra Grafikrechner oder den GeoGebra CAS Rechner ein

#### **Tafelsoftware ohne Anmeldung nutzen**

Um die "LernSax Tafel" ohne Anmeldung zu nutzen, genügt es, auf der Seite **[www.mesax.de](https://www.mesax.de/)** auf **["Neues Tafelbild anlegen"](https://www.lernsax.de/wws/791729.php)** zu klicken. Hinweise zur Arbeitsweise erhalten Sie

#### unter unserer Seite **["Tafelsoftware ohne Anmeldung nutzen"](https://www.lernsax.de/wws/9.php#/wws/737024.php)**.

#### Schnellstart (unangemeldete Nutzer)

#### Schritt 1

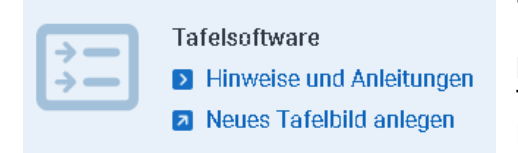

Klicken Sie unter [www.mesax.de](https://www.mesax.de/) auf das Symbol zur Tafelsoftware bzw. auf den Link ["Neues Tafelbild anlegen".](https://www.lernsax.de/wws/791729.php) Die Tafelsoftware startet unmittelbar und Sie können mit der Arbeit beginnen.

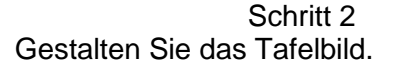

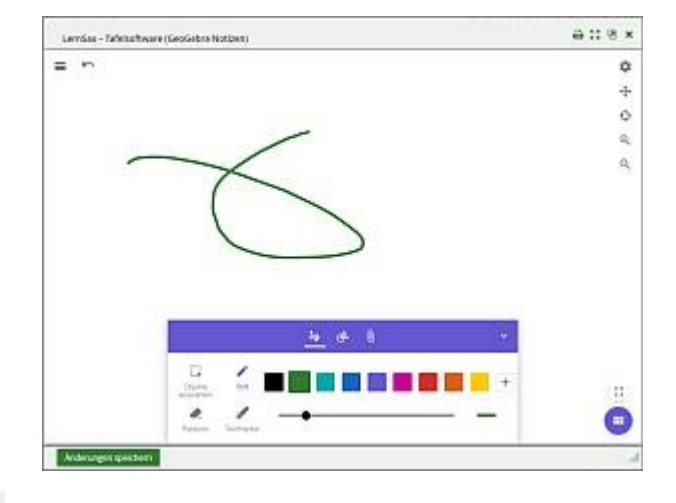

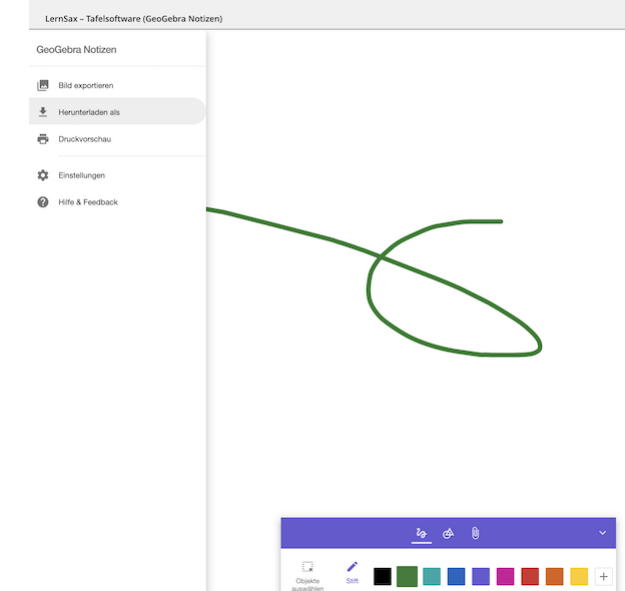

#### Schritt 3

Um das Tafelbild zu speichern, nutzt man die Menü-Schaltfläche in der linken oberen Ecke und wählen den Befehl "Herunterladen als" aus. Der folgende Dialog fragt nach der Art der Speicherung. Wählen Sie "Slides (.ggs)" für weiter bearbeitbare Tafelbilder und speichern Sie diese an einem Ort Ihrer Wahl (USB-Stick, lokale Festplatte, ...)

Übriges: Dieses gespeicherte Tafelbild können Sie jederzeit in die LernSax-Dateiablagen übertragen und dort weiterbearbeiten.

#### **Tafelsoftware für angemeldete LernSax-Nutzer**

**Die "LernSax Tafel" wurde unmittelbar in LernSax integriert und steht dort angemeldeten Nutzern über die Dateiablage zur Verfügung. Dort wurde ein neuer Dateityp "Tafelbild" integriert, welcher sich direkt Öffnen und Bearbeiten lässt.**

Schnellstart (Angemeldete LernSax-Nutzer)

Schritt 1

Legen Sie in der Dateiablage eine neue Datei des Typs "Tafelbild" an und geben Sie dieser einen Namen.

Wahlweise kann der Datei auch eine Beschreibung hinzugefügt werden.

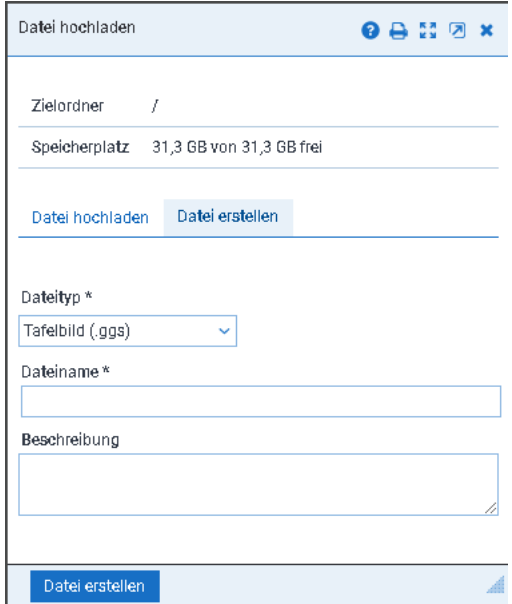

Schritt 2

Klicken Sie nach dem Anlegen der Datei auf den "Bearbeiten"-Button. Die Tafelsoftware startet und öffnet die eben angelegte und noch leere Datei.

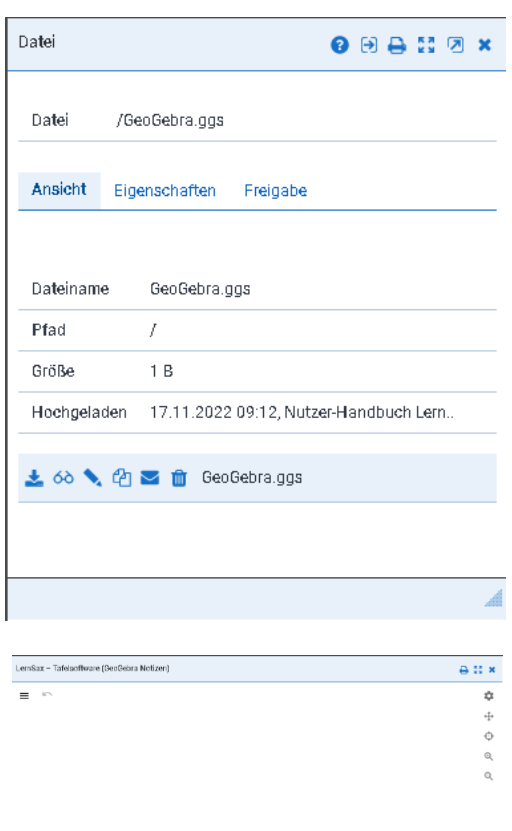

Schritt 3

Gestalten Sie das Tafelbild. Wenn man das Tafelbild speichert, wird die Datei in der Dateiablage aktualisiert. Hierzu dient die Speichern-Schaltfläche am unteren Fensterrand.

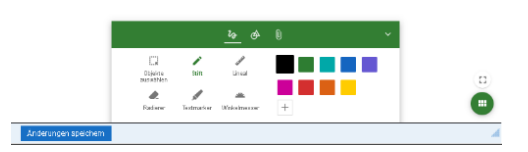

# <span id="page-48-0"></span>**Umfragen**

O Mein Arbeitsplatz O Musterschule: O Testgruppe - Netzwerk latal i

Diese Funktion ermöglicht es, beliebig viele **Umfragen** auf Ebene der Schule bzw. in Gruppen und Klassen durchzuführen. Die **Umfragen** eignen sich z. B. zur Terminabstimmung, zur Wahl des Klassensprechers oder zur Abstimmung über das nächste Schulausflugsziel.

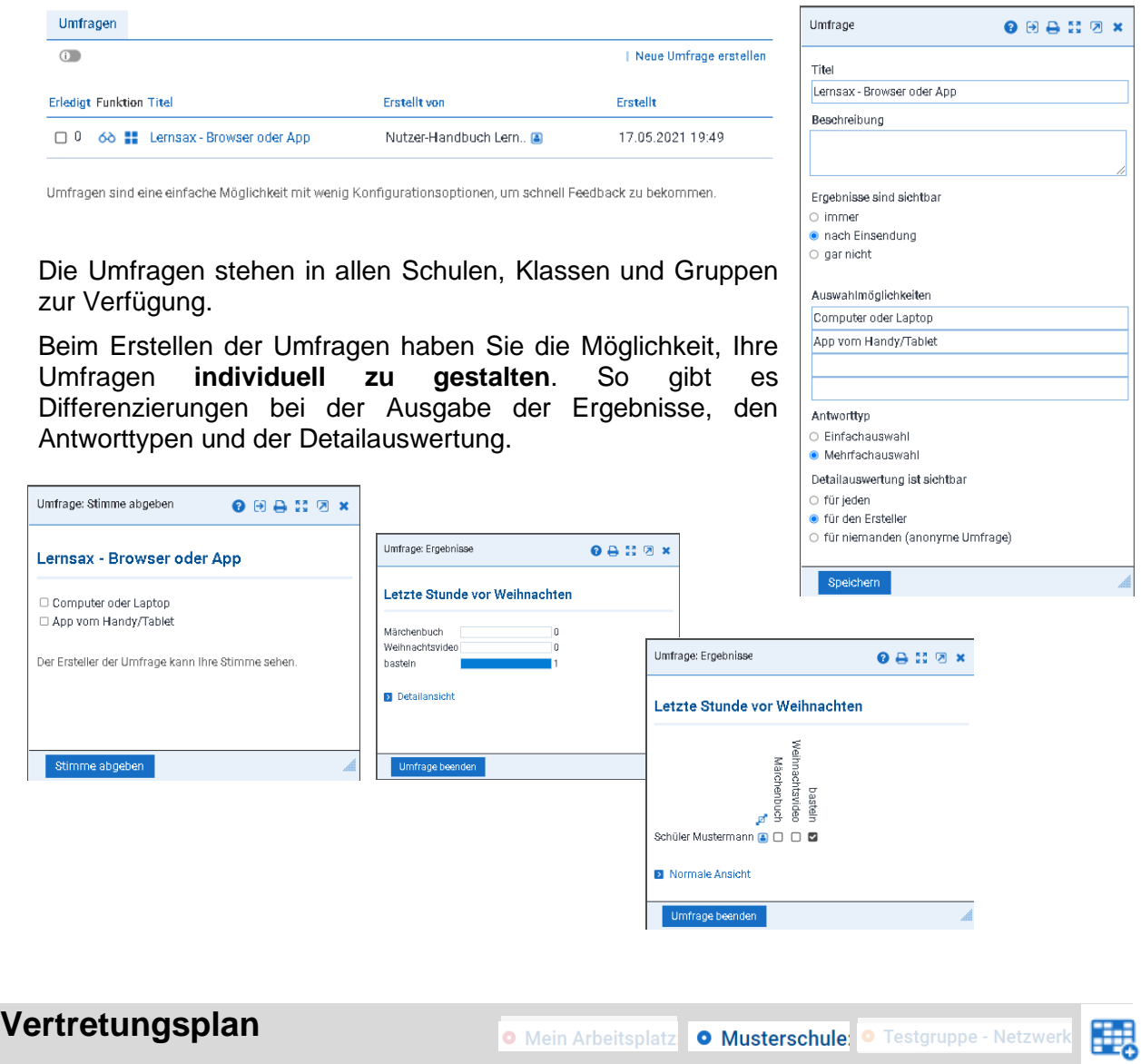

<span id="page-49-0"></span>Das Modul ["Vertretungsplan"](https://www.lernsax.de/wws/1401186.php?sid=261147897127133981621954195540711824044965888S5c2b2ab6) steht LernSax-Nutzern zur Verfügung, muss aber vom Schuladmin erst aktiviert werden, da ja nicht alle Schulen den Vertretungsplan auch tatsächlich brauchen. Es

-<br>Vertretungsplan: Eintrag

 $\bullet \oplus :: \otimes \star$ 

ist multifunktional und kann sowohl mit einigen Stundenplanungsprogrammen (untis, Davinci) als auch ohne eine solche Anbindung betrieben werden.

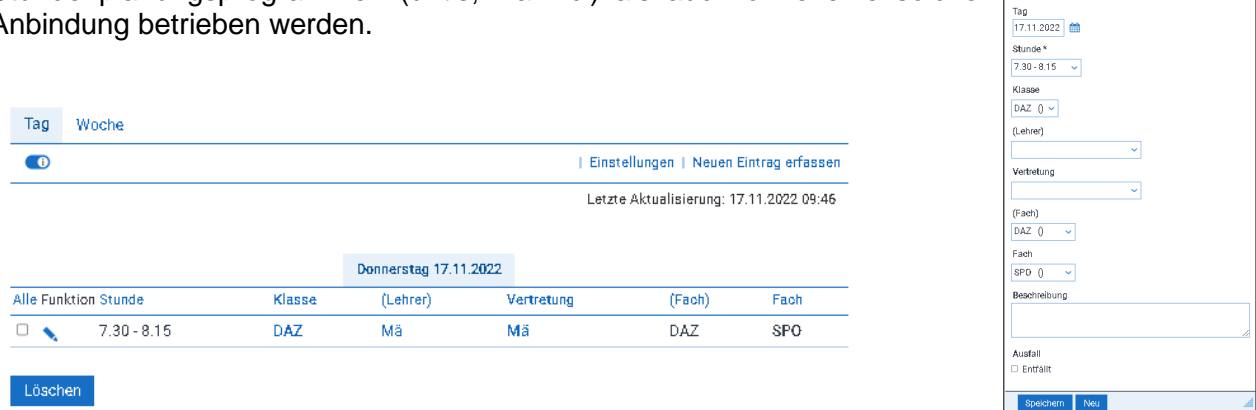

Wesentlich effektiver als das Erzeugen des Vertretungsplanes mit LernSax ist die Einbindung von Stundenplanungsprogrammen. Für *Indiware*, [WebUntis,](https://www.lernsax.de/wws/898146.php?sid=261147897127133981621954195540711824044965888S76a8f65a) [SchuleOnline](https://www.lernsax.de/wws/vertretungsplan.php?sid=261147897127133981621954195540711824044965888S6ffe30b4) und [DaVinci](https://www.lernsax.de/wws/vertretungsplan.php?sid=261147897127133981621954195540711824044965888S6ffe30b4) finden Sie auf den Hilfe- und Supportseiten von LernSax entsprechende Anleitungen.

<span id="page-50-1"></span><span id="page-50-0"></span>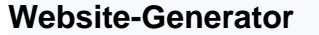

Mithilfe des **Website-Generators** können Sie **ohne HTML-Kenntnisse** Webseiten erstellen und um **interaktive Übungen** erweitern.

Bei der Erstellung einer Website wählen Sie in den Grundeinstellungen zwischen verschiedenen

#### **Gestaltungsoptionen**

(Hintergrundfarbe, Schriftart und größe), die das Aussehen der gesamten Website festlegen, aus. Die **Seitenlayout-Vorlagen** (z. B. Standard, Arbeitsblatt, Multiple Choice, Lückentext, Linkliste) beziehen sich hingegen nur auf einzelne Seiten und können beliebig von Ihnen kombiniert werden. Nach der Auswahl fügen Sie nur noch die Texte und Bilder in ein Formular entsprechend dem gewählten Seitenlayout ein.

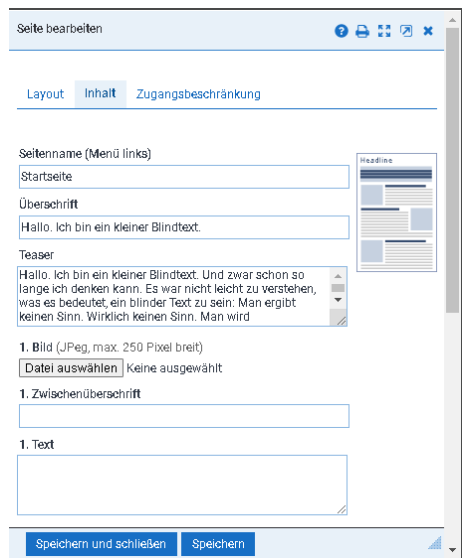

Die von Ihnen erstellten Seiten werden in der übersichtlichen **Verzeichnisstruktur** des Website-Generators mit Seitennamen, Seitentyp und der letzten Änderung angezeigt. Die flexible **Menüstruktur** ermöglicht jederzeit das Einfügen von Seiten an beliebiger Stelle sowie die Strukturierung der Website auf zwei Menüebenen und Folgeseiten. Über denPunkt **Website veröffentlichen** werden die Seiten ins Internet gestellt und können sofort betrachtet werden. Bei Bedarf kann der Zugriff auf ihre Webseiten über die Website- Dateiverwaltung geschützt werden. Nähere Informationen finden Sie dazu in der Online- Hilfe.

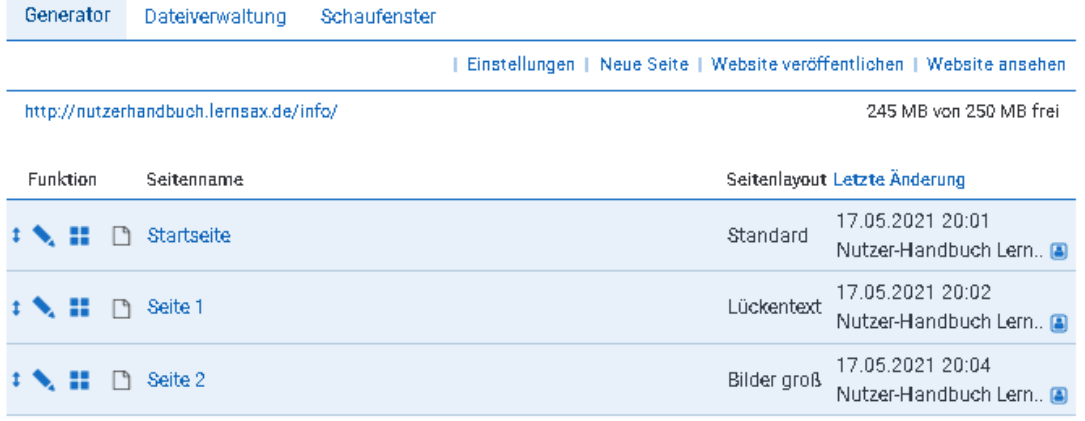

Für die Erstellung von **interaktiven Übungen** stehen Ihnen verschiedene Aufgabentypen zur Verfügung. Hiermit können Sie schnell und ohne umfangreiche Einführung einfache Online- Kurse selbst entwickeln. Sie können die Website aber auch wie eine Schulhomepage, virtuelle Visitenkarte zur Selbstdarstellung oder zur Projekt- und

Ergebnispräsentation im Unterricht nutzen. Jedes Mitglied erhält – ebenso wie jede Schule/Gruppe/Klasse – automatisch eine eigene URL für seine Website. **Schüler können aus rechtlichen Gründen mit LernSax keine Website in ihrem Bereich Mein Arbeitsplatz erstellen!**

Die URLs der Websites folgen dem Muster:

- Schule: <http://schule.lernsax.de/info/>
- Mein Arbeitsplatz: <http://schule.xy.lernsax.de/maria.mustername/>
- Gruppe: <http://schule.xy.lernsax.de/gruppenname/>
- Klasse: <http://schule.xy.lernsax.de/klassenname/>

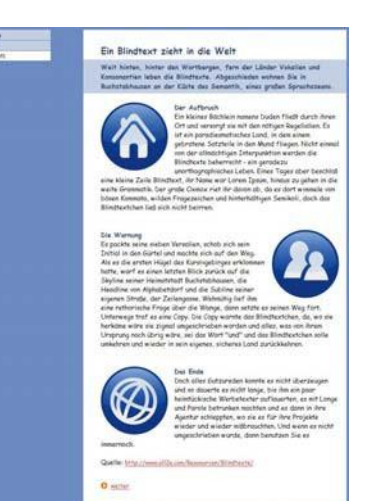

#### <span id="page-51-0"></span>**Website-Dateiverwaltung**

Im **Webspace** – dem Bereich, in dem alle Inhalte, die Sie auf Ihrer Website im Internet veröffentlichen, gespeichert werden – können nicht nur die mit dem Website-Generator erzeugten Seiten, sondern auch selbst erstellte HTML-Dokumente bzw. alle online wiedergebbaren Dateien abgelegt werden. So können Sie z. B. interaktive Übungen, die Sie mit **[Hot Potatoes](http://hotpot.uvic.ca/)** erstellt haben, in die Website integrieren. Sie können auch Dateien auf den Server hochladen, auf die Sie von Ihrer – mit dem Website-Generator erstellten Website – verlinken. Die Organisation erfolgt in der **Website-Dateiverwaltung**.

Die Dokumente und Dateien werden innerhalb der Website-Dateiverwaltung in Form einer **Baumstruktur** in verschiedenen Ordnern und Unterverzeichnissen gespeichert, die Sie selbst anlegen und benennen. Im Bild oben werden auch die versteckten Verzeichnisse des Website-Generators angezeigt.

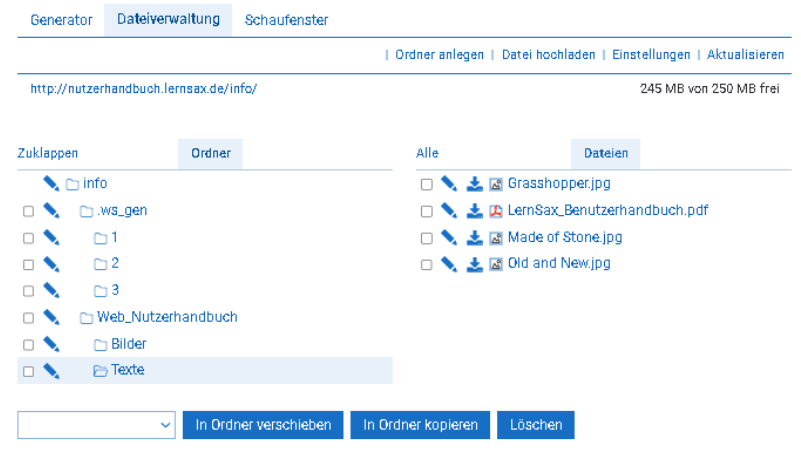

Alternativ ist auch der Zugriff auf den Speicherplatz Ihrer Website mit einem **FTP-Programm** möglich.

Selbst erstellte Seiten im Hauptverzeichnis haben Vorrang vor denen, die mit dem Website-Generator erstellt werden. Voraussetzung ist, dass Sie die Startseite **index.html** benennen.

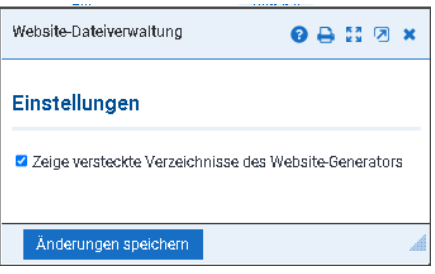

#### <span id="page-52-0"></span>**Website-Schaufenster**

<span id="page-52-1"></span>**Wiki**

Unter **Schaufenster** haben Sie die Möglichkeit, die Website im Schaufenster Ihrer Schule oder im Schaufenster des Netzwerks bekannt zu machen.

Da LernSax im öffentlich zugänglichen Bereich Start aus rechtlichen Gründen kein Schaufenster betreibt, ist die Checkbox **Veröffentlichen in Start (öffentlich)** wirkungslos.

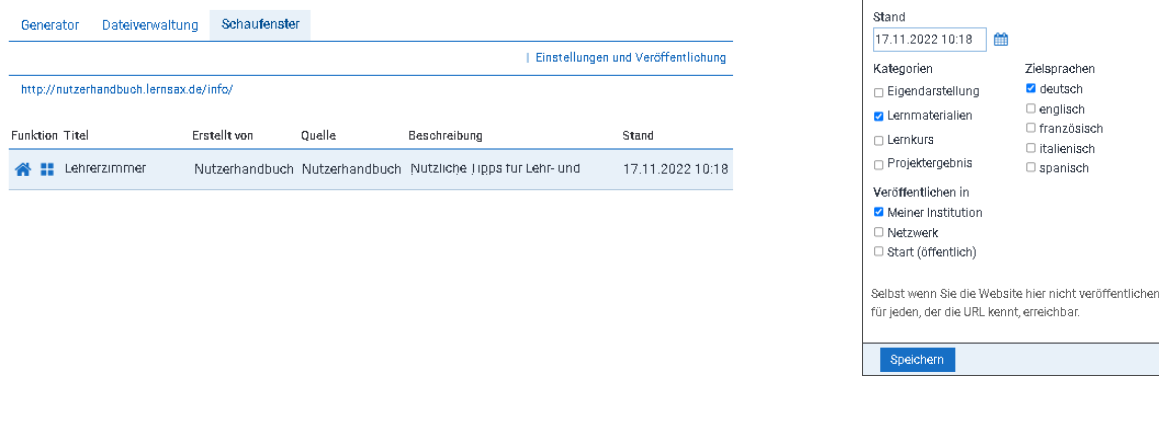

O Mein Arbeitsplatz O Musterschule: O Testgruppe - Netzwerk

Einstellungen und Veröffentlichung

Nützliche Tipps für Lehr- und Lernmaterialien Schlagworte (Mit Komma trennen) Lemmaterial, Lehrmaterial, Deutsch, Mathematik

Titel der Website Lehrerzimmer schreibung

**OBHOX** 

. ist sie

lw딋

Das **Wiki** ist eine thematische Artikelsammlung. Im Unterschied zu herkömmlichen Websites kann im Wiki aber nicht nur gelesen werden, sondern viele Benutzer haben die Möglichkeit, neue Seiten anzulegen sowie die bestehenden Seiten zu bearbeiten, zu ergänzen und zu verändern. Mit dem Wiki bietet LernSax in allen Schulen, Klassen und Gruppen ein Werkzeug, das kooperative Arbeits- und Lernformen ermöglicht.

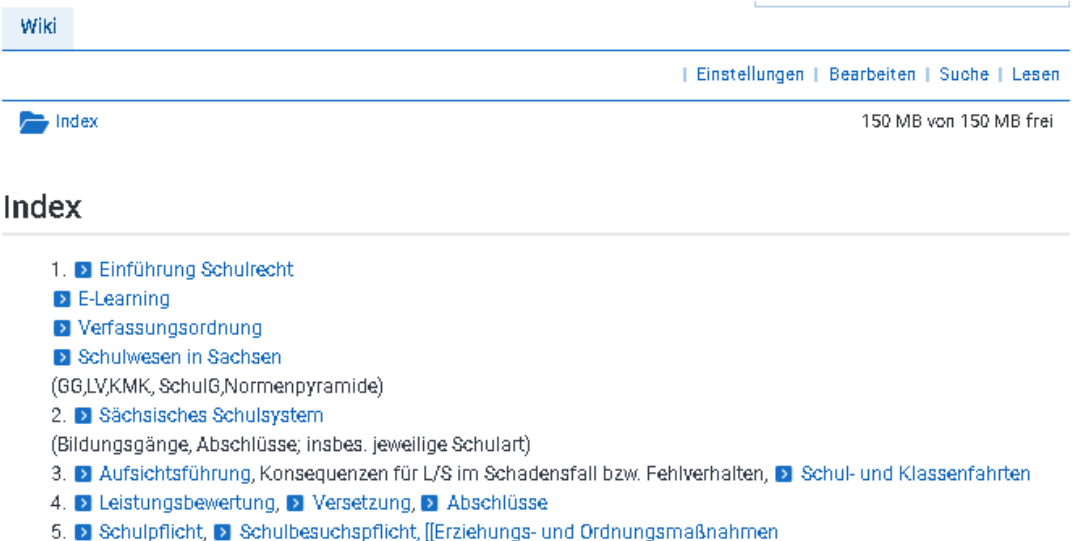

Die einzelnen Seiten sind durch Links miteinander verbunden. Es ist aber auch sinnvoll beispielsweise auf der Index-Seite - eine Art Inhaltsverzeichnis anzulegen.

Das integrierte Wiki verfügt über alle Standardfunktionen (Ansehen, Editieren, Wiederherstellen, Versionen, Übersichten, Medien-Upload) eines üblichen Wikis. Allerdings sind aus Sicherheitsgründen einige Wiki-Funktionen nicht implementiert oder nur eingeschränkt nutzbar.

Die Eingabe und Bearbeitung der Seiten erfolgt direkt online durch die einfach zu bedienende Oberfläche des Wikis.

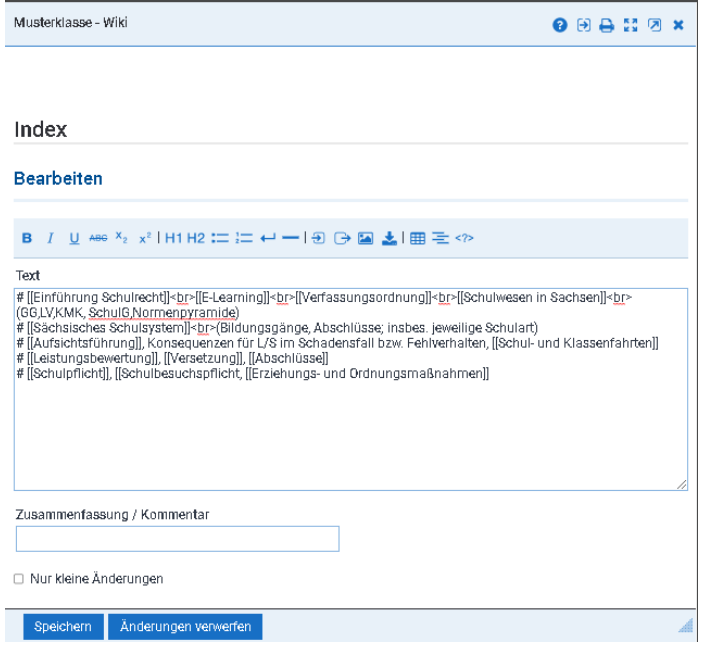

Beim Wiki-Prinzip kontrollieren sich die User gegenseitig. Falsche Informationen werden schnell von anderen Nutzern berichtigt. Die Artikel werden generell ständig verbessert. Eine Kontrolle darüber, wer was und wann geändert hat, bietet die Seite Versionen, über die auch alte Seiten-Versionen wiederhergestellt werden können.

Eine Einführung in das [Wiki-Prinzip](https://www.lernsax.de/wws/9.php#/wws/20.php?open_link=212066&open_group=&open=&sid=79509714712568098162201830183780Sfbe98e42) ist im Support - Handbücher unter Wiki in zwei Videos unterhaltsam und allgemein verständlich aufbereitet.

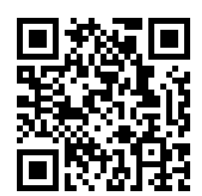

# <span id="page-53-0"></span>**WebWeaver® Desktop**

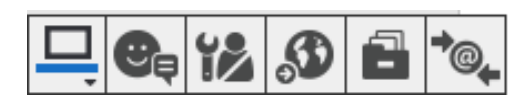

**WebWeaver® Desktop** ist als lokal zu installierendeAnwendung Teil von LernSax und kann somit ohne Zusatzkosten genutzt werden. Das Tool ergänzt die

Plattform, macht die Nutzung bestimmter Plattformfunktionen als Desktop-Anwendung noch komfortabler.

Den Desktop können Sie sich für Windows als Installationspaket oder auch als Portable Edition für die Mitnahme auf einem USB-Stick downloaden. Es gibt den Desktop auch für Mac und Linux. Diese Versionen befinden sich allerdings noch im Beta-Stadium, d. h. es sind noch nicht alle Funktionen der Windows-Version verfügbar.

Die jeweils aktuellen Versionen finden Sie unter **[http://www.webweaver-desktop.de](http://www.webweaver-desktop.de/)** zum Download.

#### <span id="page-53-1"></span>**Quickmessage**

Kommunizieren Sie mit anderen Mitgliedern von LernSax, lassen Sie sich direkt benachrichtigen, sobald Mitglieder aus ihren Kontakten online gehen, Termine anstehen oder relevante Dateien hochgeladen werden. Die Kommunikation per Quickmessages kann über den Desktop, getrennt nach Adressaten. **gespeichert** werden – ein ideales Tool für betreute Lernszenarien.

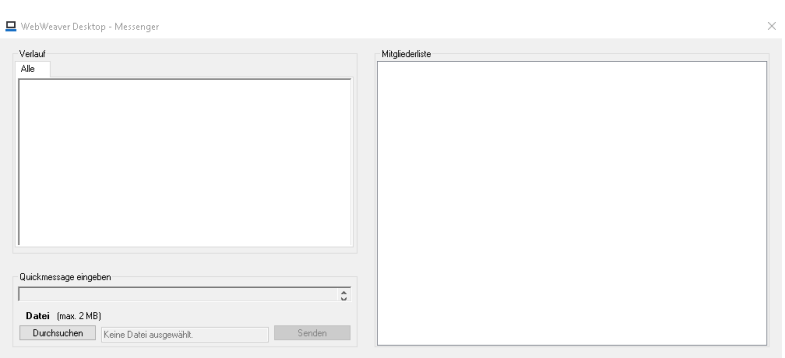

# <span id="page-54-0"></span>**Administration**

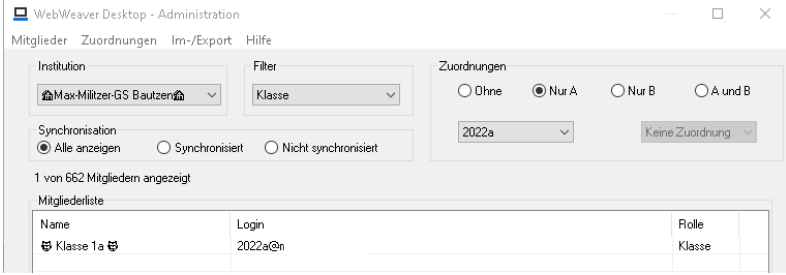

Haben Sie Administrationsrechte in einer Schule, so können sie diese mit dem Desktop noch komfortabler verwalten, u. a. durch den Import und Export von Mitgliederlisten über Tabellen (z. B. aus Schulverwaltungspro-

B

Ē

grammen) und durch eine vereinfachte Zuweisung von Mitgliedern zu Gruppen und Klassen sowie die automatische Generierung von Benutzernamen und Passwörtern.

#### <span id="page-54-1"></span>**Webbrowser**

Sie sind ständig mit der Plattform verbunden und eingeloggt - ohne ein extra geöffnetes Browserfenster. Nutzen Sie den integrierten Webbrowser des Desktops, über den sie alle Bereiche der Plattform mit einem Klick ansteuern können.

#### <span id="page-54-2"></span>**Dateiablage**

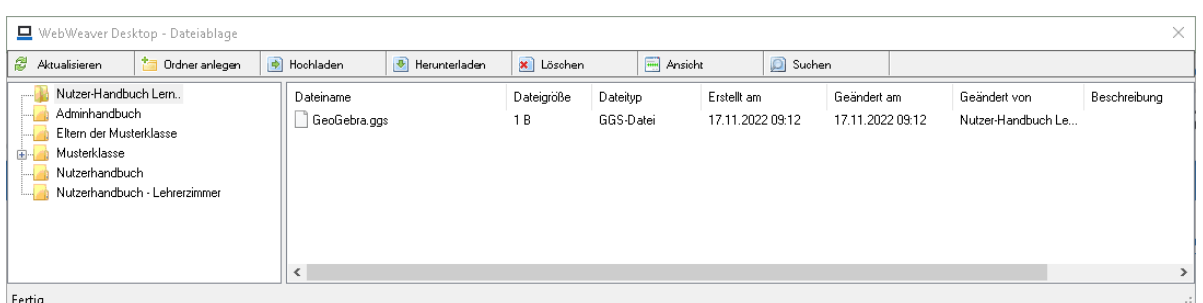

Organisieren Sie bequem Ihre private Dateiablage sowie die Ihrer Schule, Gruppen und Klassen. Der Desktop erlaubt ein strukturiertes Dokumentenmanagement durch Hochladen, Herunterladen, Kopieren und Verschieben von Ordnern und Dateien per Drag & Drop innerhalb der verschiedenen Dateiablagen sowohl auf der Plattform als auch von Ihrem PC auf die Plattform und umgekehrt. Dateien können außerdem direkt in der Dateiablage z. B. mit einem Textverarbeitungsprogramm geöffnet und in die Dateiablage zurückgespeichert werden - inklusive Versionsverwaltung. In den einzelnen Dateiablagen lässt sich komfortabel suchen, sowohl über Dateinamen als auch über Dateibeschreibungen. Über Up- und Downloads kann man sich per Systemnachricht, Quickmessage oder E-Mail benachrichtigen lassen. So gelingt auch die gemeinsame Bearbeitung von Dokumenten im Team!

#### <span id="page-54-3"></span>**PIM-Synchronisation**

Der Desktop erlaubt die Synchronisation mit Personal Information Managern (engl. für persönliche Informationsverwaltung). Adressbücher, Kalender, Aufgaben und Notizen auf der Plattform können mit MS Outlook® synchronisiert werden, Kalender und Aufgaben auch mit Mozilla Thunderbird®. Die Synchronisation ist nicht nur im Bereich Mein Arbeit splatz möglich, sondern z. B. auch in Gruppen. So lassen sich Daten, die Sie zur Kommunikation und Organisation benötigen, zentral pflegen und verwalten.

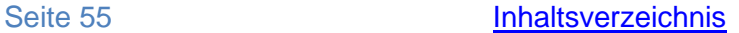

<span id="page-55-0"></span>"LernSax WebWeaver® Drive" ergänzt LernSax um eine kostenlose, lokal zu installierende Anwendung für das Dateimanagement.

Mit seinen erweiterten Managementfunktionen geht es weit über die Möglichkeiten des Moduls "Dateien" in der LernSax-Webumgebung hinaus.

**[Installtionsdatei für Webweaver Drive](https://www.lernsax.de/wws/bin/196096-198656-1-webweaverdrivesetup.zip)**

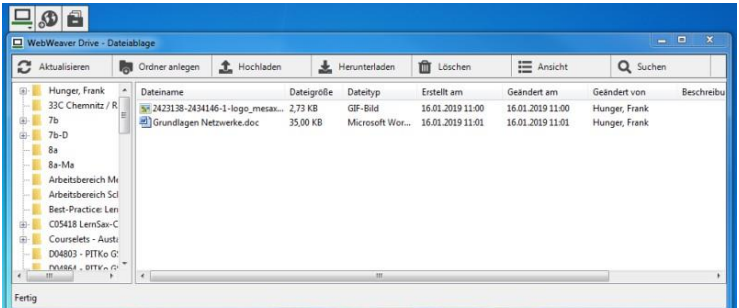

# <span id="page-55-1"></span>**LernSax-Apps für Smartphones und Tablets**

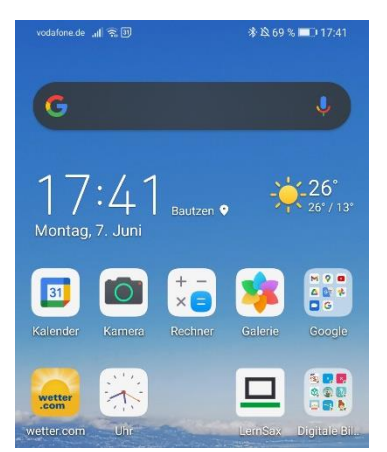

Die LernSax-App wird für beide Systeme kostenfrei bei [iTunes](https://itunes.apple.com/de/app/lernsax/id947300497?mt=8&ign-mpt=uo%3D2) bzw. über den [Google-Play-Store](https://play.google.com/store/apps/details?id=de.digionline.webweaverlernsax&hl=de) zur Verfügung gestellt.

□

Die Nutzung der App erfordert einen aktivierten Zugang zu LernSax, den sächsische Schulen entsprechend der Informationen unter **[www.lernsax.de](https://www.lernsax.de/wws/168802.php)** beantragen können. Weiterhin müssen den Anwendern die notwendigen Rechte für die Nutzung der einzelnen Funktionen gegeben worden sein. Für die Rechteeinstellung ist entweder der Betreiber der Plattform oder ein Schuladministrator verantwortlich, der den Mitgliedszugang eingerichtet hat und ihn verwaltet.

#### Netzbetreiber 全  $12:24$ **Funktionsumfang** Die App verfügt in der aktuellen Version über folgende Funktionen:  $\Box$  LernSax Dateiablagen Messenger Pinnwand 日ミ **Mitteilungen** ٢ Browser Dateiablager Notizen Foren ᄇ Pinnwand Mitteilunge **Privates Gerät vs. Gemeinsames Gerät** Beim ersten Start fragt die App, ob ein privates Gerät genutzt wird. Wenn das Gerät kein privates, sondern ein gemeinsam mit ₹. anderen Personen genutztes Gerät ist, stehen Push-Notizer Benachrichtigungen und die Speicherung von Logins in der App aus Datenschutzgründen nicht zur Verfügung. Diese Einstellung 唱 ist u.a. sinnvoll, wenn die mobilen Geräte Lernenden von einer Schule (z.B. Schule) gestellt werden. Foren

## **Login**

Für den Zugang zu LernSax über die LernSax-App wird derselbe Login benötigt wie beim Plattform-Login im Browser. Logins können in der App gespeichert werden. Den gewünschten Login kann der Nutzer nach Start der App über "Login wählen" auswählen oder nicht mehr benötigte Logins wieder löschen. Aus Sicherheitsgründen kann der Nutzer jederzeit den Login der App auf einem Gerät über die Plattform selbst verhindern, indem er in seinem Bereich Mein Arbeitsplatz unter "Einstellungen", "Externe Dienste", "Geräte und Dienste" den Eintrag der App löscht. Dies ist z.B. sinnvoll, falls das betreffende Gerät verloren oder gestohlen wurde.

### **Push-Benachrichtigungen**

Wenn der Nutzer beim Login die Option "Angemeldet bleiben" anhakt, loggt die App ihn bei jedem Start der App automatisch mit diesem Login ein, bis er sich über "Logout" explizit wieder ausloggt. Über die Option "Angemeldet bleiben" wird auch der Benachrichtigungsservice (Push-Benachrichtigungen) für die App mit dem betreffenden Login aktiviert, d.h. der Nutzer erhält dann jederzeit Meldungen über neue Messages und Systemnachrichten, bis er sich in der App ausloggt.

### **[Kalender per iCalendar-Link einbinden](https://www.lernsax.de/wws/icalendar-link.php?sid=78910403336022767662308020802660Sb1008900)**

Alle Kalender, auf die Sie bei LernSax zugreifen können, können Sie auch in externen Kalender-Anwendungen nutzen. Sie können die Kalender per iCalendar-Link direkt in iOS einbinden bzw. auch in Outlook oder Thunderbird anzeigen lassen.

# <span id="page-56-0"></span>**LernSax Messenger (App)**

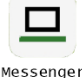

Die App LernSax Messenger erlaubt den Mitgliedern von LernSax die Nutzung von Messenger und Dateimanagement auf Smartphones und Tablets unter Android sowie iOS und iPadOS. Die App bietet aktuell die Funktionen Messenger, Dateimanagement und den Auto-Login im Standardbrowser des Gerätes.

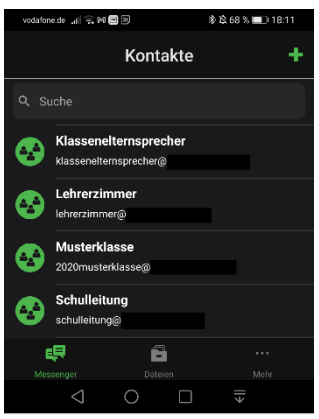

# **Kern der App: Der Messenger**

Kern der App ist der Messenger. Sie haben Zugriff auf die Liste Ihrer persönlichen Kontakte sowie auf die Gruppen/Kurse/Klassen, in denen der Messenger auf LernSax für Sie freigeschaltet ist. Der Messenger bietet folgende Aktionen:

Nachrichten schreiben

Sie können Text-Nachrichten, Fotos, Videos, Dateien und Sprachnachrichten an Ihre Kontakte senden. Hierbei können Sie sowohl auf Dateien in Ihren Dateiablagen als auch auf lokale Dateien zurückgreifen, die auf Ihrem Gerät gespeichert sind. Sie können auch in anderen Apps Dateien auswählen und über

"Teilen" mit der Messenger-App im Messenger an ausgewählte Kontakte versenden.

### Nachrichten empfangen

Sie können Text-Nachrichten, Fotos, Videos, Dateien und Sprachnachrichten von Ihren Kontakten empfangen. Empfangene Dateien können Sie direkt in den Dateiablagen Ihrer Plattform sichern. Über neu eintreffende Nachrichten werden Sie auf Ihrem Gerät benachrichtigt, wenn Sie Push-Mitteilungen für die App aktivieren.

### Neue Kontakte hinzufügen

Sie können weitere Personen in Ihre Kontaktliste im Messenger aufnehmen, indem Sie Mitglieder aus den Mitgliederlisten aus Klassen/Kursen/Gruppen einzeln oder insgesamt hinzufügen.

#### Kontakte löschen

Sie können Kontakte aus Ihrer persönlichen Kontaktliste jederzeit wieder löschen.

Mitglieder in Klassen/Kursen/Gruppen anzeigen lassen

Wird der Messenger in Klassen/Kursen/Gruppen genutzt, so kann jederzeit die jeweilige Mitgliederliste aufgerufen werden, um nachzusehen, wen eine dort gesendete Nachricht konkret erreicht.

#### iPad: Dateien per Drag & Drop im Messenger verschicken

In Split View und Slide View Dateien per Drag & Drop aus anderen Apps im Messenger verschicken (z.B. Dateien aus Dateien-App, Fotos aus Fotos-App).

#### **Immer mit dabei: Dateimanagement**

Gleichwertig umgesetzt steht im Bereich "Dateien" das Dateimanagement in den Dateiablagen der Plattform zur Verfügung. Das Dateimanagement bietet insgesamt folgende Aktionen: Mit Dateien arbeiten

Dateien auf LernSax hoch- und von LernSax herunterladen, Dateien auf dem Gerät speichern oder in anderen Apps öffnen, Dateien kopieren (einzeln / mehrere), Dateien in andere Ordner verschieben (einzeln / mehrere), Dateien umbenennen, Datei-Beschreibungen eintragen und ändern, Datei-Infos anzeigen lassen, Versionen einer Datei anzeigen lassen, Dateien in die Zwischenablage des Gerätes kopieren (letzteres nur iOS/iPadOS), Dateien im Messenger der App verschicken.

#### Ordner verwalten

Neue Ordner anlegen, Ordner umbenennen, Ordner-Beschreibungen eintragen und ändern, freien Speicherplatz in Dateiablagen anzeigen lassen, Ordner-Info inkl. der ggf. beschränkten Zugriffsrechte für den Ordner (Download/Upload) anzeigen lassen.

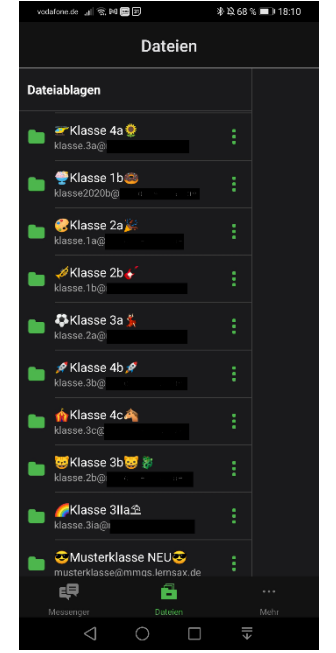

iPad: Dateien per Drag&Drop hoch- und herunterladen

In Split View und Slide View Dateien per Drag&Drop aus anderen Apps oder in andere Apps hoch- und herunterladen (z.B. Dateien-App, Fotos-App)

#### Einspaltige oder mehrspaltige Ordneransicht

In den Einstellungen kann entschieden werden, ob Ordner einspaltig - also die ganze Ansicht füllend - oder mehrspaltig Ordner neben Ordner dargestellt werden sollen. Auf Smartphones ist die Standardansicht die einspaltige Ansicht, auf Tablets die mehrspaltige Ansicht, so dass der auf größeren Displays vorhandene Platz für das Dateimanagement optimal ausgenutzt werden kann. Die Standardeinstellung kann in den App-Einstellungen jederzeit geändert werden.

#### **Plattform mobil nutzen: Auto-Login im Standardbrowser**

Im Menü "Mehr" kann die jeweilige Plattform über den Menüpunkt "Browser" im Standardbrowser des Gerätes aufgerufen werden. Die App loggt Nutzerinnen und Nutzer dabei automatisch ein. Auf diese Weise lassen sich alle anderen Plattformfunktionen in der mobilen Browseransicht der Plattform ohne händischen Login direkt in der App nutzen.

#### **Push-Benachrichtigungen**

Die App bzw. das genutzte Smartphone oder Tablet kann nicht nur neu eingehende Messenger-Nachrichten per Push empfangen. Auf LernSax im Browser kann die Benachrichtigungsart "Push" nach Installation der App für viele verschiedene Nutzerfunktionen im Bereich "Mein Arbeitsplatz" unter "Systemnachrichten" aktiviert werden. Wird "Push" z.B. für neue Mitteilungen aktiviert und danach ein Mitteilungsboard auf der Plattform abonniert, so werden neu eingetragenen Mitteilungen auf diesem Board direkt per Push zugestellt. Push-Benachrichtigungen für Plattformfunktionen können auf der Plattform jederzeit auch wieder deaktiviert werden, wenn man sie auf dem Gerät nicht mehr empfangen möchte.

Push steht aus Datenschutzgründen generell nur dann zur Verfügung, wenn die App auf einem persönlichen Gerät installiert wird, auf das andere Personen keinen Zugriff haben. Wird die App auf einem Gerät installiert, auf das auch andere Personen Zugriff haben, dann kann die App, während sie geöffnet ist, zwar Systemnachrichten über neue Ereignisse auf LernSax im Messenger anzeigen, Push-Meldungen werden jedoch nicht empfangen.

# **Dark Mode und zusätzlicher Zugriffsschutz über zweiten Faktor**

In den Einstellungen kann u.a. eine dunkle Ansicht ("Dark Mode") sowie ein zusätzlicher Zugriffsschutz über einen biometrischen zweiten Faktor (Gesichtserkennung, Iris-Erkennung, Fingerabdruck) aktiviert werden. Welcher Faktor hier angeboten wird, hängt von dem verwendeten Gerät ab.

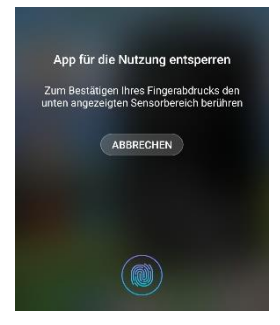

# **Gerät gestohlen oder verloren? So verhindern Sie den Zugriff auf die App!**

Um bei Verlust eines Smartphones oder Tablets den Login in der App zu verhindern, loggt man sich im Browser auf LernSax ein, wechselt in den persönlichen Bereich, dort auf "Einstellungen" und dann auf "Externe Dienste". Im Reiter "Vertrauensbeziehungen" kann beim Eintrag der App die dem jeweiligen Gerät zugehörige Vertrauensbeziehung gelöscht werden. Ein Login in der App auf dem betreffenden Gerät ist bei Start der App dann nur noch mit erneuter Eingabe des Passwortes möglich.

#### **Systemvoraussetzungen und Installation**

Die App kann auf allen mobilen Geräten genutzt werden, auf denen mindestens iOS 12 bzw. iPadOS 12 oder Android 6 installiert ist. Die App kann über die jeweiligen Stores von Apple und Google installiert werden. Eine gesonderte Version für Installationen über MDM (Mobile-Device-Management) ist geplant.

# <span id="page-59-0"></span>**Nutzungsszenarien von LernSax (Auswahl)**

**Für Schulen bietet LernSax einen erheblichen Mehrwert, um die Organisation zu vereinfachen und Arbeitsabläufe zu optimieren. Einige Möglichkeiten skizzieren wir Ihnen hier.**

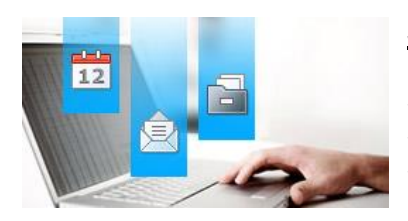

#### **Szenarien**

Szenario 1: **[LernSax als Organisationsplattform](https://www.lernsax.de/wws/592612.php?sid=48892721663389926262325722572160S539df79e)** Szenario 2: **[LernSax als Werkzeug zur Lernunterstützung](https://www.lernsax.de/wws/595684.php?sid=48892721663389926262325722572160Sf2a5d2b0)** Szenario 3: **[Schulübergreifende Arbeitsbereiche -](https://www.lernsax.de/wws/401124.php?sid=48892721663389926262325722572160Sf1d52e40) die [Netzwerkgruppen](https://www.lernsax.de/wws/401124.php?sid=48892721663389926262325722572160Sf1d52e40)**

#### **[Schemata zur Umsetzung der Szenarien in LernSax](https://www.lernsax.de/wws/624356.php?sid=90384826242651526562325762577730S2c303bc0)**

#### <span id="page-59-1"></span>**Szenario 1: LernSax als Organisationsplattform**

Werkzeuge für die **Organisation** von Lehr-Lern-Prozessen

Schulische E-Mail-Adresse nutzen, Dokumente über Dateiablage(n) verteilen, schulische Ressourcen verwalten und buchen, schulische Kalender pflegen, Vertretungspläne veröffentlichen oder komplexe Umfragen online durchführen - LernSax ist ein mächtiges Hilfsmittel für die Organisation von Lehr-Lern-Prozessen und auch der Schulverwaltung.

**[Szenario 1: LernSax als Organisationsplattform](https://www.lernsax.de/wws/592612.php?sid=48892721663389926262325722572160S539df79e)**

#### <span id="page-59-2"></span>**Szenario 2: LernSax als Werkzeug zur Lernunterstützung**

Unterstützung im schulischen und außerschulischen Lernprozess

Allgemeine Mitteilungen, personen- und gruppenbezogene Aufgaben mit Erfüllungsnachweis, verbindliche Termine, Lernpläne mit Rückmelde- und Dateiabgabe-Optionen, Kursmodule für selbstorganisiertes Lernen mit Lernwegsteuerung, Lerntagebücher zur persönlichen Dokumentation des eigenen Lernfortschritts und Konferenzwerkzeuge für Webkonferenzen und Webseminare - LernSax stellt ein umfassendes Portfolio an Werkzeugen zur Lernunterstützung sowohl am Lernort Schule als auch für außerschulische Lernprozesse bereit.

**[Szenario 2: LernSax als Werkzeug zur Lernunterstützung](https://www.lernsax.de/wws/595684.php?sid=48892721663389926262325722572160Sf2a5d2b0)**

#### <span id="page-59-3"></span>**Szenario 3: Schulübergreifende Arbeitsbereiche - die Netzwerkgruppen**

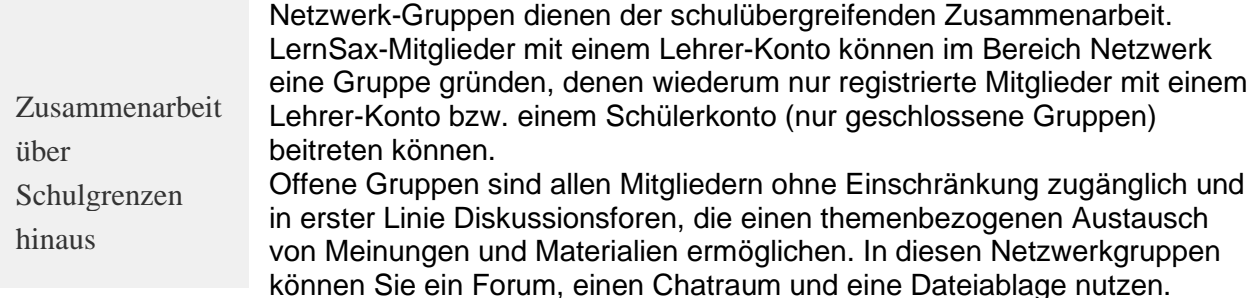

Geschlossene Gruppen sind für Arbeitsgruppen gedacht und bieten zusätzlich einen Mailservice, Webspace inklusive Website-Generator, ein Wiki und ein Umfragetool an. Sie sind passwortgeschützt und können daher nur von einem definierten Personenkreis genutzt werden.

#### **[Szenario 3: Schulübergreifende Arbeitsbereiche -](https://www.lernsax.de/wws/401124.php?sid=48892721663389926262325722572160Sf1d52e40) die Netzwerkgruppen**

# <span id="page-60-0"></span>**Rechteverwaltung - Kurzübersicht**

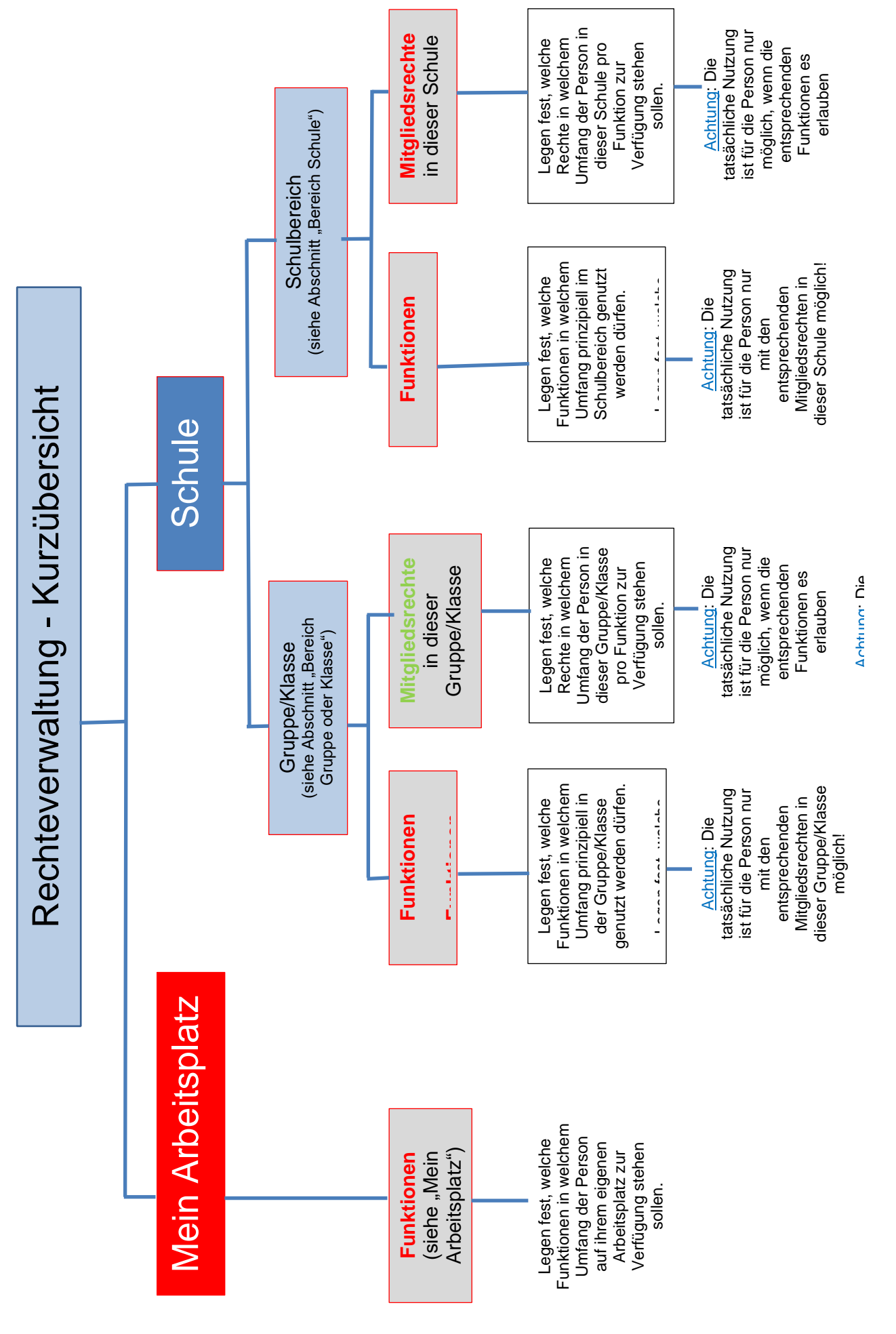

Seite 61 **[Inhaltsverzeichnis](#page-1-0)** 

Diese Rechte können nur von einem Institutsadministrator geändert werden! **Diese Rechte können nur von einem Institutsadministrator geändert werden!** Diese Rechte darf auch ein Moderator der Gruppe oder Klasse ändern! **Diese Rechte darf auch ein Moderator der Gruppe oder Klasse ändern!**

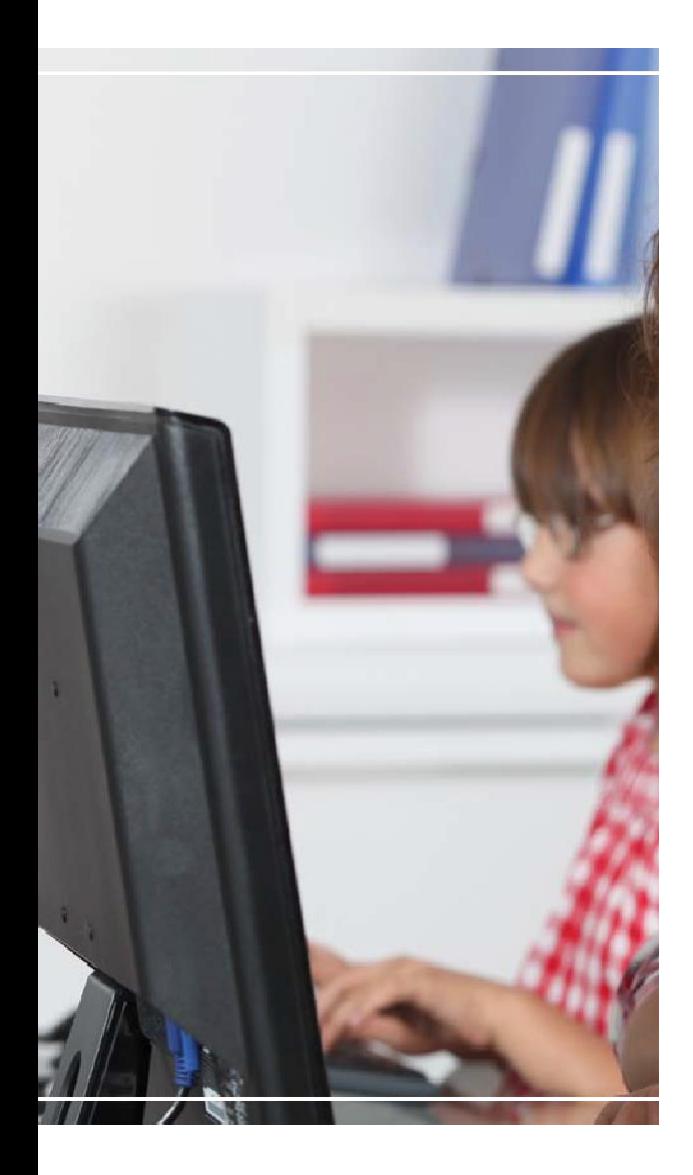

#### **Herausgeber und Redaktion: Landesamt für Schule und Bildung**

**Standort Radebeul** Dresdner Straße 78 c 01445 Radebeul Telefon: +49 351 8324-424 [www.lasub.smk.sachsen.de/](http://www.lasub.smk.sachsen.de/) **Gestaltung und Satz:** Landesamt für Schule und

Bildung Standort Radebeul **Redaktionsschluss:**

#### **Download:**

[www.lernsax.de](https://www.lernsax.de/wws/9.php#/wws/201570.php?sid=15963155533486049162331923192150Sa87b05a1) **Titelgrafik:** ©Goodluz - Fotolia.com

#### **Verteilerhinweis**

Diese Informationsschrift wird im Rahmen der Öffentlichkeitsarbeit des Sächsischen Bildungsinstituts herausgegeben. Sie darf weder von Parteien noch von deren Kandidaten oder Helfern im Zeitraum von sechs Monaten vor einer Wahl zum Zwecke der Wahlwerbung verwendet werden. Dies gilt für alle Wahlen.